# **Piranha4 8K Color Camera**

## User's Manual **P4-CC-08K03T-01-R**

sensors | **cameras** | frame grabbers | processors | software | vision solutions

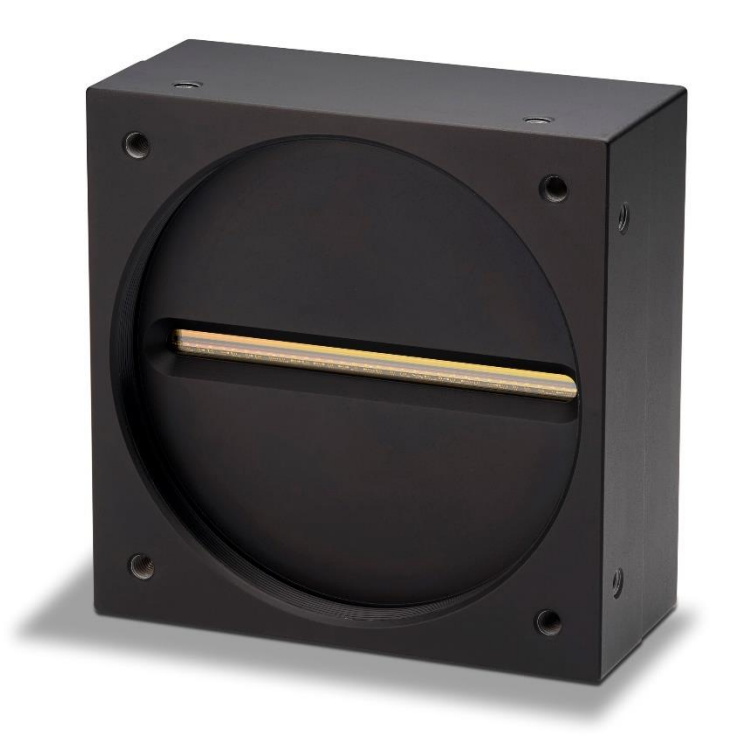

hoto © ATECHNOLE

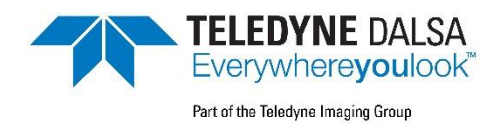

**03-032-20274-03** [www.teledynedalsa.com](http://www.teledynedalsa.com/) © 2019-2020 Teledyne Digital Imaging, Inc.

All information provided in this manual is believed to be accurate and reliable. No responsibility is assumed by Teledyne DALSA for its use. Teledyne DALSA reserves the right to make changes to this information without notice. Reproduction of this manual in whole or in part, by any means, is prohibited without prior permission having been obtained from Teledyne DALSA.

Microsoft and Windows are registered trademarks of Microsoft Corporation in the United States and other countries. Windows, Windows 7 and Windows 10 are trademarks of Microsoft Corporation.

All other trademarks or intellectual property mentioned herein belong to their respective owners.

Document Date: December 15, 2020 Document Number: 03-032-20274-03

### *About Teledyne DALSA*

Teledyne DALSA, a business unit of Teledyne Digital Imaging Inc., is an international highperformance semiconductor and Electronics Company that designs, develops, manufactures, and markets digital imaging products and solutions, in addition to providing wafer foundry services.

Teledyne DALSA offers the widest range of machine vision components in the world. From industry-leading image sensors through powerful and sophisticated cameras, frame grabbers, vision processors and software to easy-to-use vision appliances and custom vision modules.

# **Contents**

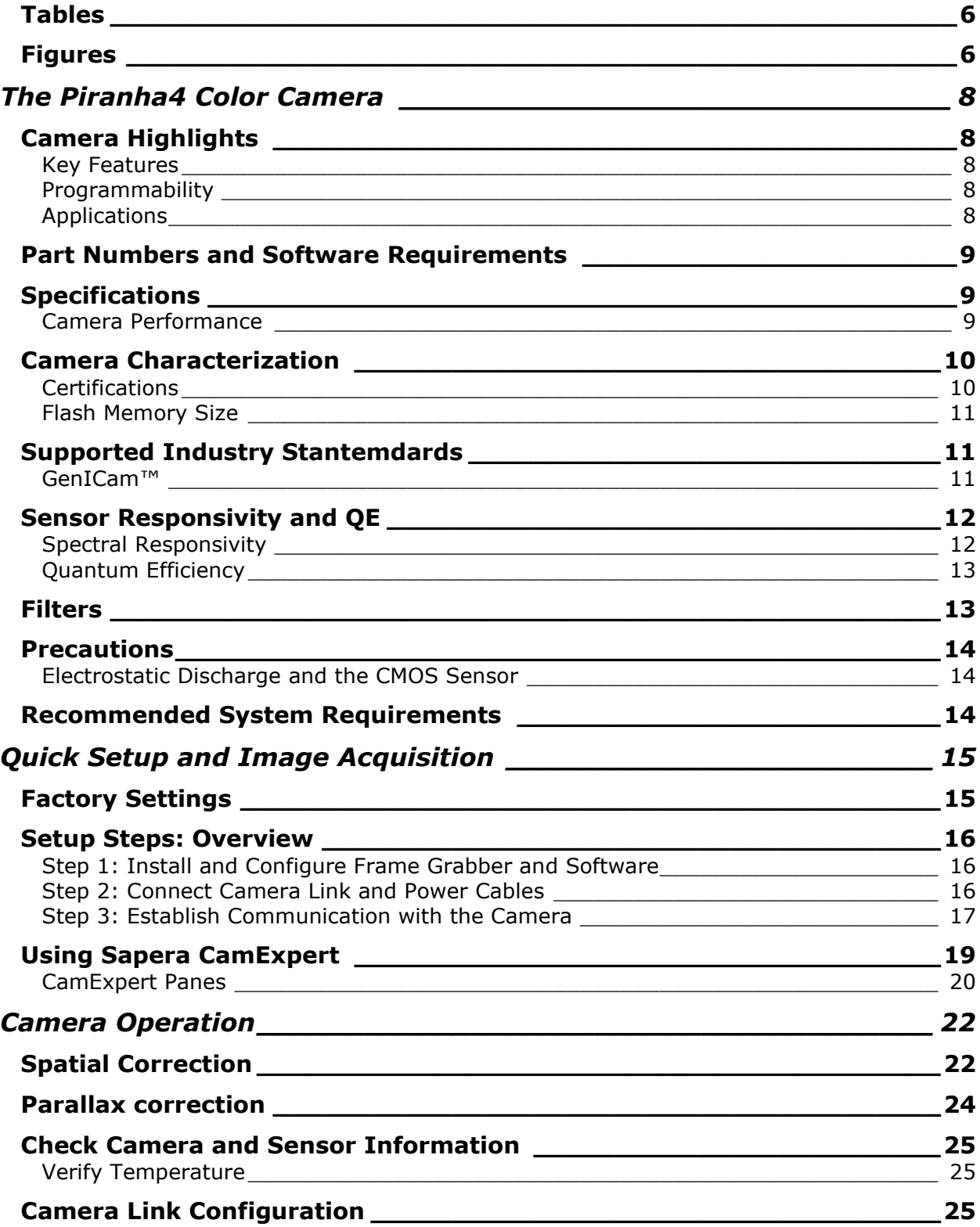

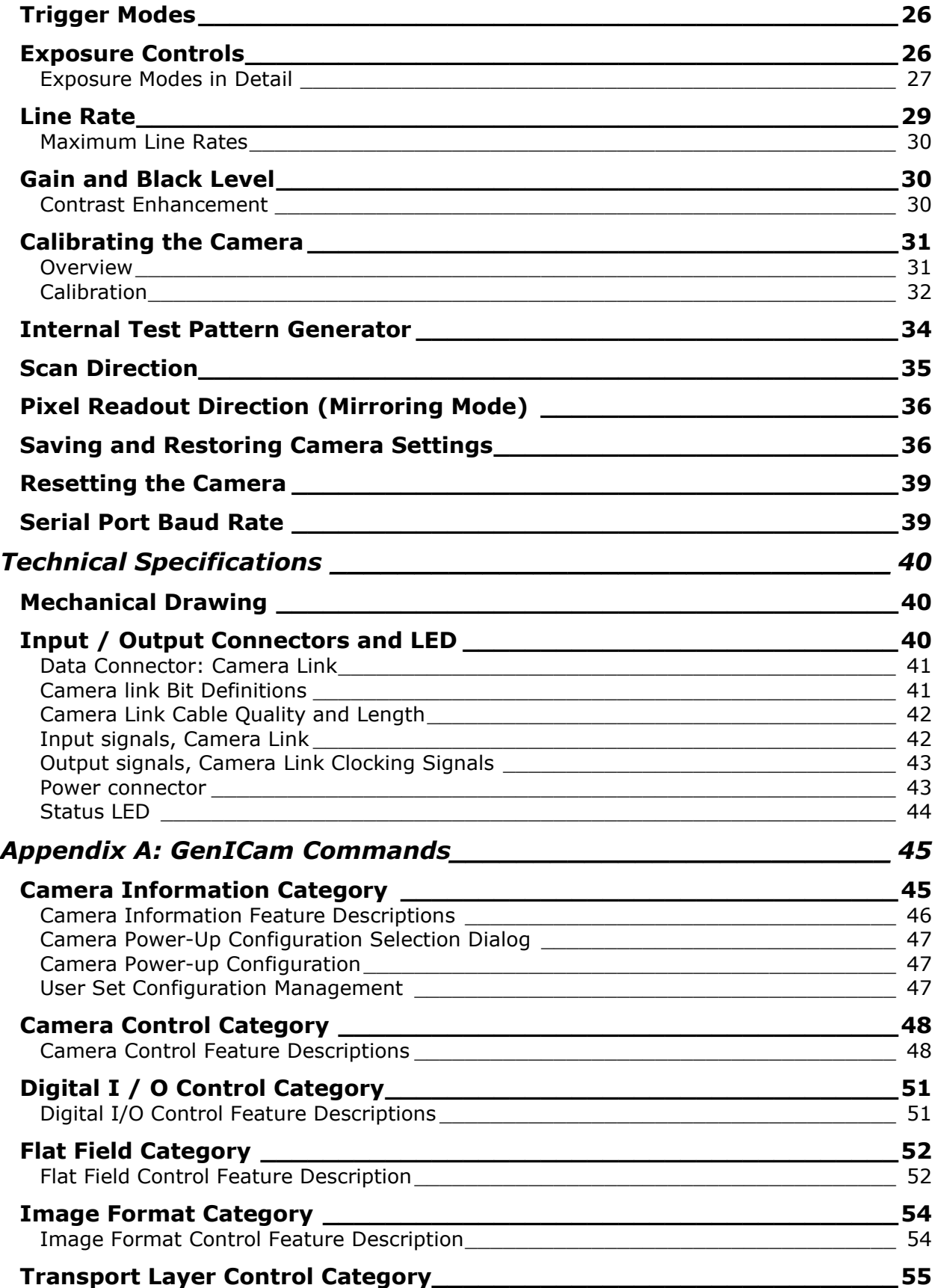

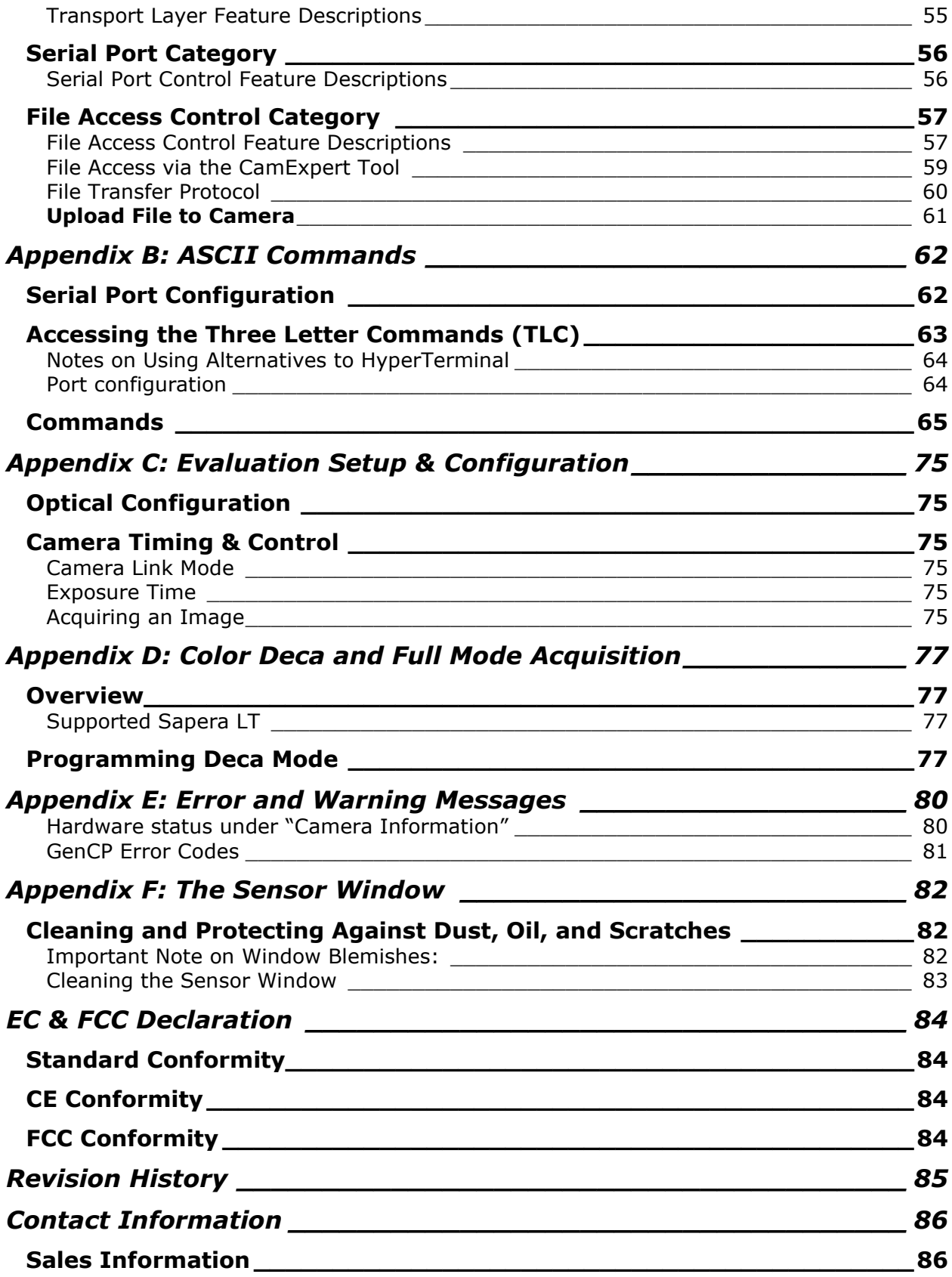

# <span id="page-5-0"></span>**Tables**

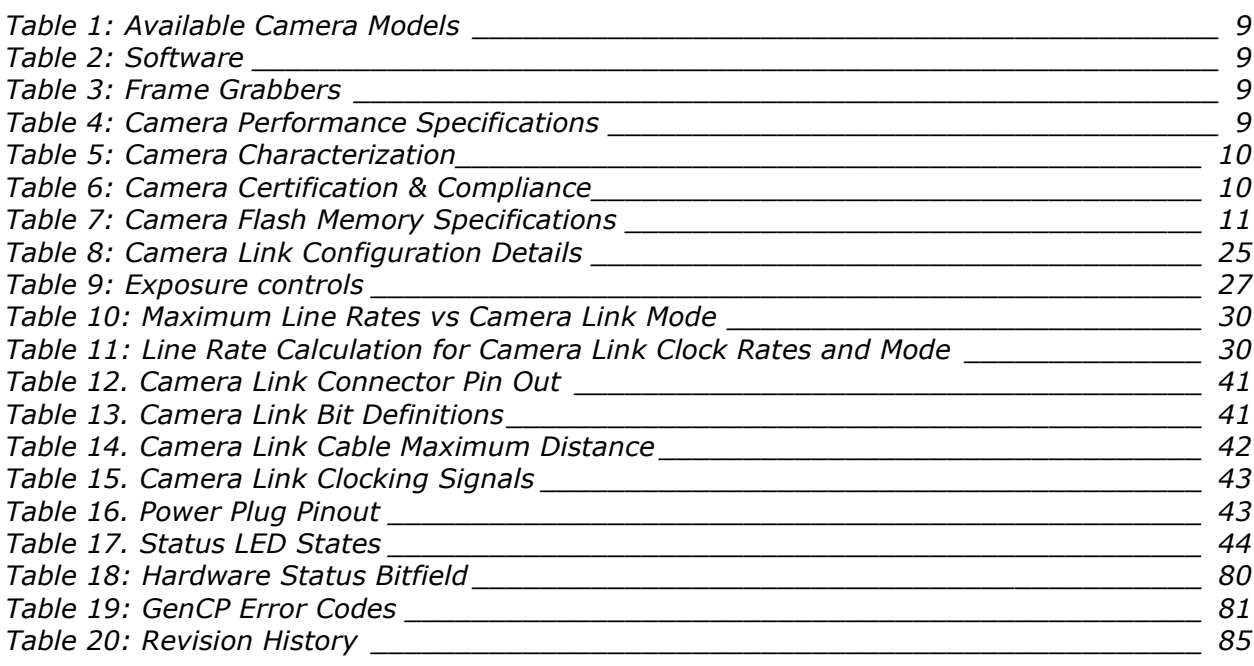

# <span id="page-5-1"></span>**Figures**

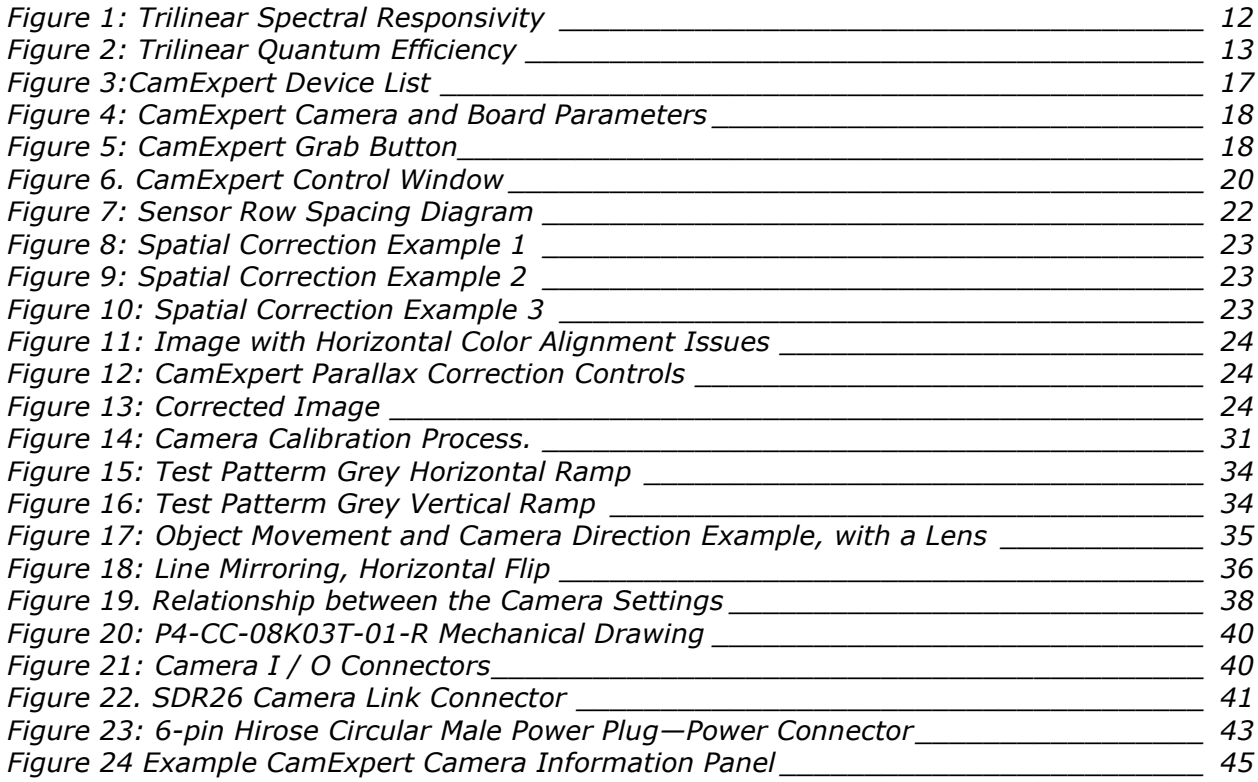

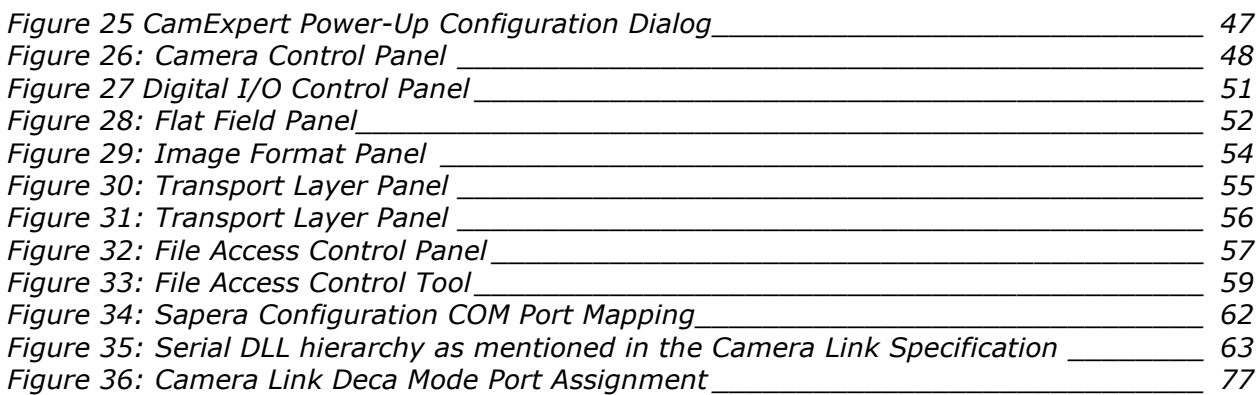

# <span id="page-7-0"></span>**The Piranha4 Color Camera**

# <span id="page-7-1"></span>**Camera Highlights**

Based on Teledyne e2V's unique CMOS color line scan sensor architecture, the Piranha4™ 8k trilinear color cameras provide outstanding signal-to-noise performance for high speed imaging.

The Piranha4 8k model has 8k resolution with a 7.5  $\mu$ m x 7.5  $\mu$ m pixel size for optimized optical design. The cameras deliver a maximum line rate of 33 kHz.

Precise sensor alignment simplifies multiple camera calibration at the system level. GenICam™ or ASCII command-compliant interfaces make the camera easier to setup, control, and integrate.

Programmable features include exposure control, flat field correction, and gain settings. The Piranha4 camera is ideal for the inspection of printing, printed circuit board, solar cell, film, and large format webs.

## <span id="page-7-2"></span>**Key Features**

- CMOS trilinear color line scan sensor
- 8k pixel resolution
- $\cdot$  3 x 8192 RGB 7.5  $\mu$ m x 7.5  $\mu$ m pixels
- Line rates up to 33 kHz x 3
- 24-bits RGB

## <span id="page-7-3"></span>**Programmability**

- Camera Link interface
- GenICam or ASCII command-compliant interfaces
- Scan direction
- Flat-field correction
- Parallax correction
- Spatial correction
- White balance
- Color correction matrix

## <span id="page-7-4"></span>**Applications**

- Print and paper inspection
- PCB inspection
- Raw material surface inspection
- Parcel and postal sorting
- High resolution document scanning
- Industrial Inspection

# <span id="page-8-0"></span>**Part Numbers and Software Requirements**

The camera is available in the following configurations:

<span id="page-8-3"></span>*Table 1: Available Camera Models*

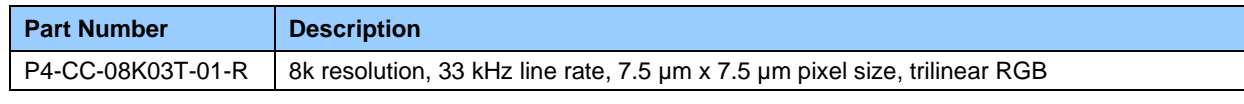

<span id="page-8-4"></span>*Table 2: Software*

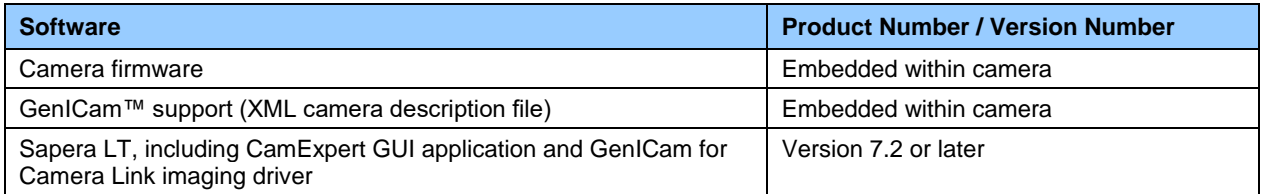

<span id="page-8-5"></span>*Table 3: Frame Grabbers*

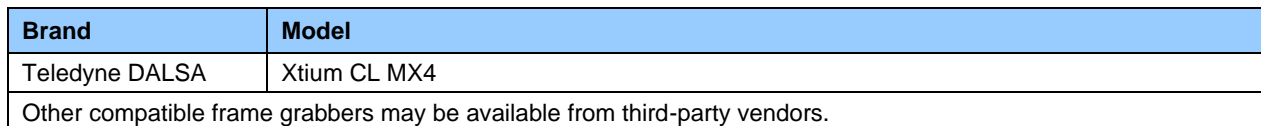

# <span id="page-8-1"></span>**Specifications**

## <span id="page-8-2"></span>**Camera Performance**

<span id="page-8-6"></span>*Table 4: Camera Performance Specifications*

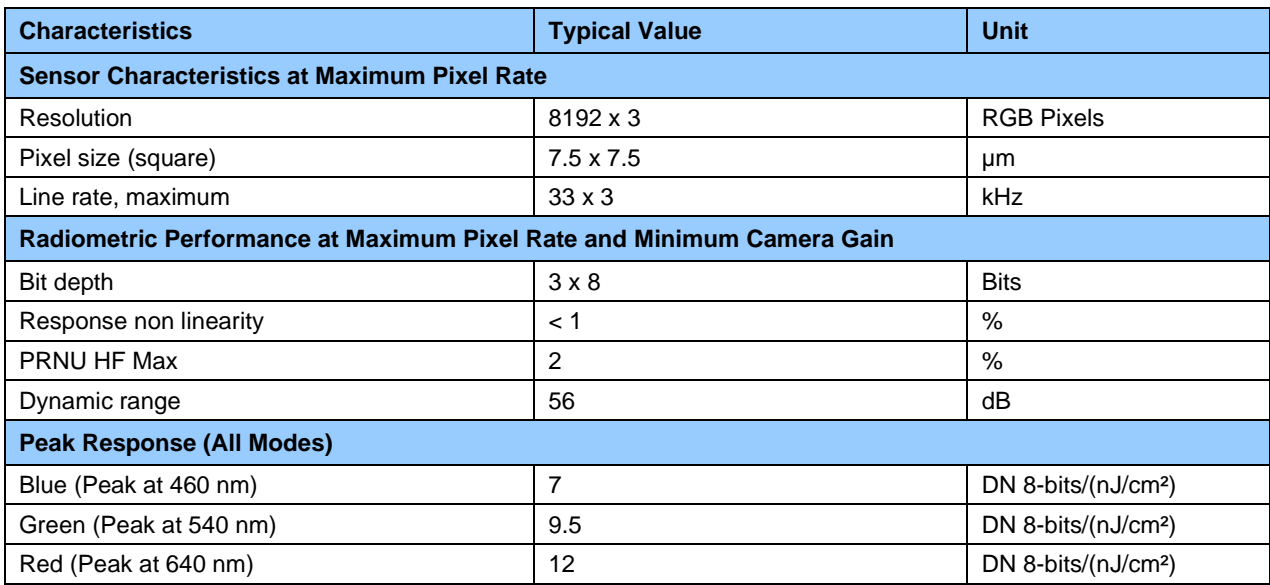

Test conditions:

- All values are given at Nominal Gain (0 dB) : Preamp Gain x1, Amp Gain 0 dB
- Figures in DN are for a 8-bits format
- Measured at line period = 200  $\mu$ s in Ext Trig Mode (Max Exposure Time)
- Maximum data rate

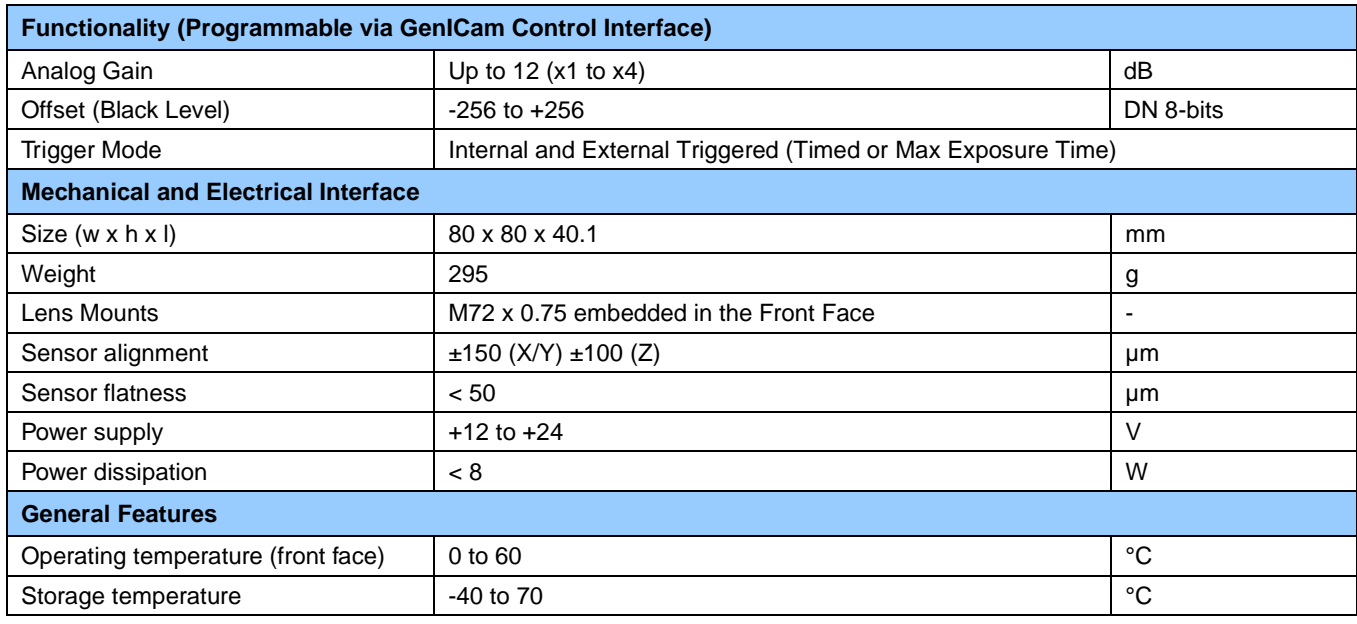

# <span id="page-9-0"></span>**Camera Characterization**

<span id="page-9-2"></span>*Table 5: Camera Characterization*

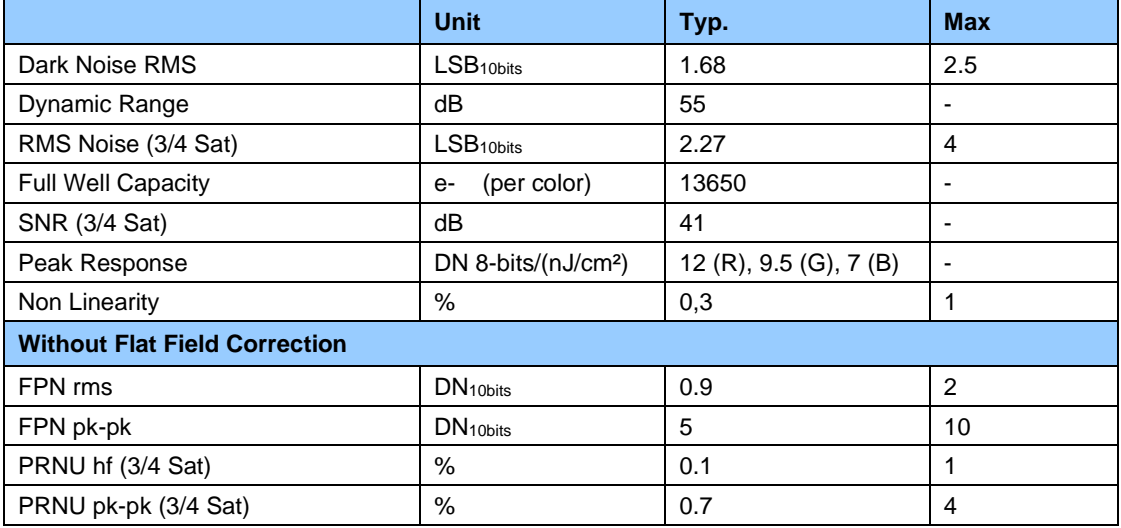

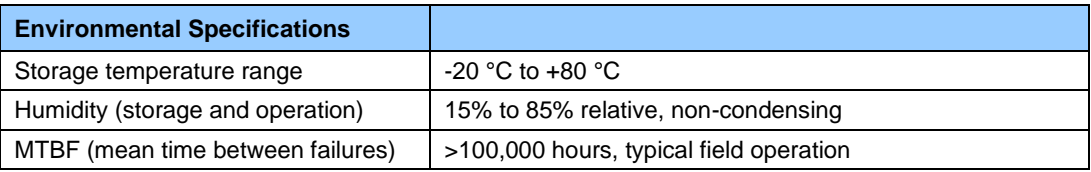

# <span id="page-9-1"></span>**Certifications**

<span id="page-9-3"></span>*Table 6: Camera Certification & Compliance*

#### **Compliance**

Refer to the section [EC & FCC Declaration.](#page-83-0)

## <span id="page-10-0"></span>**Flash Memory Size**

<span id="page-10-3"></span>*Table 7: Camera Flash Memory Specifications*

**Flash Memory Size**

32 MBytes

# <span id="page-10-1"></span>**Supported Industry Stantemdards**

## <span id="page-10-2"></span>**GenICam™**

The camera is GenICam compliant and implements a superset of the GenICam Standard Features Naming Convention specification V1.5.

This description takes the form of an XML device description file using the syntax defined by the GenApi module of the GenICam specification. The camera uses the GenICam Generic Control Protocol (GenCP V1.0) to communicate over the Camera Link HS command lane.

For more information see [www.genicam.org.](http://www.genicam.org/)

# <span id="page-11-0"></span>**Sensor Responsivity and QE**

# <span id="page-11-1"></span>**Spectral Responsivity**

The responsivity graph illustrates the sensor's response to different wavelengths of light (excluding lens and light source characteristics).

**Note:** The responsivity of a color camera will measure approximately 1/6<sup>th</sup> that D of a similar monochrome camera model as a result of the effect the color filter has on the sensor and also due to the color camera not incorporating TDI Mode.

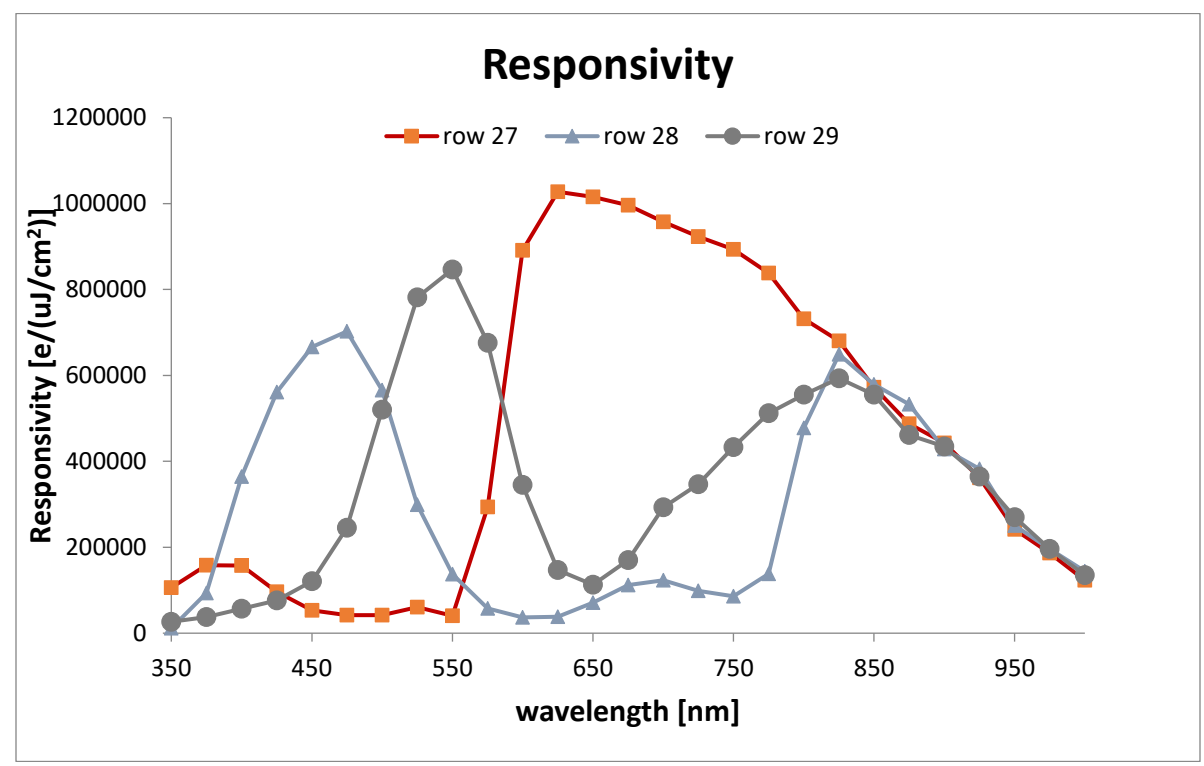

<span id="page-11-2"></span>*Figure 1: Trilinear Spectral Responsivity*

# <span id="page-12-0"></span>**Quantum Efficiency**

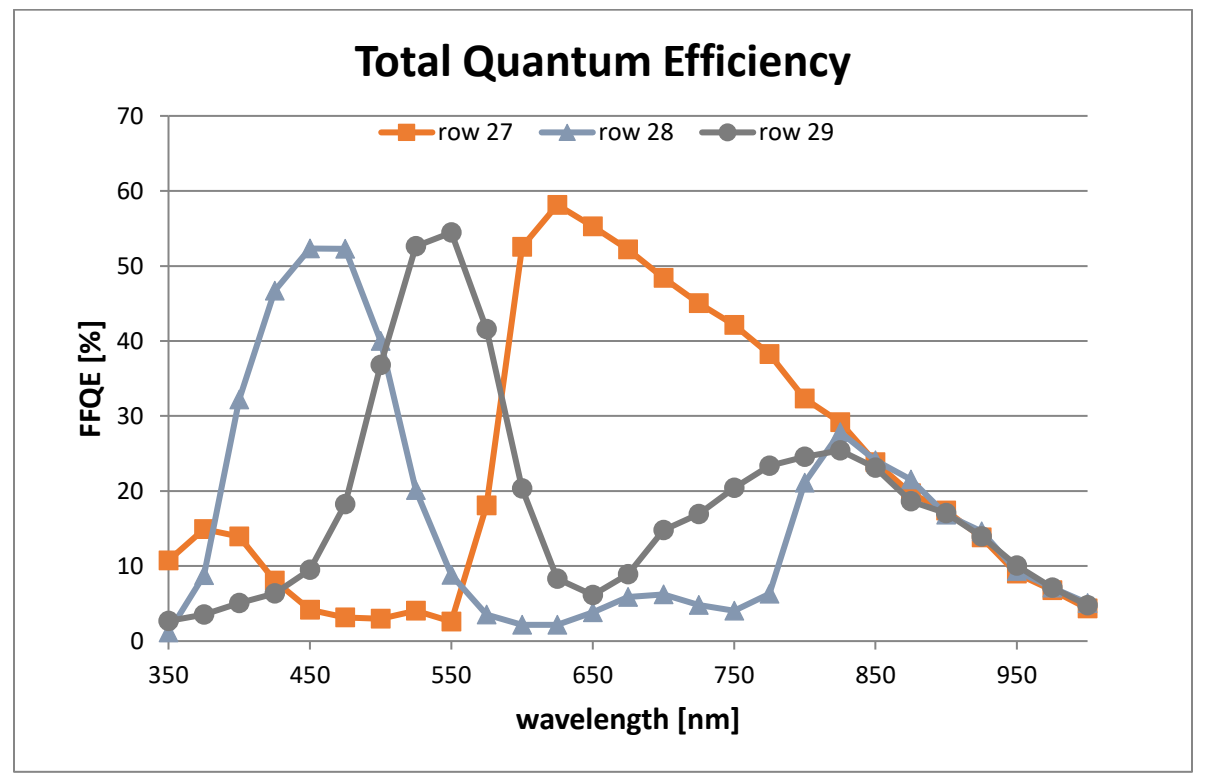

*Figure 2: Trilinear Quantum Efficiency*

# <span id="page-12-2"></span><span id="page-12-1"></span>**Filters**

CMOS cameras are responsive to infrared (IR) wavelengths of light. Infrared light can be problematic with halogen light sources but is not an issue with white LED sources. When infrared light is present with this camera color fidelity is reduced. To prevent infrared from distorting the images you scan, use an IR cut off filter such as a BG-38 on the lens.

# <span id="page-13-0"></span>**Precautions**

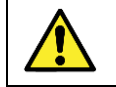

Read these precautions before using the camera.

Confirm that the camera's packaging is undamaged before opening it. If the packaging is damaged, please contact the relevant logistics personnel.

Do not open the housing of the camera. The warranty is voided if the housing is opened.

Keep the camera housing temperature in a range of 0  $\degree$ C to +60  $\degree$ C during operation.

Do not operate the camera near strong electromagnetic fields. In addition, avoid electrostatic charging, violent vibration, and excess moisture.

To clean the device, avoid electrostatic charging by using a dry, clean absorbent cotton cloth dampened with a small quantity of pure alcohol. Do **not** use methylated alcohol. To clean the surface of the camera housing, use a soft, dry cloth. To remove severe stains, use a soft cloth dampened with a small quantity of neutral detergent and then wipe dry. Do not use volatile solvents such as benzene and thinners, as they can damage the surface finish. Further cleaning instructions are below.

Though this camera supports hot plugging, it is recommended that you power down and disconnect power to the camera before you add or replace system components.

## <span id="page-13-1"></span>**Electrostatic Discharge and the CMOS Sensor**

Image sensors and the camera's housing can be susceptible to damage from severe electrostatic discharge (ESD). Electrostatic charge introduced to the sensor window surface can induce charge buildup on the underside of the window. The charge normally dissipates within 24 hours and the sensor returns to normal operation.

# <span id="page-13-2"></span>**Recommended System Requirements**

To achieve best system performance, the following minimum requirements are recommended:

• High bandwidth frame grabber. For example, Teledyne DALSA Xtium-CL MX4 series frame grabbers:

<http://www.teledynedalsa.com/en/products/imaging/frame-grabbers/xtium-cl-mx4/>.

• Operating systems: Refer to frame grabber documentation for supported platforms.

# <span id="page-14-0"></span>**Quick Setup and Image Acquisition**

Take the following steps in order to setup and run your camera system.

- 1. Step 1: Install [and Configure Frame Grabber and Software](#page-15-1)
- 2. [Step 2: Connect Camera Link and Power](#page-15-2) Cables
- 3. [Step 3: Establish Communication with the Camera](#page-16-0)

#### *Sapera LT*

Installing Sapera LT gives you access to the CamExpert GUI, a GenICam™ compliant application. Sapera LT is available free of charge for download from the [Teledyne DALSA](http://www.teledynedalsa.com/imaging/products/software/sapera/lt/) website. CamExpert is the camera interfacing tool supported by the Sapera library and comes bundled with SaperaLT. Using CamExpert is the simplest and quickest way to send commands to and receive information from the camera.

#### *ASCII Commands*

As an alternative to the CamExpert (or equivalent) GUI, you can communicate with this camera using ASCII-based commands. A complete list of the commands can be found in [Appendix B: ASCII](#page-61-0)  [Commands.](#page-61-0)

# <span id="page-14-1"></span>**Factory Settings**

The color camera has been calibrated and configured at the factory to be ready for your evaluation when first powered up.

The camera ships and powers up for the first time with the following factory settings:

- Camera Link Medium, 8-bit pixels, 85 MHz
- Internal trigger, line rate 10 kHz
- Internal exposure control, exposure time 98.5 µs
- User Flat Field disabled (dependent on light source and lens)
- Offset 0, System Gain 1x (lowest value)
- White balanced gains all set to 1x
- Color correction parameters set to neutral values
- Corrected using an 80 mm lens and a magnification of 0.8

Camera Link mode is set to the standard RGB medium mode which allows operation of up to 20 KHz line rate. The camera will run at up to a 33 KHz line rate using Camera Link Deca mode, but it may be easier to start your evaluation using the medium mode. Set your Camera Link frame grabber up to receive the standard RGB medium mode.

# <span id="page-15-0"></span>**Setup Steps: Overview**

# <span id="page-15-1"></span>**Step 1: Install and Configure Frame Grabber and Software**

Teledyne DALSA recommends its Xtium-CL MX4 series frame grabbers or equivalent. Follow the manufacturer's installation instructions.

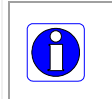

**Note**: By default, Camera Link mode is set to the standard 8-bit full mode which allows operation of up to 80 kHz (2k, 4k, 8k) or 48 kHz (16k) line rate. Set your Camera Link frame grabber up to receive the standard 8-bit full mode.

A GenICam™ compliant XML device description file is embedded within the camera firmware allowing GenICam™ compliant application to know the camera's capabilities immediately after connection.

## *Camera Link Environment*

These cameras implement the Camera link specification, which defines the device capabilities. The Camera link XML device description file is embedded within the camera firmware allowing Camera link-compliant applications to recognize the cameras' capabilities immediately after connection.

## <span id="page-15-2"></span>**Step 2: Connect Camera Link and Power Cables**

The camera uses Camera Link SDR26 cables for transmitting the Camera Link Base, Medium, Full or Deca configuration.

- Connect the required Camera Link cable(s) from the camera to the frame grabber installed on the computer.
- Connect a power cable from the camera to a  $+12$  VDC to  $+24$  VDC power supply.

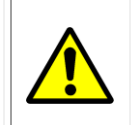

### **WARNING!** Grounding Instructions

Static electricity can damage electronic components. It is critical to discharge any static electrical charge by touching a grounded surface, such as the metal computer chassis, before handling the camera hardware.

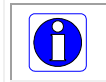

**Note**: the use of cables types and lengths other than those specified may result in increased emission or decreased immunity and performance of the camera.

For more information on Camera Link connector specifications, see the [Data Connector: Camera](#page-40-0)  [Link](#page-40-0) section.

# <span id="page-16-0"></span>**Step 3: Establish Communication with the Camera**

## *Power on the camera*

Turn on the camera's power supply. The camera must boot fully before it can be recognized by the camera interface application

A green stauts LED indicates the camera is operating correctly and can connect to a client application; for more information, refer to

## *Start Camera Interface Application*

Start Sapera CamExpert (or equivalent Camera Link compliant interface) by double clicking the desktop icon created during the software installation.

CamExpert will search for installed Sapera devices. In the Devices list area on the left side, the connected frame grabber will be shown; select the required Camera Link configuration (for example, CameraLink Medium Color RGB).

<span id="page-16-1"></span>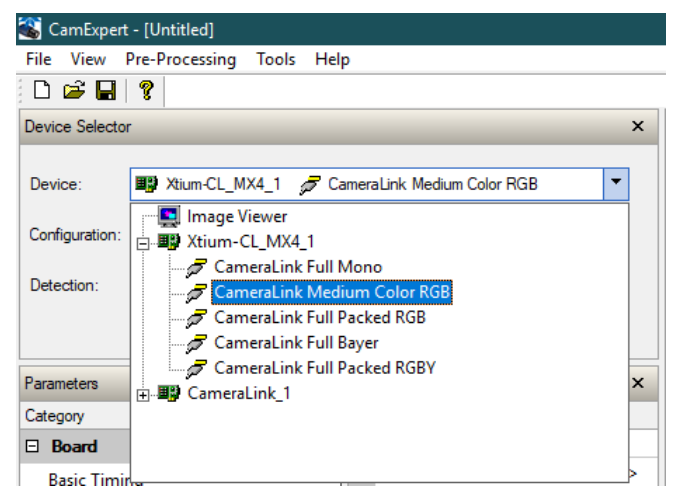

*Figure 3:CamExpert Device List*

The camera should be detected automatically. In CamExpert, Camera parameters are shown below the Board category.

| <b>Parameters</b><br>$\times$  |                        |                   |  |  |
|--------------------------------|------------------------|-------------------|--|--|
| Category                       | <b>Parameter</b>       | Value             |  |  |
| $\Box$ Board                   | Model                  | P4-CC-08K03T-01-R |  |  |
| <b>Basic Timing</b>            | Vendor                 | TELEDYNE_DALSA    |  |  |
| <b>Advanced Control</b>        | Serial Number          | 1903P0340         |  |  |
| <b>External Trigger</b>        | Device User ID         |                   |  |  |
|                                | Microcode Version      | 1.3.0             |  |  |
| Image Buffer and ROI           | Device Version         | R                 |  |  |
| Attached Camera - CameraLink_1 | <b>FPGA Version</b>    | 1.1               |  |  |
| Camera Information             | Hardware status        | $\Omega$          |  |  |
| Camera Control                 | Temperature (in C)     | 48.0              |  |  |
| Digital IO Control             | Power-up Configuration | Setting           |  |  |
| <b>Flat Field</b>              |                        | Show More >>      |  |  |
| Image Format                   |                        |                   |  |  |
| <b>Transport Layer</b>         |                        |                   |  |  |
| <b>Serial Port</b>             |                        |                   |  |  |
| <b>File Access Control</b>     |                        |                   |  |  |
|                                |                        |                   |  |  |
| <b>Parameters</b>              |                        |                   |  |  |

*Figure 4: CamExpert Camera and Board Parameters*

## <span id="page-17-0"></span>*Establishing Data Integrity*

- Use the camera's internal triggering. This allows for initial imaging with a static object and no encoder input is required.
- Enable the camera to output a [test pattern.](#page-33-0)
- Capture, display, and analyze the test pattern image to verify the integrity of the connection. If the test pattern is not correct, check the cable connections and the frame grabber setup.

Modify the camera and frame grabber parameter settings as required. For basic evaluation setup and configuration, refer to [Appendix C: Evaluation Setup & Configuration.](#page-74-0)

At present, when using GenCP cameras, the camera and frame grabber parameters must be adjusted separately. Test the image acquisition by clicking the **Grab** button (an internally generated test pattern can be used).

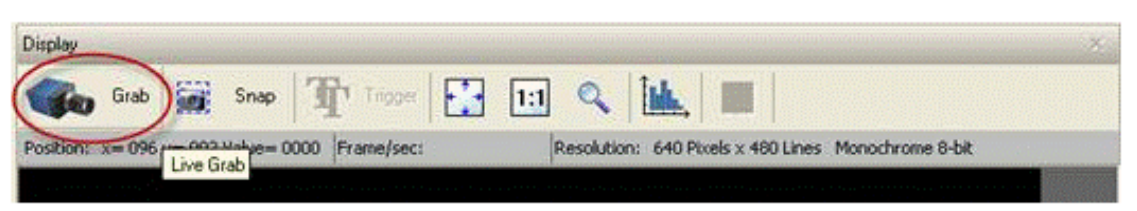

*Figure 5: CamExpert Grab Button*

<span id="page-17-1"></span>Save the frame grabber configuration to a new \*.ccf file.

# <span id="page-18-0"></span>**Using Sapera CamExpert**

CamExpert is the camera interfacing tool supported by the Sapera library. When used with the camera, CamExpert allows a user to test all camera operating modes. In addition, CamExpert can be used to save the camera's user settings configurations to the camera or to save multiple configurations as individual camera parameter files on the host system (*\*.ccf*). CamExpert can also be used to upgrade the camera's software.

An important component of CamExpert is its live acquisition display window. This window allows verification of timing or control parameters in real-time, without need for a separate acquisition program.

Note: In a change from previous versions of the Sapera GUI, only one instance of CamExpert is required to send commands to the camera and view images.

For context sensitive help, click on the  $\mathbb{R}$  button and then click on a camera configuration parameter.

A short description of the configuration parameter will be shown in a popup. Click on the  $\sqrt{\frac{2}{3}}$ button to open the help file for more descriptive information on CamExpert.

The central section of CamExpert provides access to the camera features and parameters.

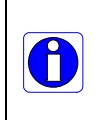

**Note:** The availability of features depends on the CamExpert user setting. Not all features are available to all users. The examples shown are for illustrative purposes and may not entirely reflect the features and parameters available from the camera model used in your application.

## <span id="page-19-0"></span>**CamExpert Panes**

CamExpert, first instance: select Camera Link HS using the Device drop-down menu.

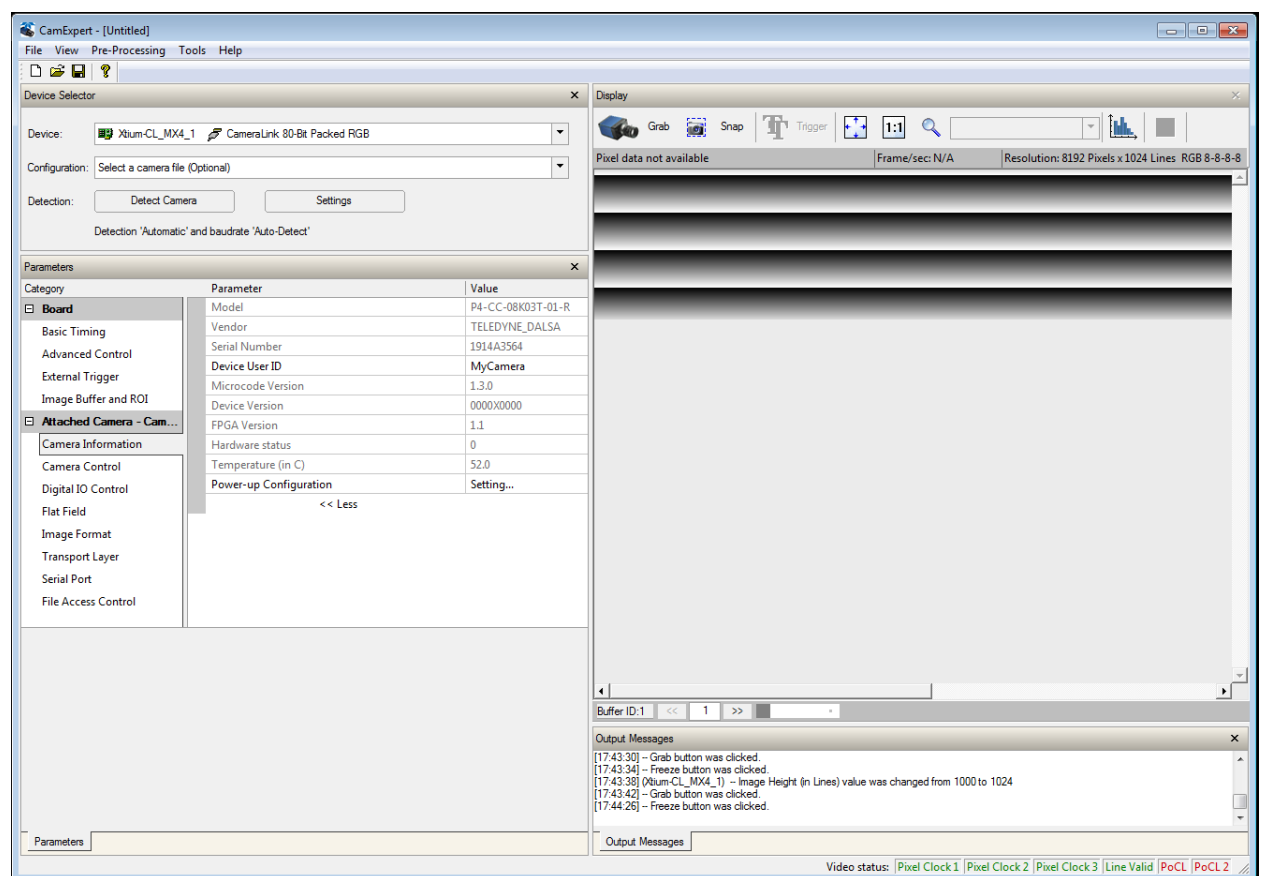

*Figure 6. CamExpert Control Window*

<span id="page-19-1"></span>The CamExpert application uses panes to organize the selection and configuration of camera files or acquisition parameters.

**Device Selector pane:** View and select from any installed Sapera acquisition device. Once a device is selected, CamExpert will only show acquisition parameters for that device. Optionally, select a camera file included with the Sapera installation or saved previously.

**Parameters pane:** Allows the viewing or changing of all acquisition parameters supported by the acquisition device. CamExpert displays parameters only if those parameters are supported by the installed device. This avoids confusion by eliminating parameter choices when they do not apply to the hardware in use.

**Display pane:** Provides a live or single frame acquisition display. Frame buffer parameters are shown in an information bar above the image window.

**Control Buttons:** The display pane includes CamExpert control buttons. These are:

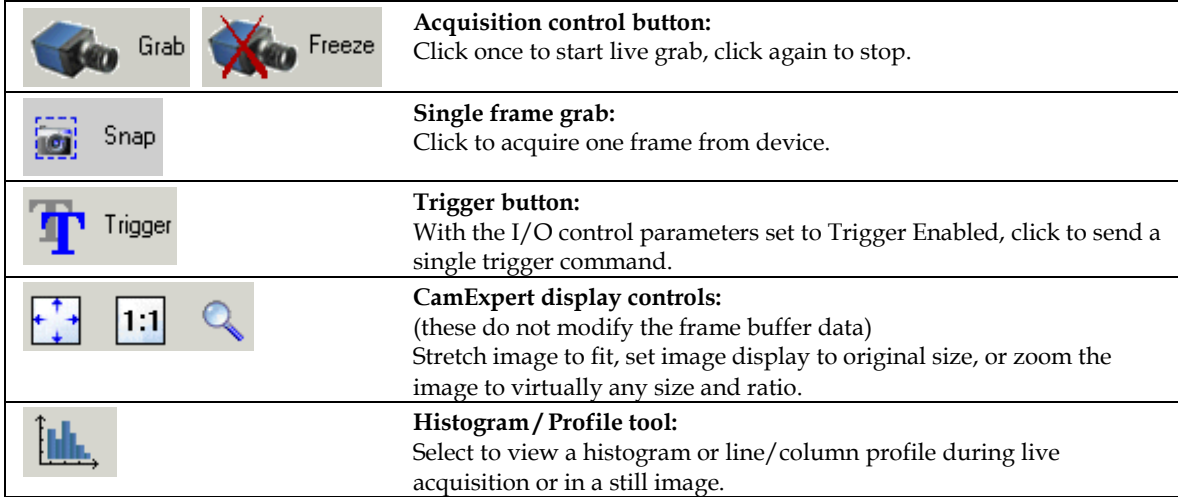

**Output Message Pane:** Displays messages from CamExpert or the device driver.

# <span id="page-21-0"></span>**Camera Operation**

# <span id="page-21-1"></span>**Spatial Correction**

The 8k pixel array consists of  $8,192 \times 3, 7.5 \mu m \times 7.5 \mu m$  high-performance pinned photodiode pixels. The distance center-to-center between 2 neighbor color rows is 15 µm.

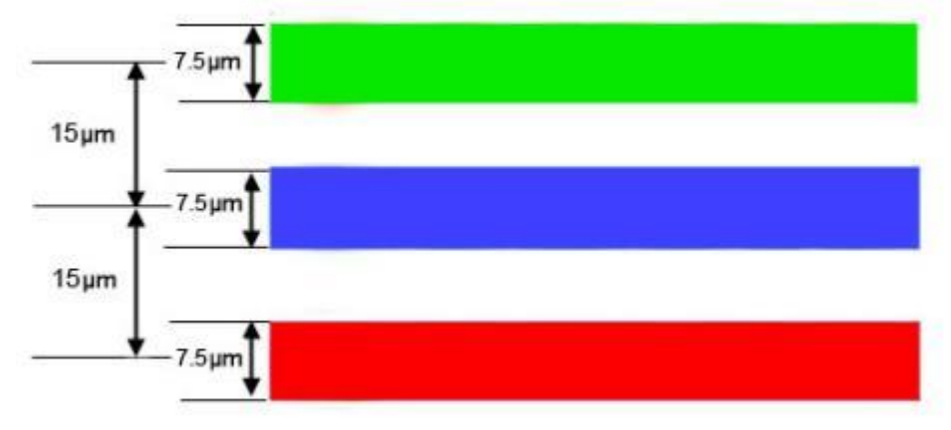

*Figure 7: Sensor Row Spacing Diagram*

<span id="page-21-2"></span>The three rows of pixels are separated by one line of spacing and this line spacing is equal to 1x the sensor pixel size.

When the image passes the three lines of pixels, the green, blue, and red components for the same image location are captured at a different time as dictated by the line spacing. The camera automatically corrects for the line spacing to ensure that the green, blue, and red components of the image pixel are all aligned when output. However, this is only correct when the object pixel size is square; that is, the distance moved by the object for one EXSYNC period is equal to the width of the object pixel. In some applications, it may not be possible to achieve a 'square' object pixel as fine adjustment of the lens magnification and/ or the distance moved for each EXSYNC period is not possible. This scenario may be especially apparent when trying to integrate the camera into an existing system.

When it is not possible to generate a square object pixel, color artifacts will occur in the scan direction and is particularly noticeable at sharp edge transitions. The size of the edge artifact is proportional to how far the pixel is from square. To correct for this, the camera has a feature, Line Spatial Correction (or three letter command ssa), which allows fine adjustment of the compensation mechanism the camera uses to correct for the line spacing.

The default setting for this feature is 2, which is set for square object pixels. The setting can be adjusted from 0 to 5 to compensate for rectangular pixels—whether they are too long or too short.

The following examples of image artifacts show black to white image transitions and the associated corrected image after applying a specific ssa setting.

#### *Example 1.*

Target speed adjusted for square pixels.

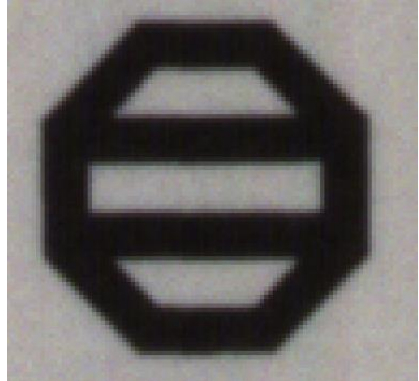

*Figure 8: Spatial Correction Example 1*

### <span id="page-22-0"></span>*Example 2*

Target running slower than example 1, same EXSYNC (trigger) frequency

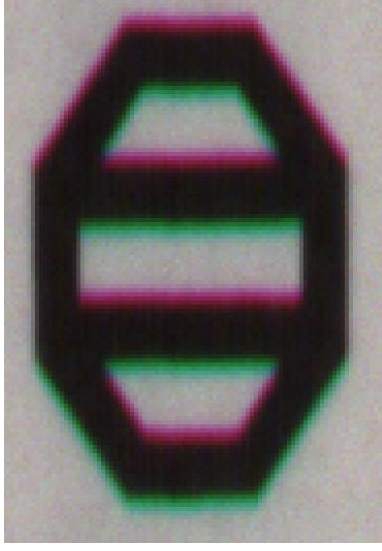

*Figure 9: Spatial Correction Example 2*

## <span id="page-22-1"></span>*Example 3*

<span id="page-22-2"></span>Target running faster than example 1, same EXSYNC (trigger) frequency

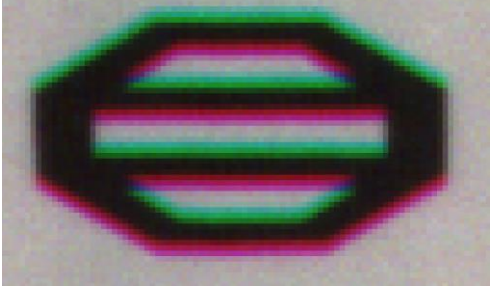

*Figure 10: Spatial Correction Example 3*

# <span id="page-23-0"></span>**Parallax correction**

When the camera it is not perpendicular to the object surface the camera will exhibit color alignment artifacts. The parallax distortion increases when imaging at steep angles relative to the cameras imaging plain. This is an optical effect caused by the line spacing of the three individual colors. This spacing results in a different magnification for each line at high angles. As shown in the figure below, there is color distortion at the extremes ends of the image but at the center of the image, the color distortion does not show up.

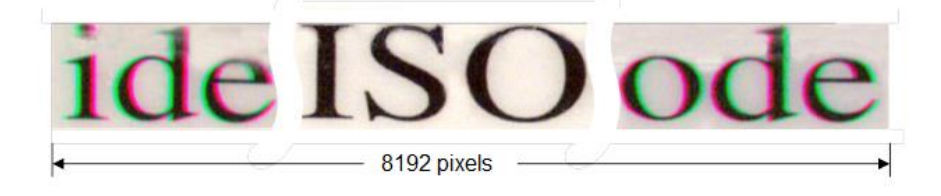

*Figure 11: Image with Horizontal Color Alignment Issues*

<span id="page-23-1"></span>Using the camera's Parallax Correction feature, the optical magnification for each line is adjusted such that colors can be lined up at the extreme ends of the image without affecting the center. Activate the feature Image Distortion Correction Mode (*[imageDistortionCorrectionMode](#page-49-0)* = Active). By tuning the feature Image Distortion Correction Pixel Stretch (*[imageDistortionParallaxCorrectionPixelStretch](#page-49-1)*), the user can adjust the parallax correction of the image. The value entered here must be between -4 and 4 (pixels) by step of 0.1 (pixel).

| Inage Distortion Correction Mode                          | Off                |
|-----------------------------------------------------------|--------------------|
| Image Distortion Correction Algorithm                     | ParallaxCorrection |
| <b>Image Distortion Parallax Correction Pixel Stretch</b> | 0.0                |

*Figure 12: CamExpert Parallax Correction Controls*

<span id="page-23-2"></span>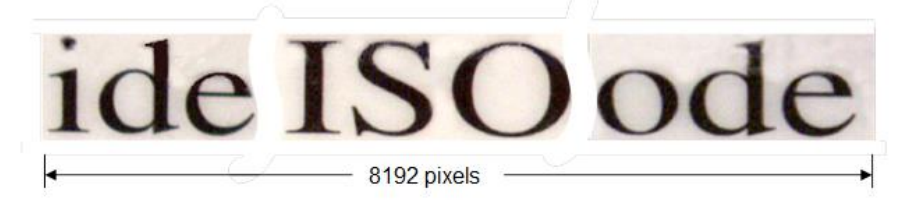

*Figure 13: Corrected Image*

<span id="page-23-3"></span>The figure above is the same image corrected using the parallax correction.

# <span id="page-24-0"></span>**Check Camera and Sensor Information**

*See the section [Camera Control Category](#page-47-0) in Appendix A for GenICam features associated with this section and how to use them*

*Relevant Features: [DeviceModelName,](#page-45-1) [DeviceID,](#page-45-2) [DeviceFirmwareVersion](#page-45-3) and [DeviceTemperature](#page-45-4)*

Camera and sensor information can be retrieved via a controlling application (for example, CamExpert). Features such as camera model, firmware version, serial number, and so forth, are read to uniquely identify the connected device.

## <span id="page-24-1"></span>**Verify Temperature**

To determine the temperature at the camera, use the *[DeviceTemperature](#page-45-4)* feature. The temperature returned is the internal temperature in degrees Celsius. For proper operation, this value should not exceed +80 °C.

If the camera exceeds the designated temperature, it may demonstrate erratic behavior. Once you have diagnosed the temperature issue, remove power, wait for the camera to cool down, and fix the temperature issue by improving your cooling strategy. You may then restart the camera.

# <span id="page-24-2"></span>**Camera Link Configuration**

*See the section [Transport Layer Control Category](#page-54-0) in Appendix A for GenICam features associated with this section and how to use them*

*Relevant Features: [ClConfiguration](#page-54-3) and [clDeviceClockFrequency](#page-54-4)*

The Camera Link configuration determines the tap output of the camera, the number of cables required and the [maximum line rates.](#page-29-0)

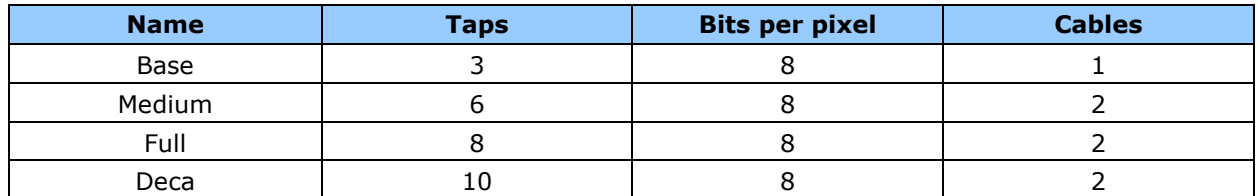

<span id="page-24-3"></span>*Table 8: Camera Link Configuration Details*

# <span id="page-25-0"></span>**Trigger Modes**

*See the section [Digital I / O Control Category](#page-50-0) in Appendix A for GenICam features associated with this section and how to use them*

*Related Features: [TriggerMode,](#page-50-3) [TriggerSource](#page-50-4)*

The camera's image exposures are initiated by a trigger event. The trigger event is either a programmable internal signal used in free running mode, an external input used for synchronizing exposures to external triggers, or a programmed function call message by the controlling computer. These triggering modes are described below.

- **Internal trigger (trigger disabled):** *[TriggerMode](#page-50-3)* = Off The camera free-running mode has a programmable internal timer for line rate and a programmable exposure period.
- **External trigger (trigger enabled):** *[TriggerMode](#page-50-3) = On* Exposures are controlled by an external trigger signal. The external trigger signal is the Camera Link control line CC1 (*[TriggerSource](#page-50-4)* = CC1).

# <span id="page-25-1"></span>**Exposure Controls**

*See the section [Camera Control Category](#page-47-0) and [Digital I / O Control Category](#page-50-0) in Appendix A for GenICam features associated with this section and how to use them*

*Relevant Features: [TriggerMode](#page-50-3)*, *[AcquisitionLineRate,](#page-47-3) [ExposureMode](#page-47-4)* and *[ExposureTime](#page-48-0)*

Exposure control modes define the method and timing of how to control the sensor integration period. The integration period is the amount of time the sensor is exposed to incoming light before the video frame data is transmitted to the controlling computer. Exposure control is defined as the start of exposure and exposure duration.

- The start of exposure can be an internal timer signal (free-running mode, *[TriggerMode](#page-50-3)* = Off) or an external trigger signal (*[TriggerMode](#page-50-3)* = Off)
- The exposure duration can be programmable (such as the case of an internal timer) or maximum (*[ExposureMode](#page-47-4)* = Timed or Maximum). When set to Maximum, the camera will maximize the exposure duration for the programmed line rate.

The camera can grab images in one of four ways. The imaging mode is set using a combination of the *[ExposureMode,](#page-47-4) [TriggerMode,](#page-50-3) [ExposureTime](#page-48-0)* and *[AcquisitionLineRate](#page-47-3)* parameters.

#### <span id="page-26-1"></span>*Table 9: Exposure controls*

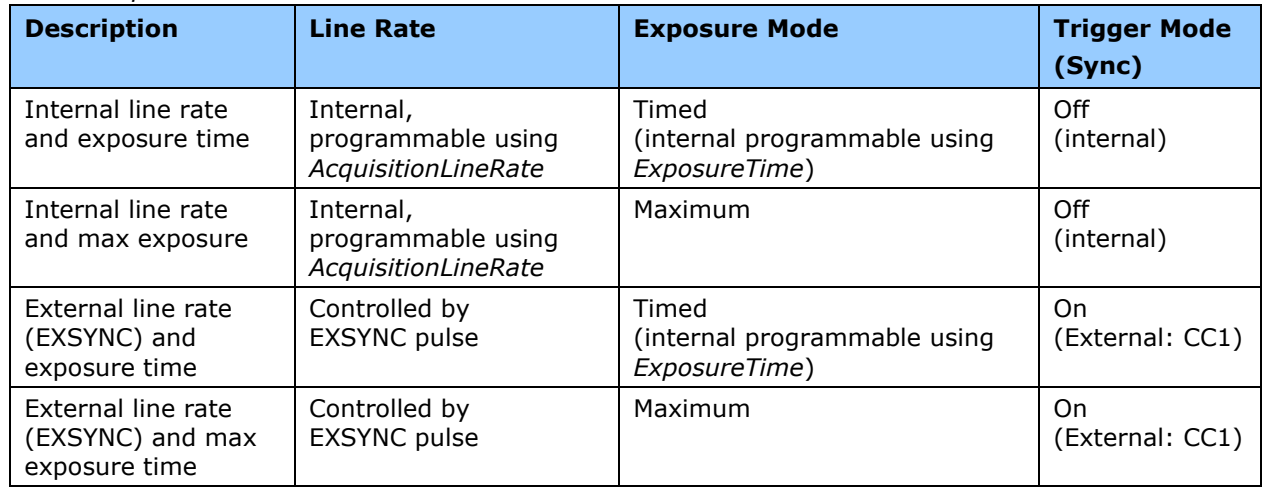

The *[ExposureTime](#page-48-0)* feature is only available when the *[ExposureMode](#page-47-4)* is set to Timed. The allowable exposure range is dependent on the value of the internal line rate.

The *[AcquisitionLineRate](#page-47-3)* feature is only available when the *[TriggerMode](#page-50-3)* is set to Off.

## <span id="page-26-0"></span>**Exposure Modes in Detail**

### *Internally Programmable Line rate and Internally Programmable Exposure Time (Default)*

Line rate is the dominant factor when adjusting the line rate or exposure time. When setting the line rate exposure time will decrease, if necessary, to accommodate the new line rate. When adjusting the exposure time the range is limited by the line rate.

Note: The camera will not set line periods shorter than the readout period.

#### **GenICam Parameter Settings**

Digital IO Controls: *[TriggerMode](#page-50-3)* = Off

Camera Control: *[ExposureMode](#page-47-4)* = Timed

#### *Internally Programmable Line rate and Maximum Exposure Time*

Line rate can be adjusted. When setting the line rate, exposure time will automatically adjust, to accommodate the new line rate.

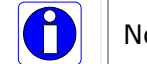

**CD** 

Note: The camera will not set line periods shorter than the readout period.

#### **GenICam Parameter Settings**

Digital IO Controls: *[TriggerMode](#page-50-3)* = Off

Camera Control: *[ExposureMode](#page-47-4)* = Maximum

## *External Line Rate, Programmable Exposure Time*

In this mode, the line rate is set externally with the falling edge of EXSYNC. When the line rate changes, exposure time may need to be decreased, to accommodate the new line rate. When adjusting the exposure time the range is limited by the line rate.

#### **GenICam Parameter Settings**

Digital IO Controls: *[TriggerMode](#page-50-3)* = On

Camera Control: *[ExposureMode](#page-47-4)* = Timed

#### *External Line Rate and Maximum Exposure Time*

In this mode, the line rate is set externally with the falling edge of EXSYNC. When the line rate changes, exposure time will automatically adjust, to accommodate the new line rate.

#### **GenICam Parameter Settings**

Digital IO Controls: *[TriggerMode](#page-50-3)* = On

Camera Control: *[ExposureMode](#page-47-4)* = Maximum

#### *External Trigger Off, Maximum exposure*

Free running, not synchronized to an external signal

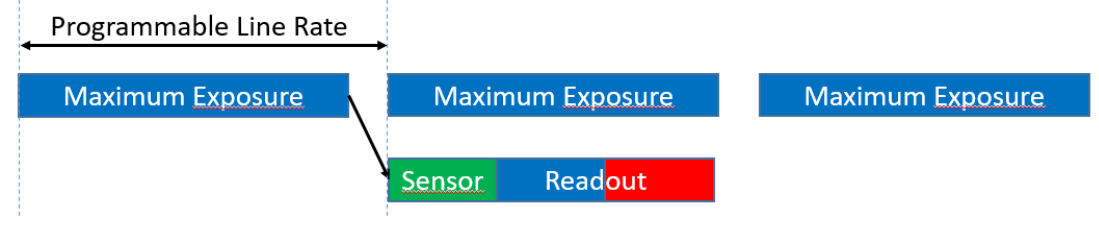

## *External Trigger Off, Internal Exposure Control*

Free running, not synchronized to an external signal

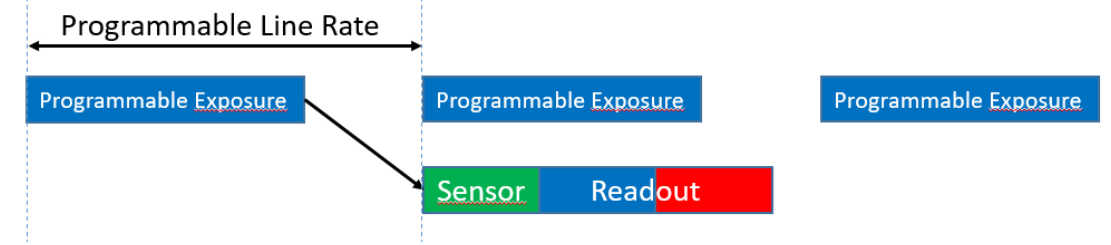

### *External Trigger On, Maximum exposure*

CC1 rising edge triggers start of internal exposure

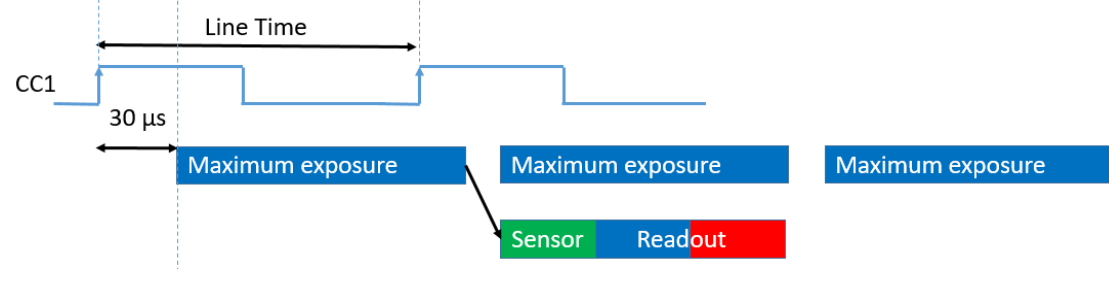

## *External Trigger On, Internal Exposure Control*

CC1 Rising edge triggers start of internal exposure

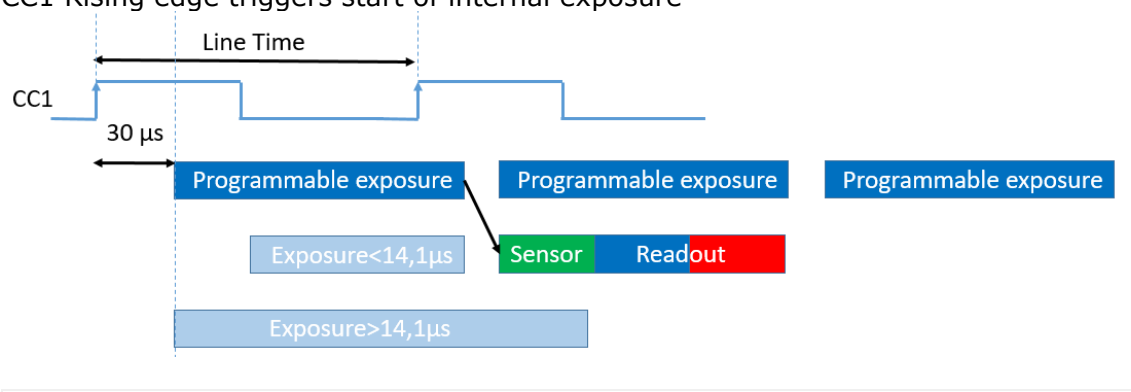

Note: minimum exposure time is 14.1 µs *If Exposure time < 14,1 µs, CC1 to Exposure start = 30 µs + (14.1-Exposure time) If Exposure time > 14,1 µs, CC1 to Exposure start = 30 µs*

# <span id="page-28-0"></span>**Line Rate**

A

*See the section [Camera Control Category](#page-47-0) and [Digital I / O Control Category](#page-50-0) in Appendix A for GenICam features associated with this section and how to use them*

*Relevant Features: [AcquisitionLineRate](#page-47-3) and [TriggerMode](#page-50-3)*

To set the camera's line rate use the *[AcquisitionLineRate](#page-47-3)* parameter. This feature can only be used when the camera is in Internal mode—that is, when the start line trigger is disabled (*[TriggerMode](#page-50-3)* = Off).

Maximum line rate = 33 kHz (achieved using Deca Camera Link Mode)

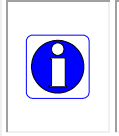

Note: The line rate must be less than 1 / (Exposure time + 2.5 µs). Entering a value that violates this condition will return an error ("Invalid Parameter"). You must adjust these two parameters in the correct sequence to maintain this condition.

If the external line rate exceeds 33 kHz the camera will continue to output data at its maximum line rate of 33 kHz. Though no image artifacts associated with over-speed will occur, you may notice that under over-speed conditions the image will appear compressed and the apparent distance travelled will be reduced.

## <span id="page-29-0"></span>**Maximum Line Rates**

<span id="page-29-3"></span>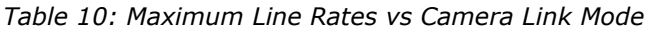

| <b>Camera Link Configuration</b> | <b>Maximum Line Rate</b> |
|----------------------------------|--------------------------|
| Base                             | $10$ kHz                 |
| Medium                           | 20 kHz                   |
| Full                             | 27.5 kHz                 |
| Deca                             | 33 kHz                   |

<span id="page-29-4"></span>*Table 11: Line Rate Calculation for Camera Link Clock Rates and Mode*

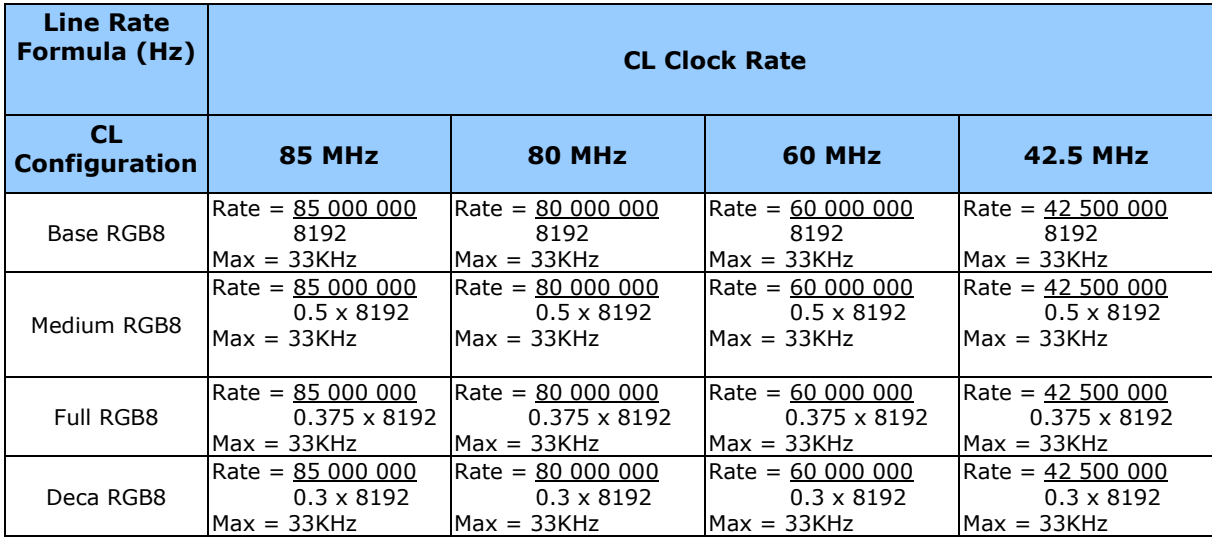

# <span id="page-29-1"></span>**Gain and Black Level**

*See the section [Camera Control Category](#page-47-0) in Appendix A for GenICam features associated with this section and how to use them*

*Relevant Features: [BlackLevel,](#page-48-1) [GainSelector](#page-48-2)* and *[Gain](#page-48-3)*

The cameras provide gain and black level (offset) adjustments in the digital domain for the CMOS sensor. The gain and black level controls can make small compensations to the acquisition in situations where lighting varies and the lens iris cannot be easily adjusted.

The user can evaluate gain and black level by using CamExpert.

## <span id="page-29-2"></span>**Contrast Enhancement**

The offset and gain features can be used to maximize the use of the output dynamic range. Typical use is to subtract the minimum pixel value expected and then gain up to the maximum pixel value to approach full scale. This process may be useful for applications that process the RGB colors individually.

# <span id="page-30-0"></span>**Calibrating the Camera**

*See the section [Camera Control Category](#page-47-0) and [Flat Field Category](#page-51-0) in Appendix A for GenICam features associated with this section and how to use them.*

*Related Features: [flatfieldCorrectionMode,](#page-51-3) [flatfieldCorrectionAlgorithm,](#page-51-4) [flatfieldCalibrationTarget,](#page-51-5) [flatfieldCalibrationSampleSize,](#page-51-6) [flatfieldCalibrationFPN](#page-52-0)*, [FFCBankSelector](#page-52-1)*, [FFCSetSaveToBank,](#page-52-2)* 

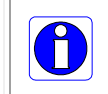

**Important**: to ensure best results, the conditions under which you calibrate the camera (for example, temperature and illumination) should be as close to the actual operating conditions as possible.

The flat field calibration parameters are used to correct image distortion due to lens vignetting and uneven illumination. .

- Flat field coefficients consist of an offset and gain for each pixel.
- These are the first user corrections applied to the image.
- The flat field coefficients are saved and loaded with the user set.

## <span id="page-30-1"></span>**Overview**

The following diagram and accompanying description explain the cameras signal processing chain. Each element shown, with the exception of color interpolation, is user programmable.

<span id="page-30-2"></span>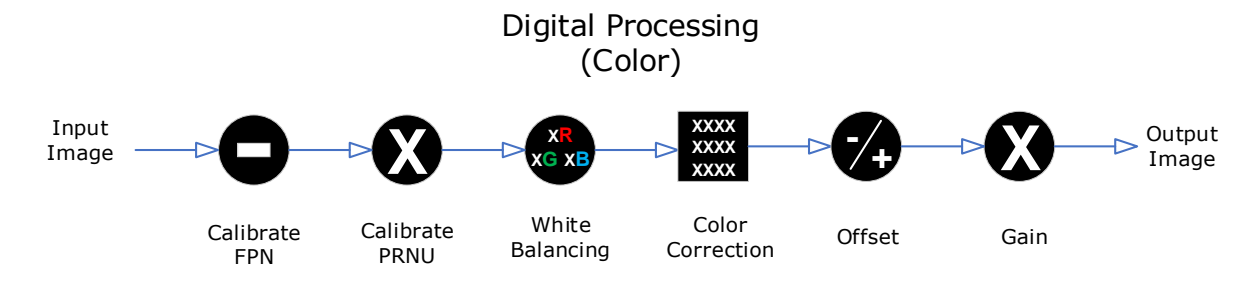

*Figure 14: Camera Calibration Process.*

## *Digital Processing*

- Fixed pattern noise (FPN) calibration is used to subtract any residual dark level that may occur in the application.
- Photo response non uniformity (PRNU) calibration is used to correct for variations in the illumination intensity and / or lens vignetting. When performed, this calibration will cause the camera to have a flat response to a white target in the field of view. The output target value for PRNU calibration can be set by the user.
- The white balancing gains are used set the red, green and blue response to equal values with a white target in the field of view. The white balance gains can be individually set by the user, but will be overridden by the camera when the camera performs PRNU calibration or white balancing commands.
- Color correction is available for those users that need to compensate for the spectral transmission characteristics of the sensors color filters and the customers light source. This can be achieved by imaging the Gretag Macbeth® ColorChecker® illuminated by the application's light source and processing the image using a color correction tool to generate the desired color correction parameters to be provided to the camera via its CamExpert user interface.

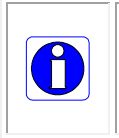

Prior to imaging the Gretag Macbeth ColorChecker, the camera should have been calibrated with a white reference in place of the Gretag Macbeth ColorChecker and color correction must be turned off. The calibration process will ensure the camera output is uniform and white balanced.

• A single overall system gain is applied equally to all three colors. It will therefore not cause color distortion when changed.

## <span id="page-31-0"></span>**Calibration**

The goal of calibration is to produce a uniform, white balanced and, if required, color corrected image at the desired level out of the camera when it is imaging a uniform white object, using the optical setup of the user's application.

## *Adjust Exposure, Lighting and Focus*

The user should configure the camera to use the EXSYNC and exposure timing they desire plus adjust the light level for normal operation. The lens should be at the desired magnification, aperture and be in focus.

### *White Reference*

As the white reference located at the object plane will be in focus, any features on its surface (for example, dust or scratches) will end up in the calibration profile of the camera. To avoid this, use a clean white plastic or ceramic material, not paper. Ideally, the white object should move during the calibration process as the averaging process of the camera will diminish the effects on any small variation in the white reference.

### *Preliminary Setup*

The user may wish to start the calibration process by evaluating the characteristics of their setup with no calibration enabled. To do so:

- disable FPN, PRNU and color correction coefficients
- set white balance red, green and blue gains to one
- set system gain to one.

## *Adjust Gain*

Begin by adjusting the system gain (*[GainSelector](#page-48-2)* = SystemGain, *[Gain](#page-48-3)*) until the peak intensity of the three colors is at the desired DN level. You may want to use the white balance gains to adjust the peak of each color to be a similar DN value, but this is not necessary.

#### *FPN Calibration*

Before proceeding any further, it is desirable to complete an FPN calibration (*[flatfieldCalibrationFPN](#page-52-0)*). This is best performed using a lens cap to ensure no light gets into the camera.

#### *PRNU Calibration*

With FPN calibration complete, a PRNU calibration (*[flatfieldCalibrationPRNU](#page-52-3)*) can be performed using the average value of the line pixels as a target value. After PRNU calibration is complete (it will take several seconds), all three colors should be at the target value, and the correction coefficient will be enabled. The system gain will remain as originally set.

#### *Save Calibration*

The coefficient and gain parameters, timing and control configuration, and so forth, can be stored in any one of four user sets and automatically retrieved at power up or by user selection.

#### *Color Correction Matrix*

The RGB values output by the camera depend on the spectral responsivity of the camera and on the color temperature of the light source. For example, with a light that is more blue than red, the blues will be brighter and the reds dimmer. The camera includes a  $3 \times 3$ matrix to correct this:

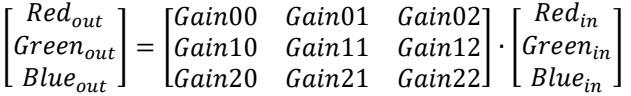

If a color correction matrix is desired, the user can enter and save a color correction matrix using the *[colorTransformationSelector,](#page-48-4)* [ColorTransformationValueSelector,](#page-49-2) [ColorTransformationValue](#page-49-3) and *[UserColorSetSave](#page-49-4)* features.

For the color correction to be effective, the camera should have a white balanced output when color correction is off.

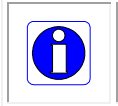

Note: An application note describing a color transformation matrix calibration (document #03-032-20181) is available. Please contact Teledyne DALSA Support for more information.

# <span id="page-33-0"></span>**Internal Test Pattern Generator**

*See the section [Image Format Category](#page-53-0) in Appendix A for GenICam features associated with this section and how to use them*

#### *Relevant Features: [TestImageSelector](#page-53-3)*

The Piranha4 camera includes a number of internal test patterns which easily confirm camera installations, without the need for a camera lens or proper lighting.

Use CamExpert to easily enable and select the any of the test patterns from the drop menu while the camera is not in acquisition mode.

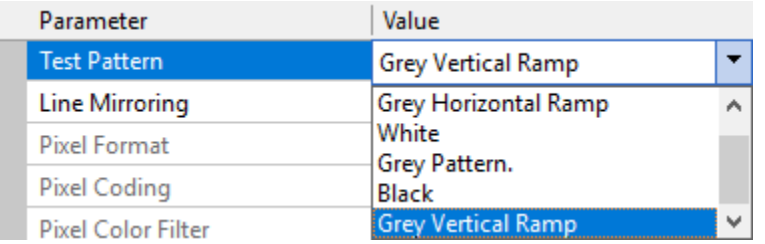

Select live grab to see the pattern output.

#### **Test Patterns are:**

• **Grey Horizontal ramp**: Image is filled horizontally with an image that goes from the darkest possible value to the brightest.

*Figure 15: Test Patterm Grey Horizontal Ramp*

<span id="page-33-1"></span>**Grey Vertical ramp**: Image is filled vertically with an image that goes from the darkest possible value to the brightest.

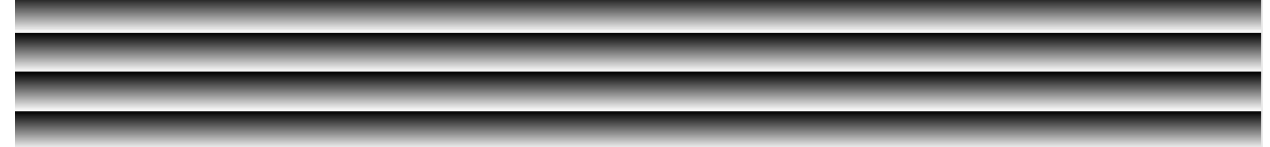

*Figure 16: Test Patterm Grey Vertical Ramp*

- <span id="page-33-2"></span>• **White**: Solid pattern RGB = 255, 255, 255
- **Grey Pattern**: Solid pattern RGB = 128, 128, 128
- **Black**: Solid pattern  $RGB = 0, 0, 0$

# <span id="page-34-0"></span>**Scan Direction**

*See the section [Camera Control Category](#page-47-0) in Appendix A for GenICam features associated with this section and how to use them*

*Relevant Features: [ScanDirection](#page-48-5)*

Selectable camera scan direction accommodates an object direction change on a web and allows you to mount the camera "upside down".

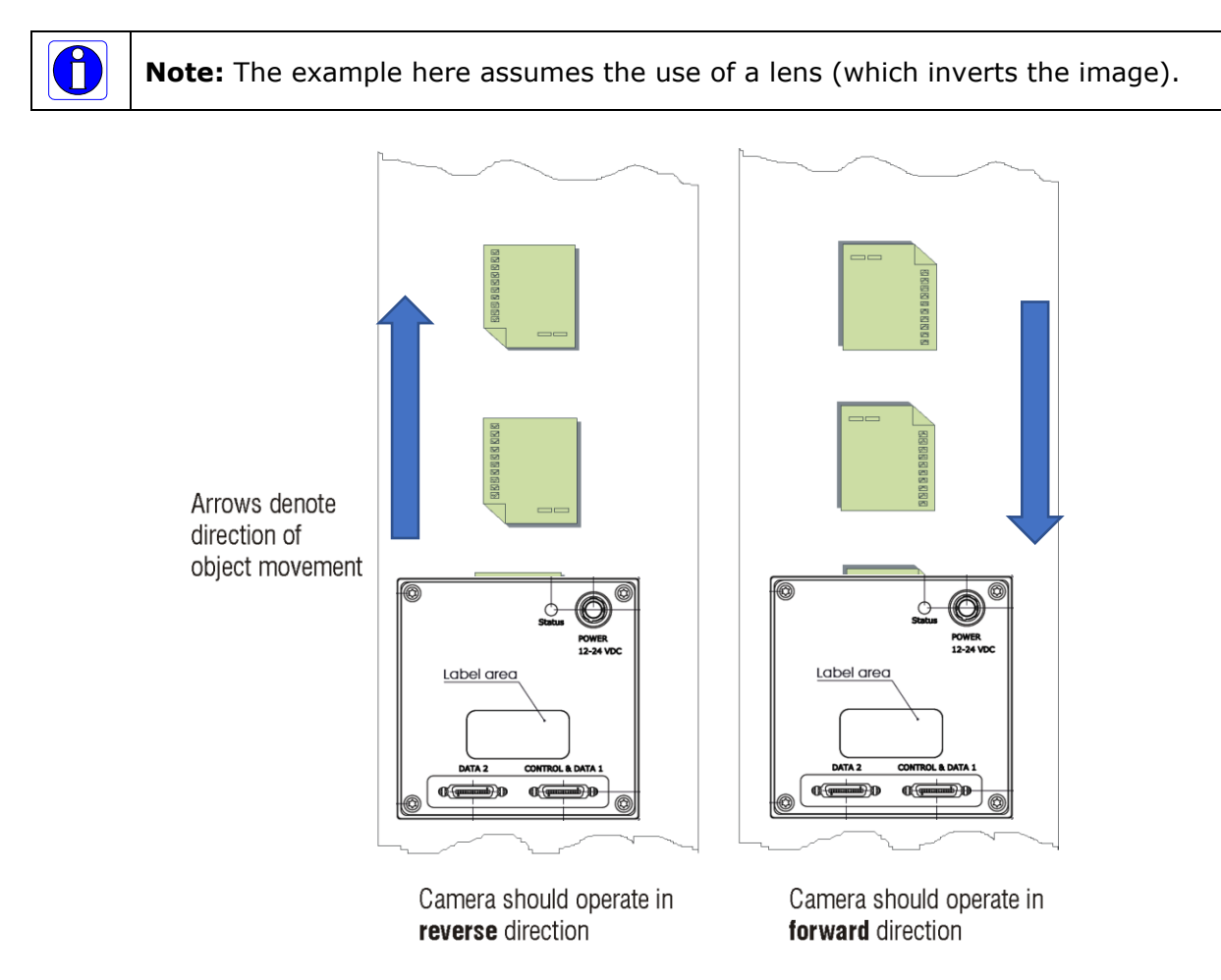

<span id="page-34-1"></span>*Figure 17: Object Movement and Camera Direction Example, with a Lens*

# <span id="page-35-0"></span>**Pixel Readout Direction (Mirroring Mode)**

*See the section [Image Format Category](#page-53-0) in Appendix A for GenICam features associated with this section and how to use them*

#### *Relevant Features: [ReverseX](#page-53-4)*

Set the tap readout from left to right or from right to left. This performs a horizontal flip of the image.

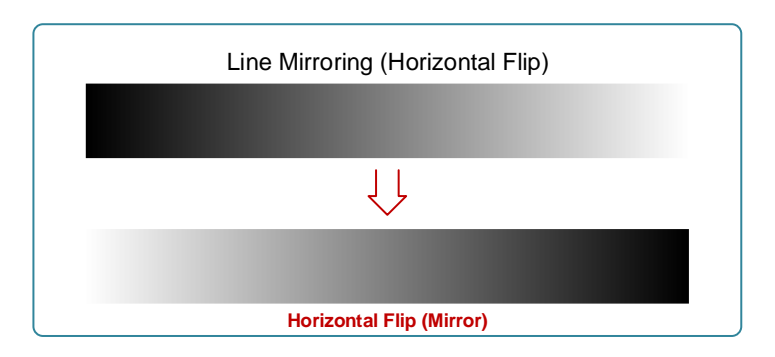

*Figure 18: Line Mirroring, Horizontal Flip*

# <span id="page-35-2"></span><span id="page-35-1"></span>**Saving and Restoring Camera Settings**

*See the section [Camera Information Category](#page-44-1) in Appendix A for GenICam features associated with this section and how to use them*

*Relevant Features: [UserSetSelector,](#page-45-5) [UserSet1](#page-52-4) thru UserSet4, [UserSetDefaultSelector,](#page-45-6) [UserSetLoad,](#page-46-4) [UserSetSave](#page-46-5)*

An inspection system may use multiple illumination, resolution, and responsivity configurations in order to cover the different types of inspection it performs.

The camera includes 4 user sets where camera setup information can be saved to and restored from—either at power up, or dynamically during inspection.

The settings active during the current operation can be saved (and thereby become the user setting) using the user set save feature.

A previously saved user setting (User Set 1 to 4) or the factory settings can be restored using the user set selector and user set load features.

Either the factory setting or one of the user settings can be selected as the default setting, by selecting the set in the user set default selector (Camera Power-up configuration option in the Power-up configuration dialog accessed from the Camera Information category). The set selected is selected as the default setting and is the set that is loaded and becomes active when the camera is reset or powered up.
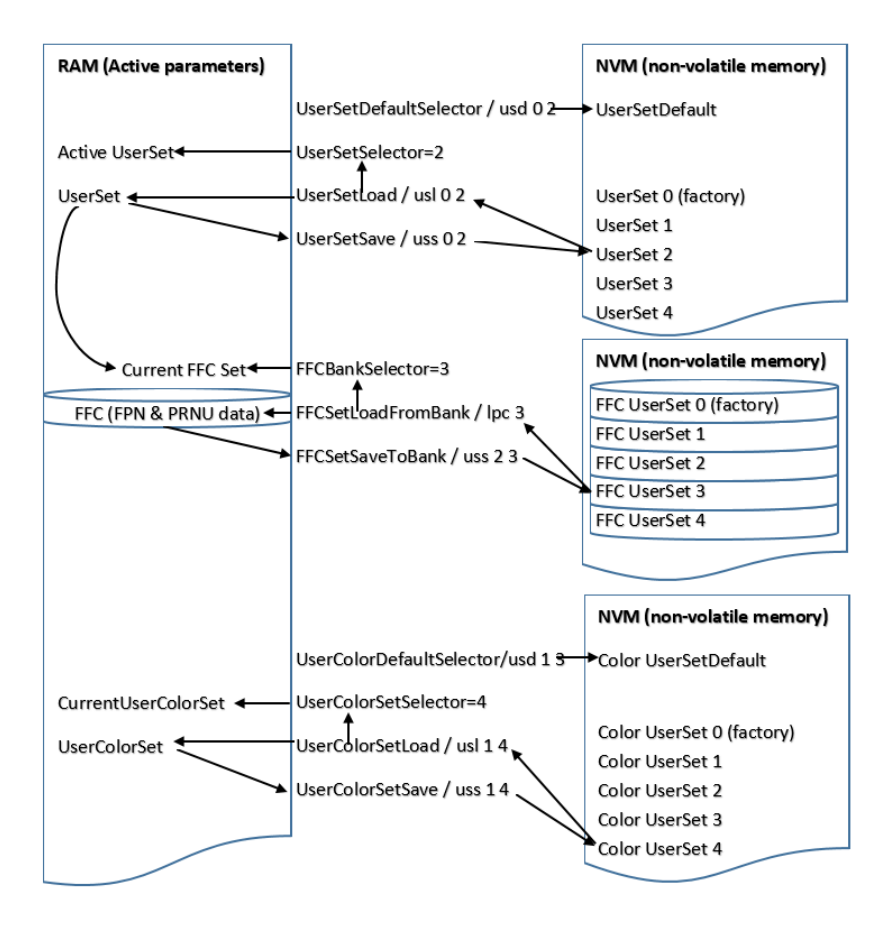

The relationship between these four settings is illustrated below:

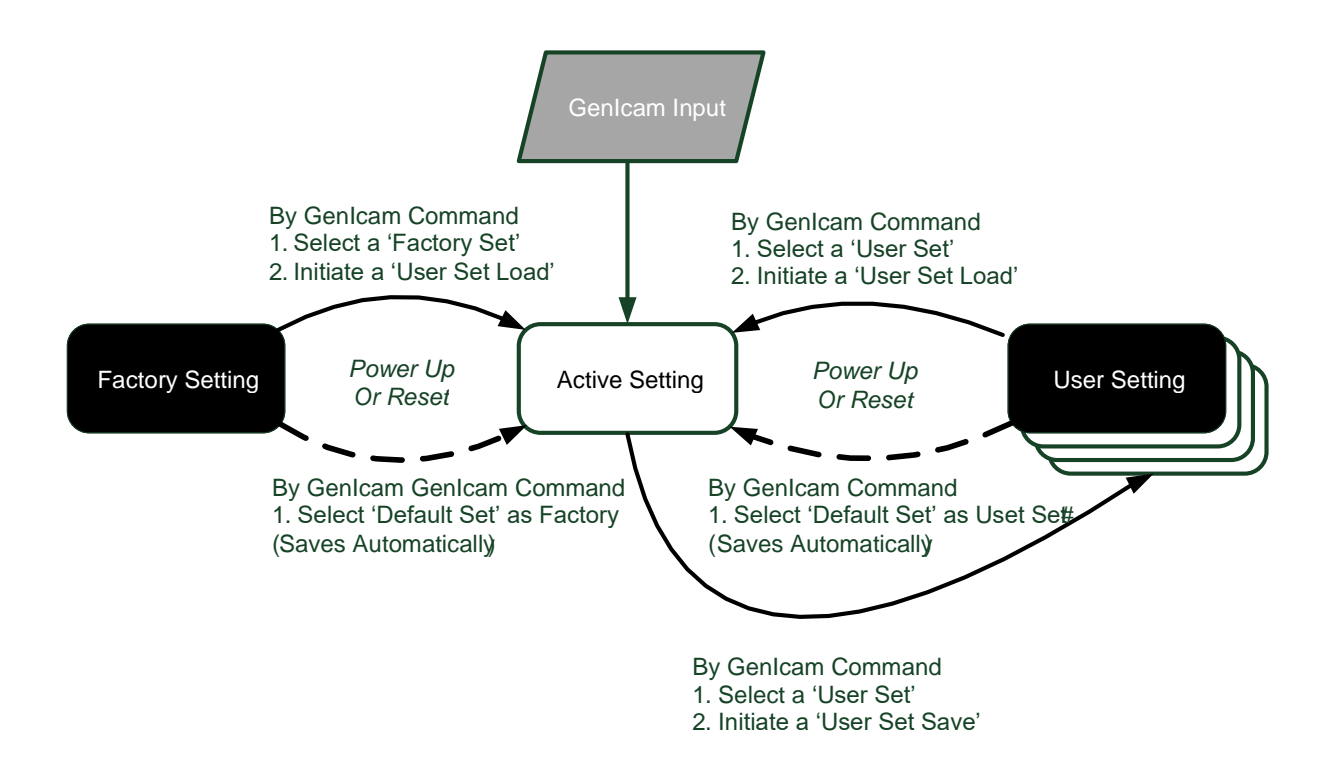

*Figure 19. Relationship between the Camera Settings*

#### *Active Settings for Current Operation*

Active settings are those settings used while the camera is running and include all unsaved changes made by GenICam input to the settings.

These active settings are stored in the camera's *volatile* memory and will be lost and cannot be restored if the camera resets, is powered down, or loses power during operation.

To save these settings so that they can be restored next time you power up the camera, or to protect against losing them in the case of power loss, you must save the current settings using the user set save parameter. Once saved, the current settings become the selected user set.

#### *User Setting*

The user setting is the saved set of camera configurations that you can customize, resave, and restore. By default, the user settings are shipped with the same settings as the factory set.

The command user set save saves the current settings to non-volatile memory as a user set. The camera automatically restores the user set configured as the default set when it powers up.

To restore a saved user set, set the user set selector to the set you want to restore and then select the user set load parameter.

#### *Factory Settings*

The factory setting is the camera settings that were shipped with the camera and which loaded during the camera's first power-up. To load or restore the original factory settings, at any time, select the factory setting parameter and then select the user set load parameter.

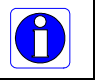

**Note:** By default, the user settings are set to the factory settings.

#### *Default Setting*

Either the factory or one of the user settings can be used as the default setting, by selecting the set to use in the user set default selector. The chosen set automatically becomes the default setting and is the set loaded when the camera is reset or powered up.

## **Resetting the Camera**

*See the section [Image Format Category](#page-53-0) in Appendix A for GenICam features associated with this section and how to use them*

*Relevant Features: [DeviceReset](#page-54-0)*

The Camera Reset feature resets the camera. The camera resets with the default settings, including a baud rate of 9600.

## **Serial Port Baud Rate**

*See the section [Serial Port Category](#page-55-0) in Appendix A for GenICam features associated with this section and how to use them*

*Relevant Features: [DeviceSerialPortBaudRate,](#page-55-1) [deviceSerialPortDataSize,](#page-55-2) [deviceSerialPortParity,](#page-55-3) [deviceSerialPortNumberOfStopBits](#page-55-4)*

The baud rate sets the speed (in bits per second—bps) of the serial communication port. Supported baud rates range from 9600 (default) to 115200.

The following serial port settings are used:

- 9600 baud (default)
- 8 data bits
- no parity
- 1 stop bit
- no flow control

# **Technical Specifications**

# **Mechanical Drawing**

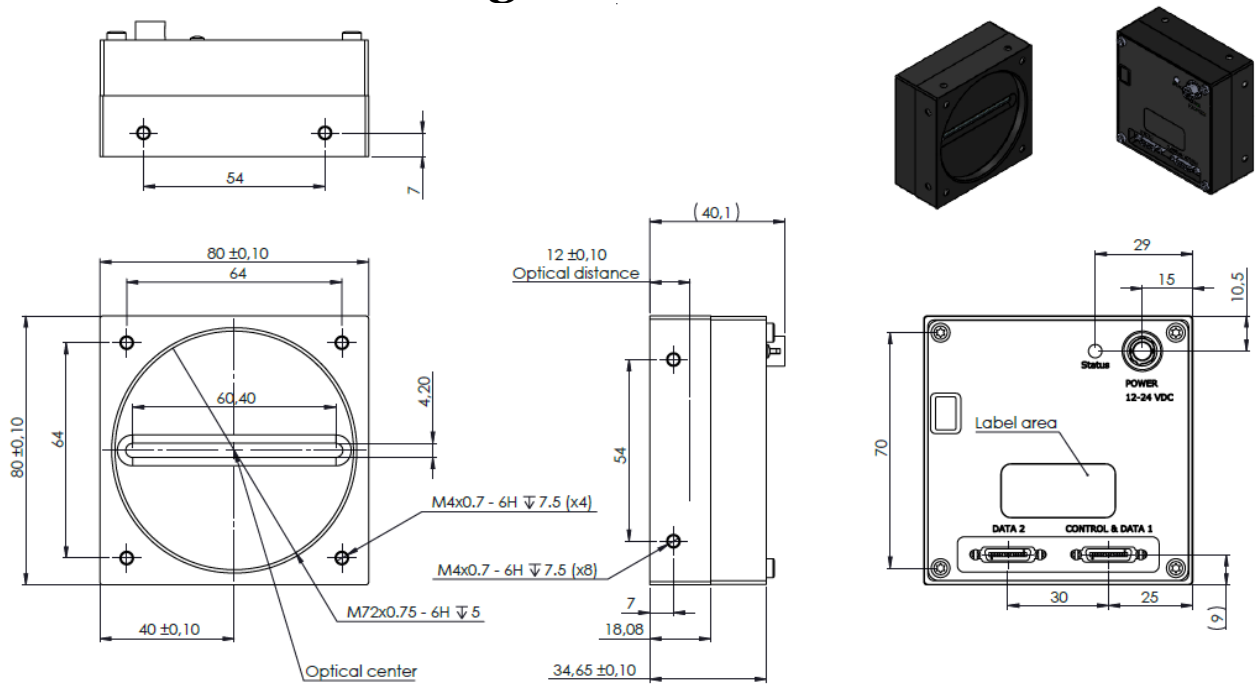

*Figure 20: P4-CC-08K03T-01-R Mechanical Drawing*

# **Input / Output Connectors and LED**

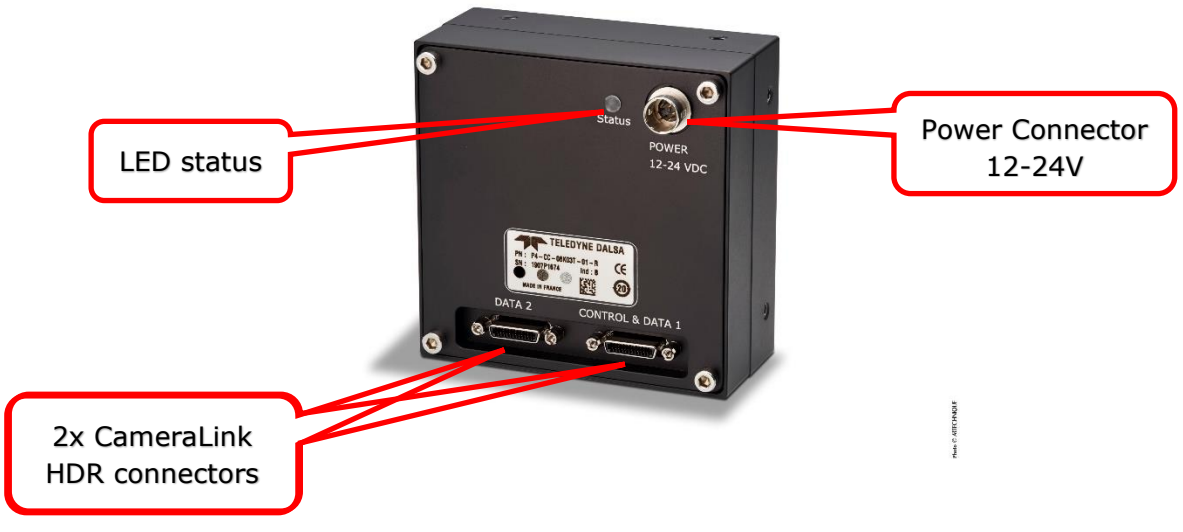

*Figure 21: Camera I / O Connectors*

#### **Data Connector: Camera Link**

The camera uses two Camera Link SDR26 cables transmitting the Camera Link Base, Medium, Full, or Deca configuration. The figure below shows the SDR26 Camera Link Connector and the tables that follow list the Camera Link configurations.

For detailed information on Camera Link please refer to the Camera Link Road Map available from the **Knowledge Center** on the Teledyne DALSA Web site.

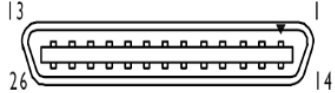

*Figure 22. SDR26 Camera Link Connector* 

| Data 2                            |                                                                |                                      | <b>Control / Data 1</b>           |                                                                |                                      |
|-----------------------------------|----------------------------------------------------------------|--------------------------------------|-----------------------------------|----------------------------------------------------------------|--------------------------------------|
| <b>Camera</b><br><b>Connector</b> | <b>Right Angle</b><br><b>Frame Grabber</b><br><b>Connector</b> | <b>Channel Link</b><br><b>Signal</b> | <b>Camera</b><br><b>Connector</b> | <b>Right Angle</b><br><b>Frame Grabber</b><br><b>Connector</b> | <b>Channel Link</b><br><b>Signal</b> |
| $\mathbf{1}$                      | 1                                                              | inner shield                         | $\mathbf{1}$                      | $\mathbf{1}$                                                   | inner shield                         |
| 14                                | 14                                                             | inner shield                         | 14                                | 14                                                             | inner shield                         |
| $\overline{2}$                    | 25                                                             | $Y0 -$                               | $\overline{2}$                    | 25                                                             | $X0-$                                |
| 15                                | 12                                                             | $Y0+$                                | 15                                | 12                                                             | $X0+$                                |
| 3                                 | 24                                                             | $Y1 -$                               | 3                                 | 24                                                             | $X1 -$                               |
| 16                                | 11                                                             | $Y1+$                                | 16                                | 11                                                             | $X1+$                                |
| $\overline{4}$                    | 23                                                             | $Y2-$                                | $\overline{4}$                    | 23                                                             | $X2-$                                |
| 17                                | 10                                                             | $Y2+$                                | 17                                | 10                                                             | $X2+$                                |
| $\overline{5}$                    | 22                                                             | Yclk-                                | $\overline{5}$                    | 22                                                             | Xclk-                                |
| 18                                | 9                                                              | Yclk+                                | 18                                | 9                                                              | Xclk+                                |
| $\overline{6}$                    | 21                                                             | $Y3-$                                | 6                                 | $\overline{21}$                                                | $X3-$                                |
| 19                                | 8                                                              | $Y3+$                                | 19                                | 8                                                              | $X3+$                                |
| $\overline{7}$                    | 20                                                             | 100 ohm                              | $\overline{7}$                    | 20                                                             | SerTC+                               |
| 20                                | $\overline{7}$                                                 | terminated                           | 20                                | $\overline{7}$                                                 | SerTC-                               |
| 8                                 | 19                                                             | $Z0-$                                | 8                                 | 19                                                             | SerTFG-                              |
| $\overline{21}$                   | 6                                                              | $Z0+$                                | $\overline{21}$                   | $\overline{6}$                                                 | SerTFG+                              |
| 9                                 | 18                                                             | $Z1-$                                | 9                                 | 18                                                             | $CC1-$                               |
| $\overline{22}$                   | $\overline{5}$                                                 | $Z1+$                                | $\overline{22}$                   | $\overline{5}$                                                 | $CC1+$                               |
| $10\,$                            | 17                                                             | $Z2-$                                | 10                                | 17                                                             | $CC2+$                               |
| 23                                | $\overline{4}$                                                 | $Z2+$                                | 23                                | $\overline{4}$                                                 | $CC2-$                               |
| 11                                | 16                                                             | Zclk-                                | 11                                | 16                                                             | $CC3-$                               |
| 24                                | 3                                                              | Zclk+                                | 24                                | $\overline{3}$                                                 | $CC3+$                               |
| 12                                | 15                                                             | $Z3-$                                | 12                                | 15                                                             | $CC4+$                               |
| 25                                | $\overline{2}$                                                 | $Z3+$                                | 25                                | $\overline{2}$                                                 | $CC4-$                               |
| 13                                | 13                                                             | inner shield                         | 13                                | 13                                                             | inner shield                         |
| $\overline{26}$                   | $\overline{26}$                                                | inner shield                         | $\overline{26}$                   | $\overline{26}$                                                | inner shield                         |

*Table 12. Camera Link Connector Pin Out*

Note: \* Exterior Overshield is connected to the shells of the connectors on both ends. Unused pairs should be terminated in 100 ohms at both ends of the cable. Inner shield is connected to signal ground inside camera

## **Camera link Bit Definitions**

*Table 13. Camera Link Bit Definitions*

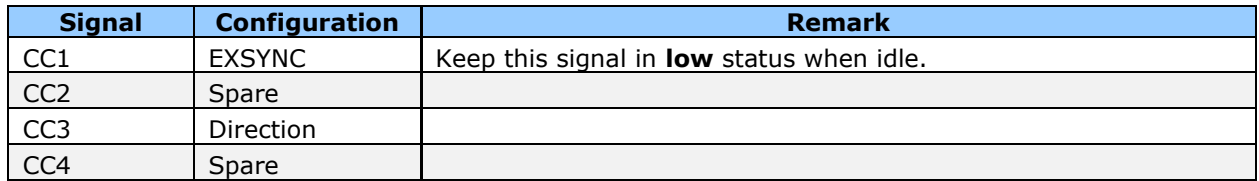

## **Camera Link Cable Quality and Length**

The maximum allowable Camera Link cable length depends on the quality of the cable used and the Camera Link strobe frequency. Cable quality degrades over time as the cable is flexed. In addition, as the Camera Link strobe frequency is increased the maximum allowable cable length will decrease. We do not guarantee good imaging performance with low quality cables of *any* length. In general, we recommend the use of high quality cables for any cable length.

The following table lists some results achieved using the cameras and a selection of cables and frame grabbers:

*Table 14. Camera Link Cable Maximum Distance*

| Camera Models       | <b>Max. Distance Tested</b> | <b>Frame Grabber</b> |
|---------------------|-----------------------------|----------------------|
| l P4-CC-08K03T-01-R | 15 <sub>m</sub>             | Xtium CL MX4         |

#### **Input signals, Camera Link**

The camera accepts control inputs through the Camera Link SDR26F connector. The camera ships in internal sync, and internally programmed integration.

#### *EXSYNC (Exposure Start)*

Line rate can be set internally using the GenICam features. The external control signal EXSYNC is optional and enabled through the user interface. This camera uses the rising edge of EXSYNC to start the exposure period.

The EXSYNC signal tells the camera when to integrate the image, followed by the readout. It can be either an internally generated signal by the camera, or it can be supplied externally via the serial interface. Depending upon the mode of operation the high time of the EXSYNC signal can represent the integration period.

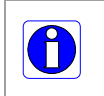

**Note**: The EXSYNC signal is measured at CC1 and will give a "true" measurement (that is, within the measurement resolution of 25 ns) even though the camera will only trigger at a maximum of 33 KHz.

### **Output signals, Camera Link Clocking Signals**

These signals indicate when data is valid, allowing you to clock the data from the camera to your acquisition system. These signals are part of the Camera Link configuration and you should refer to the Camera Link Implementation Road Map, available at our Knowledge [Center,](http://www.teledynedalsa.com/en/learn/knowledge-center/) for the standard location of these signals.

*Table 15. Camera Link Clocking Signals*

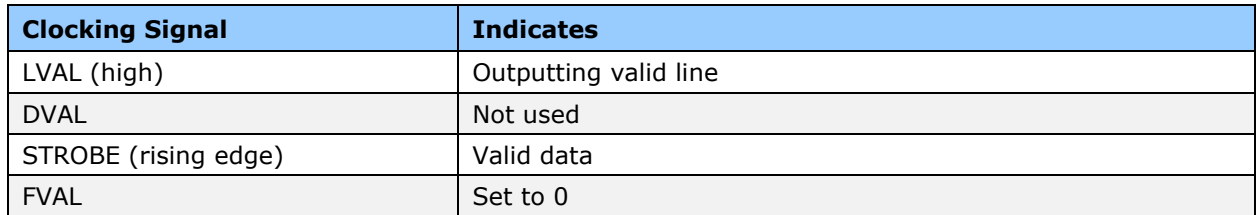

#### **Power connector**

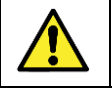

WARNING: When setting up the camera's power supply follow these guidelines:

- Apply the appropriate voltages of between  $+12$  V to  $+24$  V. Incorrect voltages may damage the camera.
- Before connecting power to the camera, test all power supplies.
- Protect the camera with a 2 amp slow-blow fuse between the power supply and the camera.
- Do not use the shield on a multi-conductor cable for ground.
- Keep leads as short as possible in order to reduce voltage drop.
- Use high quality supplies in order to minimize noise.
- When using a 12 V supply, voltage loss in the power cables will be greater due to the higher current. Use the Camera Information category to refresh and read the camera's input voltage measurement. Adjust the supply to ensure that it reads above or equal to 12 V.

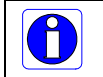

**Note:** If your power supply does not meet these requirements, then the camera performance specifications are not guaranteed.

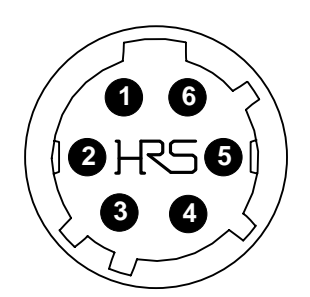

*Figure 23: 6-pin Hirose Circular Male Power Plug—Power Connector*

*Table 16. Power Plug Pinout*

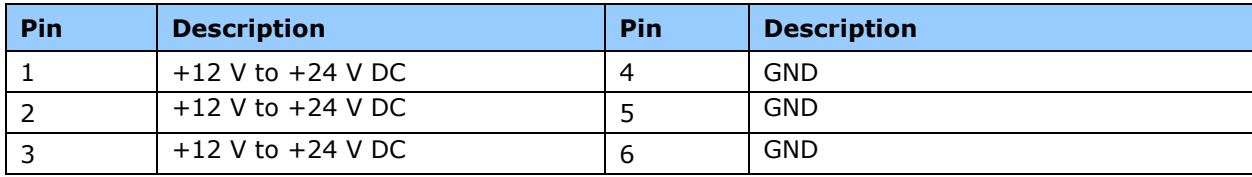

The camera requires a single voltage input +12 VDC to +24 VDC. The camera meets all performance specifications using standard switching power supplies, although well-regulated linear supplies provide optimum performance.

The wire gauge of the power cable should be sufficient to accommodate a surge during power-up of at least 2 amps with a minimum voltage drop between the power supply and camera. The camera can accept any voltage between  $+12$  and  $+24$  Volts. If there is a voltage drop between the power supply and camera, ensure that the power supply voltage is at least 12 Volts plus this voltage drop.

#### **Status LED**

The camera is equipped with a status LED on the back to display the operational status of the camera. The table below summarizes the operating states of the camera and the corresponding LED states. When more than one condition is active, the LED indicates the condition with the highest priority.

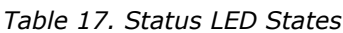

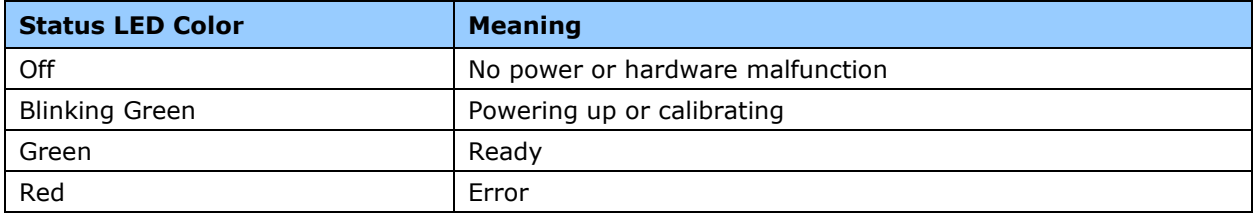

# **Appendix A: GenICam Commands**

This appendix lists the available GenICam camera features. The user may accesses these features using the CamExpert interface or equivalent GUI.

The following feature tables describe these parameters along with their view attributes. Additionally the View column will indicate which parameter is a member of the DALSA Features Naming Convention (using the tag **DFNC**), versus the GenICam Standard Features Naming Convention (SFNC tag not shown).

In the CamExpert Panes, parameters in gray are read only, either always or due to another parameter being disabled. Parameters in black are user set in CamExpert or programmable via an imaging application

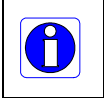

**Note:** The CamExpert examples shown for illustrative purposes and may not entirely reflect the features and parameters available from the camera model used in your application

# **Camera Information Category**

The Camera Information category, as shown by CamExpert, groups information specific to the individual camera such as camera model, firmware version, and so forth, are read to uniquely identify the connected camera. These features are typically read-only.

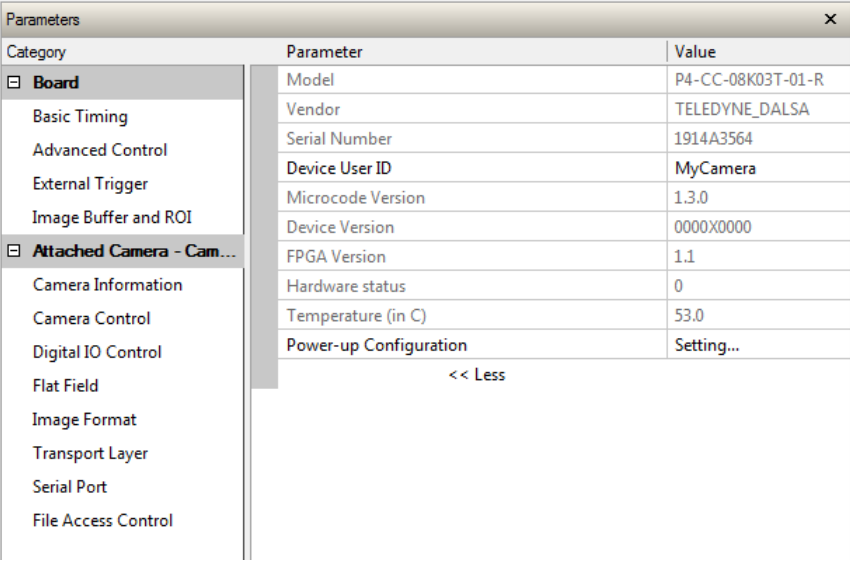

*Figure 24 Example CamExpert Camera Information Panel*

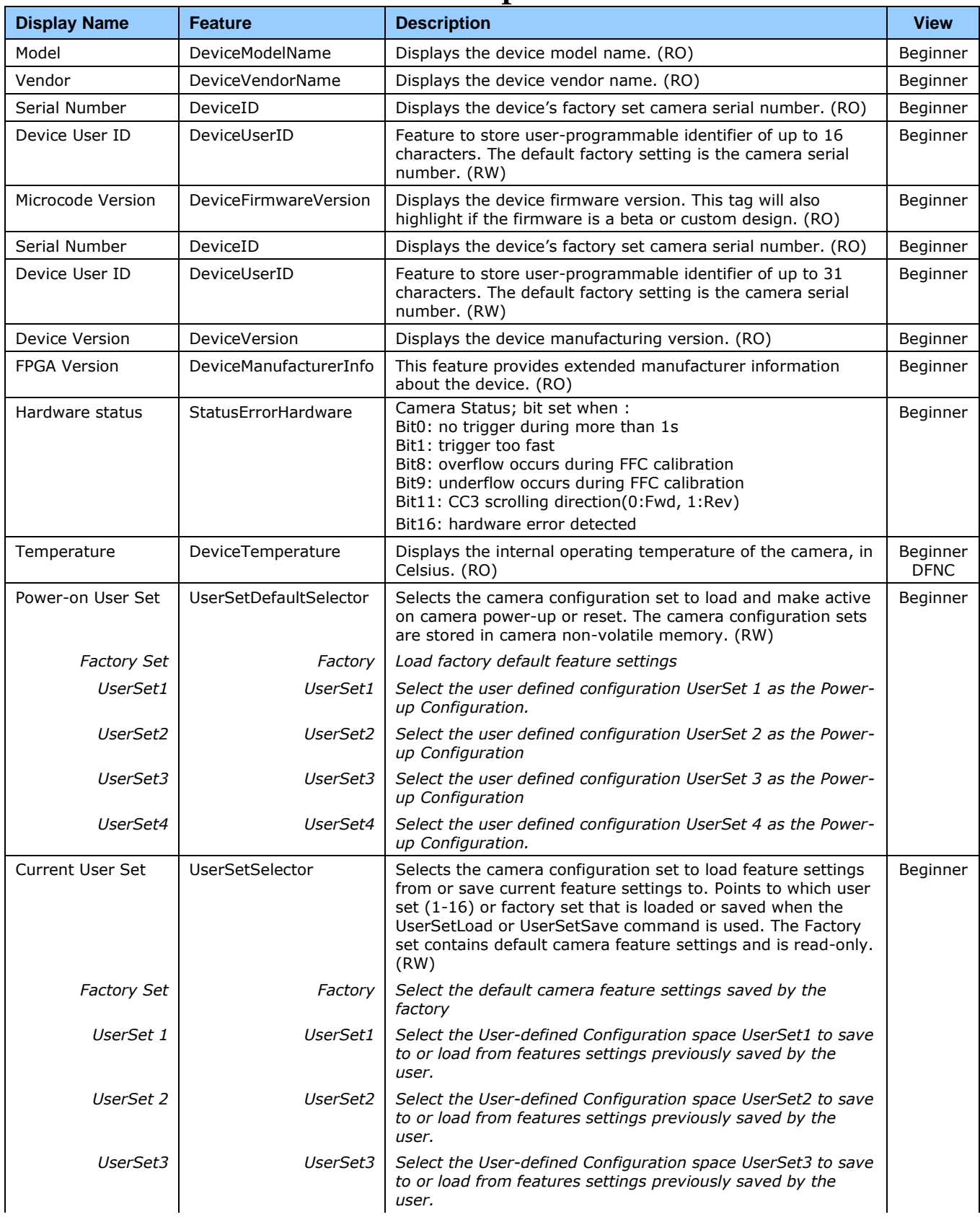

## **Camera Information Feature Descriptions**

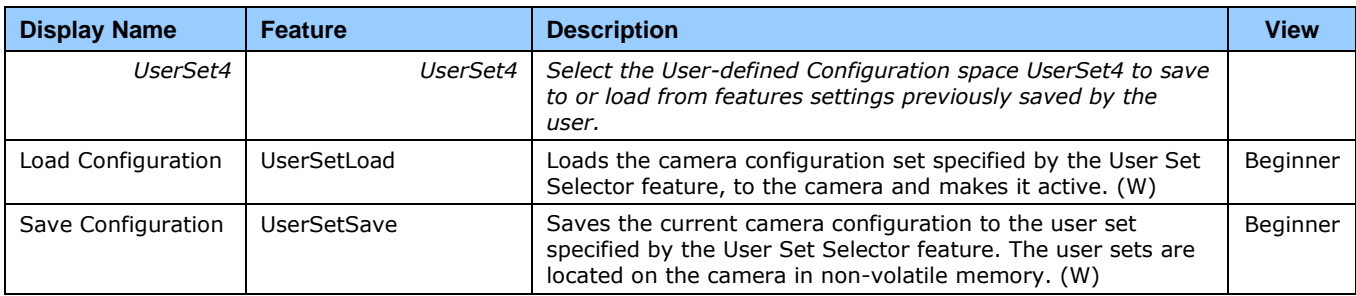

## **Camera Power-Up Configuration Selection Dialog**

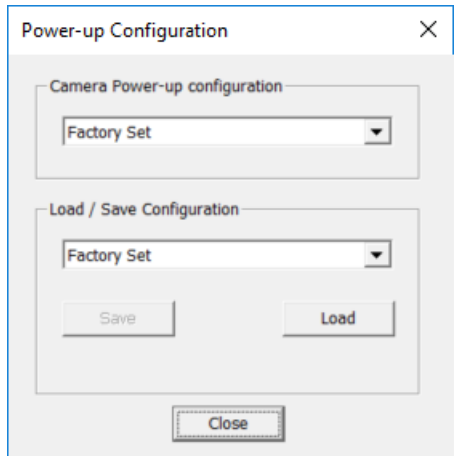

*Figure 25 CamExpert Power-Up Configuration Dialog*

CamExpert provides a dialog box which combines the GemICam features used to select the camera's power-up state and for the user to save or load a camera state as a specific user set that is retained in the camera's non-volatile memory.

#### **Camera Power-up Configuration**

The first drop list selects the camera configuration set to load on power-up (see feature *UserSetDefaultSelector*). The user chooses the factory data set or from one of 16 available user-saved states.

#### **User Set Configuration Management**

The second drop list allows the user to change the camera configuration any time after a power-up (see feature *UserSetSelector*). To reset the camera to the factory configuration, select *Factory Set* and click Load. To save a current camera configuration, select User Set 1 to 16 and click Save. Select a saved user set and click Load to restore a saved configuration.

# **Camera Control Category**

The camera control category, as shown by CamExpert, groups control parameters such as line rate, exposure time, scan direction, and gain.

| Parameters                                            |                                                    | $\times$           |
|-------------------------------------------------------|----------------------------------------------------|--------------------|
| Category                                              | Parameter                                          | Value              |
| $\Box$ Board                                          | Sensor ColorType                                   | CFA RGB            |
| <b>Basic Timing</b>                                   | <b>Internal Line Rate</b>                          | 10000              |
| <b>Advanced Control</b>                               | <b>Exposure Time Mode</b>                          | Maximum            |
|                                                       | Exposure Time (in us)                              | Not Enabled        |
| External Trigger                                      | <b>Scan Direction</b>                              | Forward            |
| Image Buffer and ROI                                  | <b>Black Level Offset</b>                          | 0.0                |
| El Attached Camera - Cam                              | Preamp Gain                                        | x1                 |
| Camera Information                                    | Gain Selector                                      | SystemGain         |
| Camera Control                                        | Gain                                               | 1.0                |
| Digital IO Control                                    | <b>Contrast Expansion Gain</b>                     | 1.0                |
| Flat Field                                            | <b>Color Transformation Matrix Selector</b>        | FactorySet         |
|                                                       | <b>UserColourSetSave</b>                           | Press              |
| Image Format<br><b>Transport Layer</b><br>Serial Port | <b>UserColourSetLoad</b>                           | Press              |
|                                                       | Power-on User Color Set                            | Factory            |
|                                                       | CurrentUserColourSet                               | FactorySet         |
| <b>File Access Control</b>                            | <b>Color Transformation Value Selector</b>         | Gain00             |
|                                                       | <b>Color Transformation Value</b>                  | 1.0                |
|                                                       | Line Spatial Correction                            | 2.0                |
|                                                       | Image Distortion Correction Mode                   | Off                |
|                                                       | Image Distortion Correction Algorithm              | ParallaxCorrection |
|                                                       | Image Distortion Parallax Correction Pixel Stretch | 0.0                |
|                                                       | $<<$ Less                                          |                    |

<span id="page-47-0"></span>*Figure 26: Camera Control Panel*

## **Camera Control Feature Descriptions**

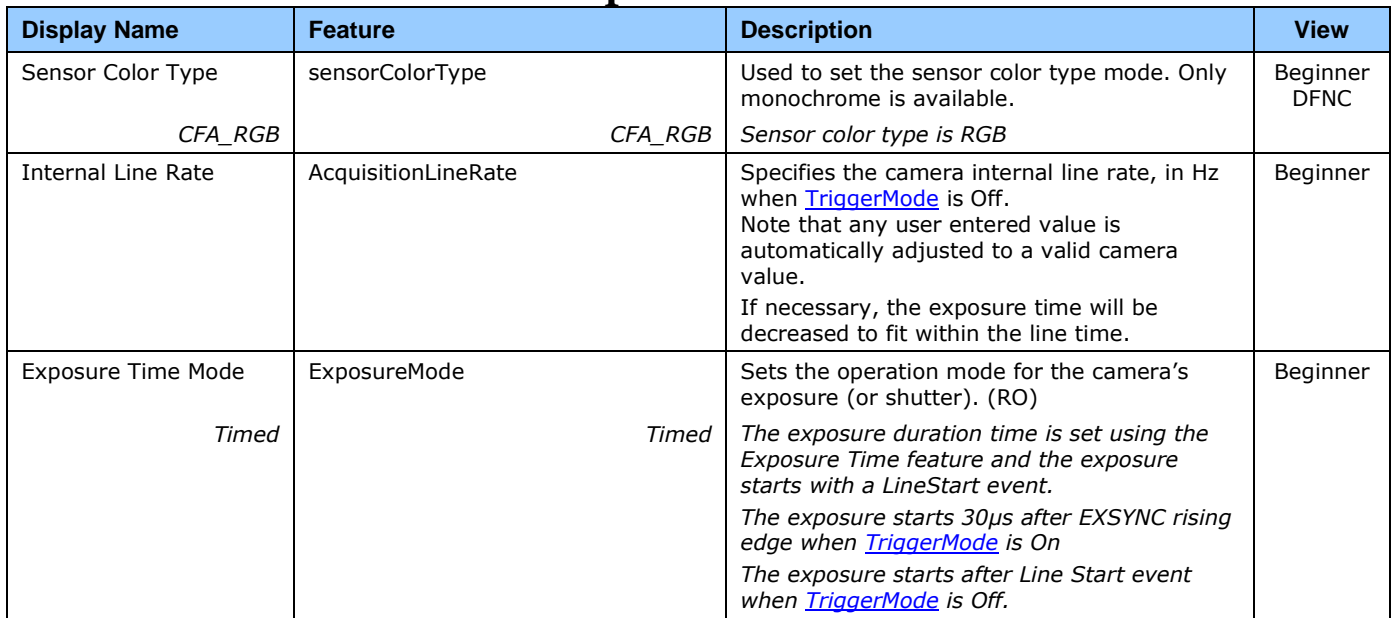

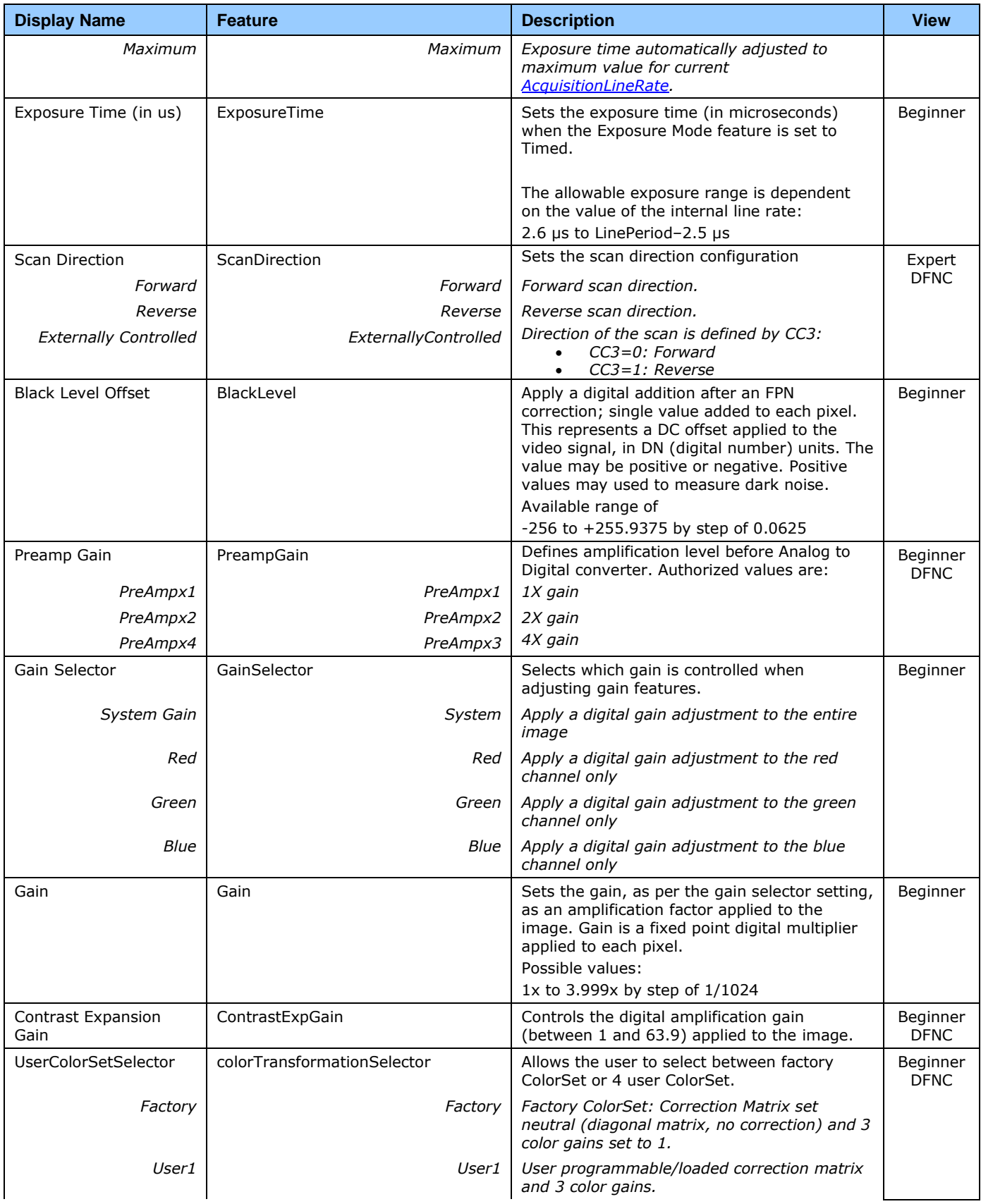

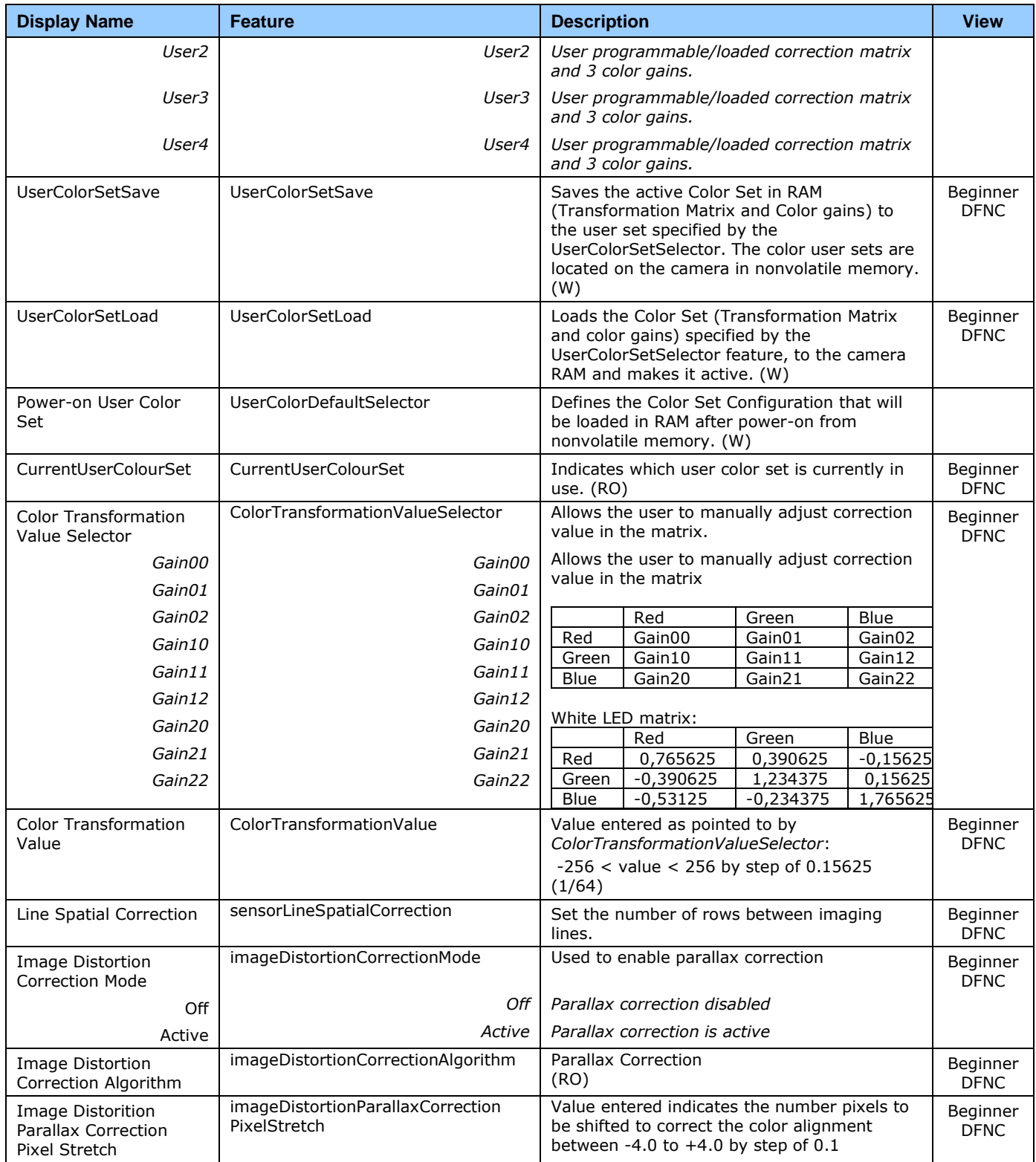

# **Digital I / O Control Category**

The camera's Digital I / O Control category is used to configure the cameras GPIO pins.

| Parameters                 | $\times$                |             |
|----------------------------|-------------------------|-------------|
| Category                   | Parameter               | Value       |
| $\Box$ Board               | <b>Trigger Selector</b> | LineStart   |
| <b>Basic Timing</b>        | <b>Trigger Source</b>   | CC1         |
| <b>Advanced Control</b>    | <b>Trigger Mode</b>     | Off         |
| <b>External Trigger</b>    | Status wait for trigger | Not Enabled |
|                            | Status trigger too fast | Not Enabled |
| Image Buffer and ROI       | $<<$ Less               |             |
| □ Attached Camera - Cam    |                         |             |
| Camera Information         |                         |             |
| Camera Control             |                         |             |
| Digital IO Control         |                         |             |
| <b>Flat Field</b>          |                         |             |
| <b>Image Format</b>        |                         |             |
| <b>Transport Layer</b>     |                         |             |
| <b>Serial Port</b>         |                         |             |
| <b>File Access Control</b> |                         |             |
|                            |                         |             |

<span id="page-50-0"></span>*Figure 27 Digital I/O Control Panel*

## **Digital I/O Control Feature Descriptions**

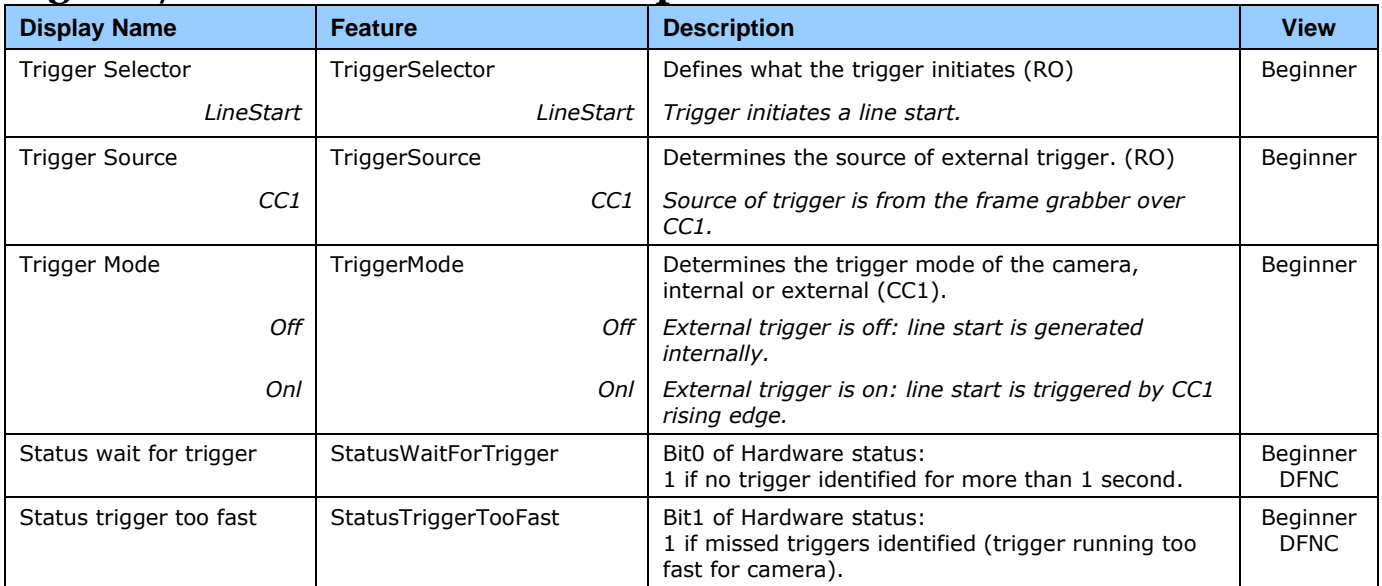

## **Flat Field Category**

The Flat Field controls, as shown by CamExpert, group parameters used to control the FPN and PRNU calibration process.

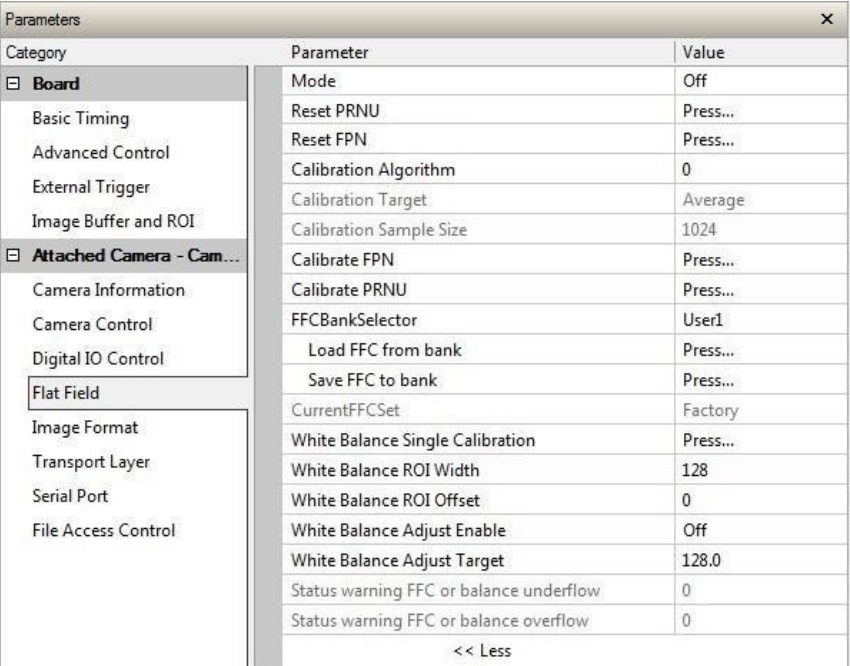

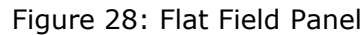

## **Flat Field Control Feature Description**

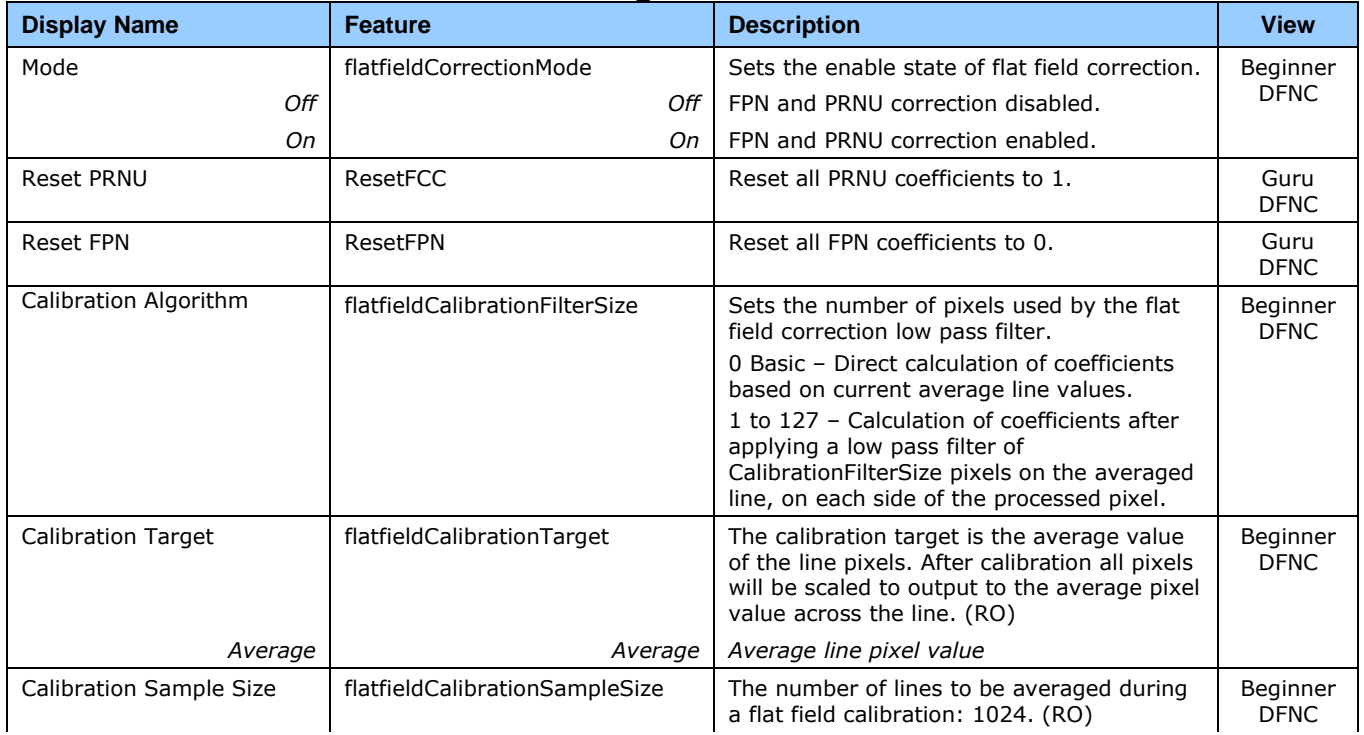

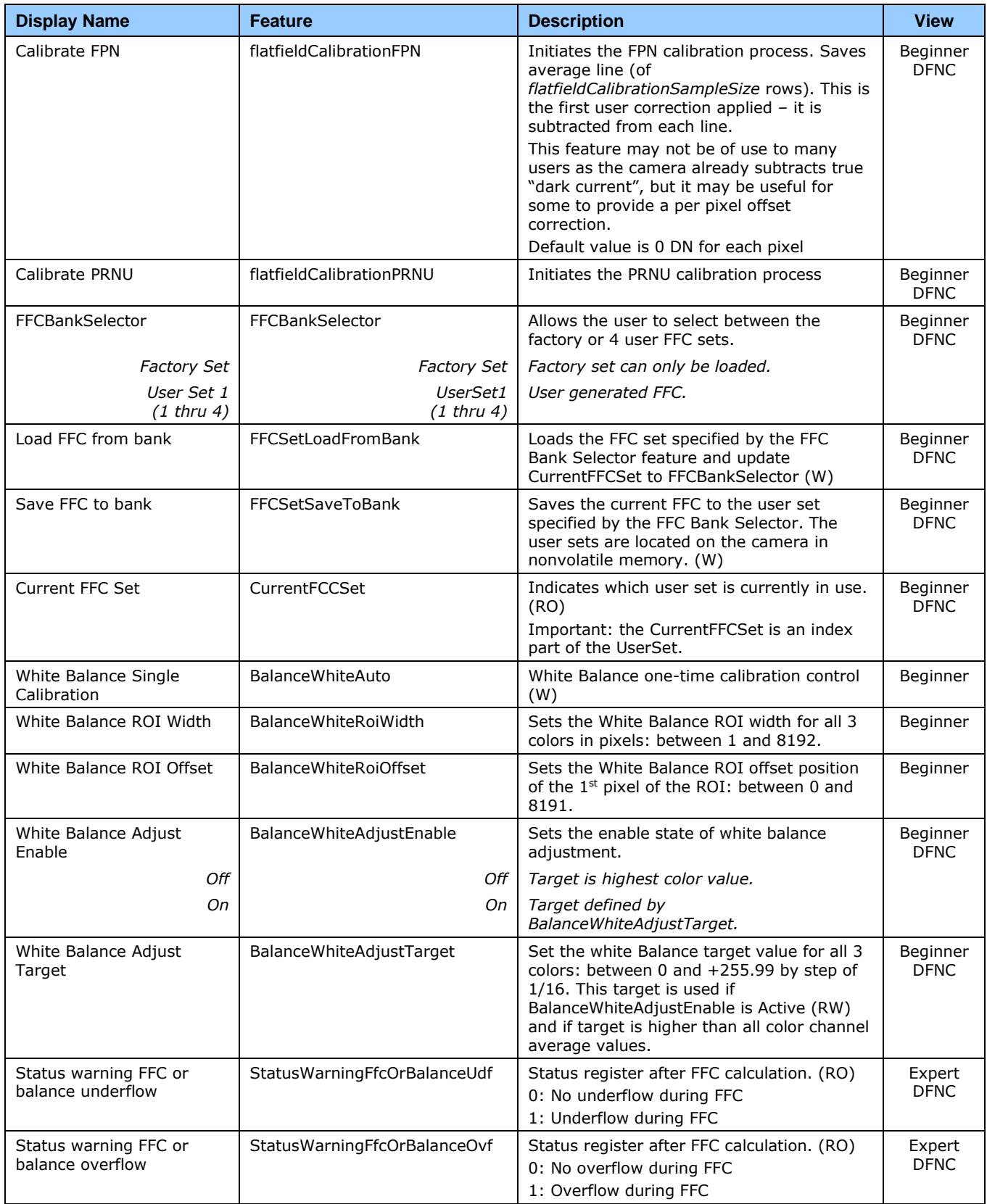

## <span id="page-53-0"></span>**Image Format Category**

The camera's Image Format controls, as shown by CamExpert, group parameters used to configure line mirroring and test pattern generation features.

| <b>Parameters</b>          |                           | $\mathbf{x}$              |
|----------------------------|---------------------------|---------------------------|
| Category                   | Parameter                 | Value                     |
| $\Box$ Board               | <b>Test Pattern</b>       | <b>Grey Vertical Ramp</b> |
| <b>Basic Timing</b>        | <b>Line Mirroring</b>     | Off                       |
| <b>Advanced Control</b>    | <b>Pixel Format</b>       | RGB8                      |
|                            | Pixel Coding              | Color                     |
| <b>External Trigger</b>    | <b>Pixel Color Filter</b> | None                      |
| Image Buffer and ROI       | Width                     | 8192                      |
| □ Attached Camera - Cam    | WidthMax                  | 8192                      |
| Camera Information         | Height                    | 1                         |
| Camera Control             | << less                   |                           |
| Digital IO Control         |                           |                           |
| <b>Flat Field</b>          |                           |                           |
| <b>Image Format</b>        |                           |                           |
| <b>Transport Layer</b>     |                           |                           |
| <b>Serial Port</b>         |                           |                           |
| <b>File Access Control</b> |                           |                           |

*Figure 29: Image Format Panel*

#### **Image Format Control Feature Description**

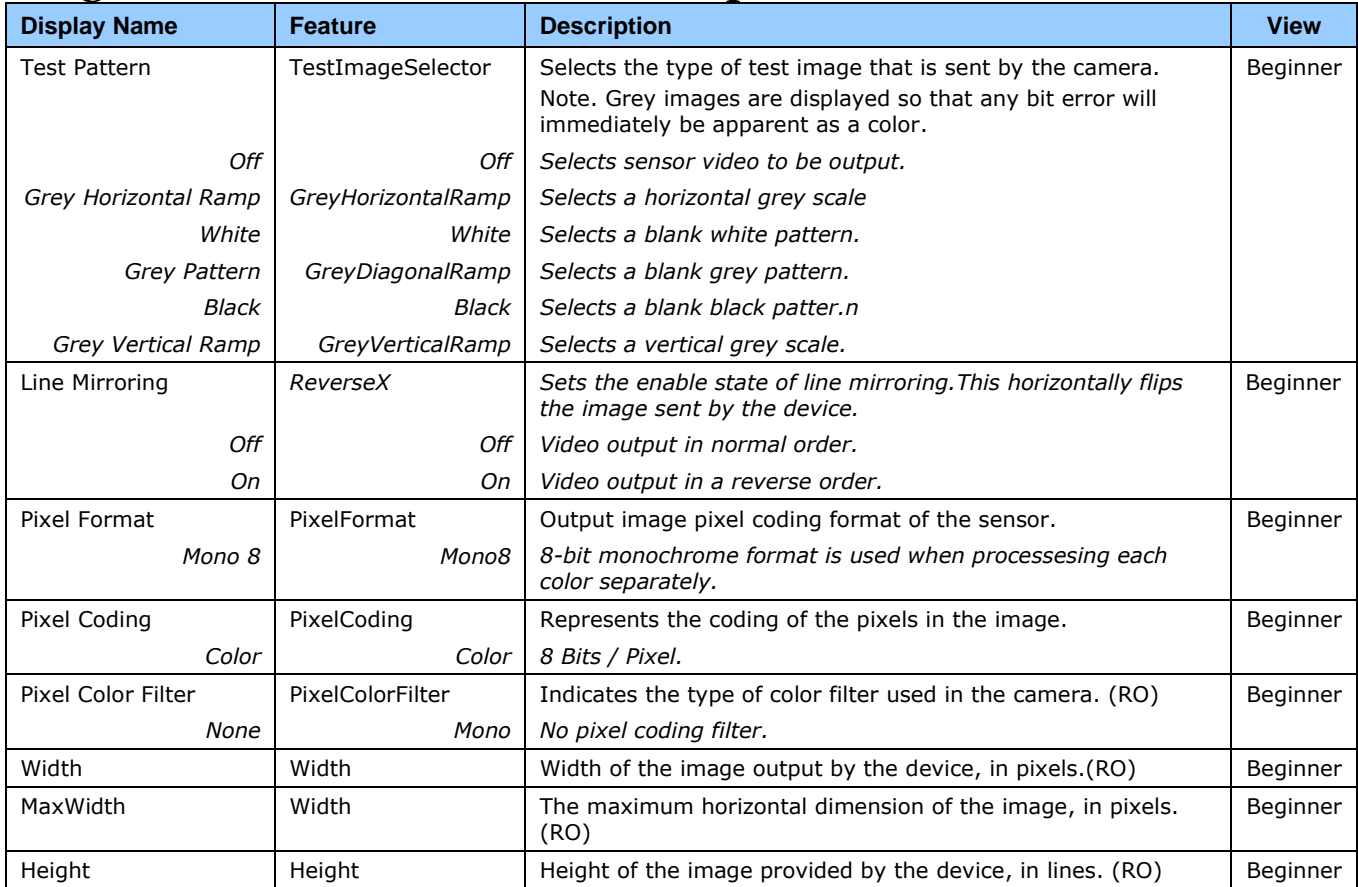

## **Transport Layer Control Category**

The Transport Layer Control category, as shown by CamExpert, has parameters used to reset the camera and configure features related to Camera Link configuration.

|   | Parameters - Visibility: Beginner<br>ᄉ          |  |                            |               |  |  |  |  |
|---|-------------------------------------------------|--|----------------------------|---------------|--|--|--|--|
|   |                                                 |  | Parameter                  | Value         |  |  |  |  |
| 日 | <b>Board</b>                                    |  | <b>Restart Camera</b>      | Press         |  |  |  |  |
|   | <b>Basic Timing</b>                             |  | <b>XML Major Version</b>   | 1             |  |  |  |  |
|   | <b>Advanced Control</b>                         |  | <b>XML Minor Version</b>   | Δ             |  |  |  |  |
|   |                                                 |  | CameraLink Clock Frequency | CL85MHz       |  |  |  |  |
|   | <b>External Trigger</b><br>Image Buffer and ROI |  | Camera Link Configuration  | Deca          |  |  |  |  |
|   |                                                 |  | <b>Tap Geometry</b>        | Geometry_1X10 |  |  |  |  |
| 日 | <b>Attached Camera - CameraLink 1</b>           |  |                            | Show More >>  |  |  |  |  |
|   | Camera Information                              |  |                            |               |  |  |  |  |
|   | Camera Control                                  |  |                            |               |  |  |  |  |
|   | Digital IO Control                              |  |                            |               |  |  |  |  |
|   | <b>Flat Field</b>                               |  |                            |               |  |  |  |  |
|   | Image Format                                    |  |                            |               |  |  |  |  |
|   | <b>Transport Layer</b>                          |  |                            |               |  |  |  |  |
|   | <b>Serial Port</b>                              |  |                            |               |  |  |  |  |
|   | <b>File Access Control</b>                      |  |                            |               |  |  |  |  |
|   |                                                 |  |                            |               |  |  |  |  |

<span id="page-54-0"></span>*Figure 30: Transport Layer Panel*

## **Transport Layer Feature Descriptions**

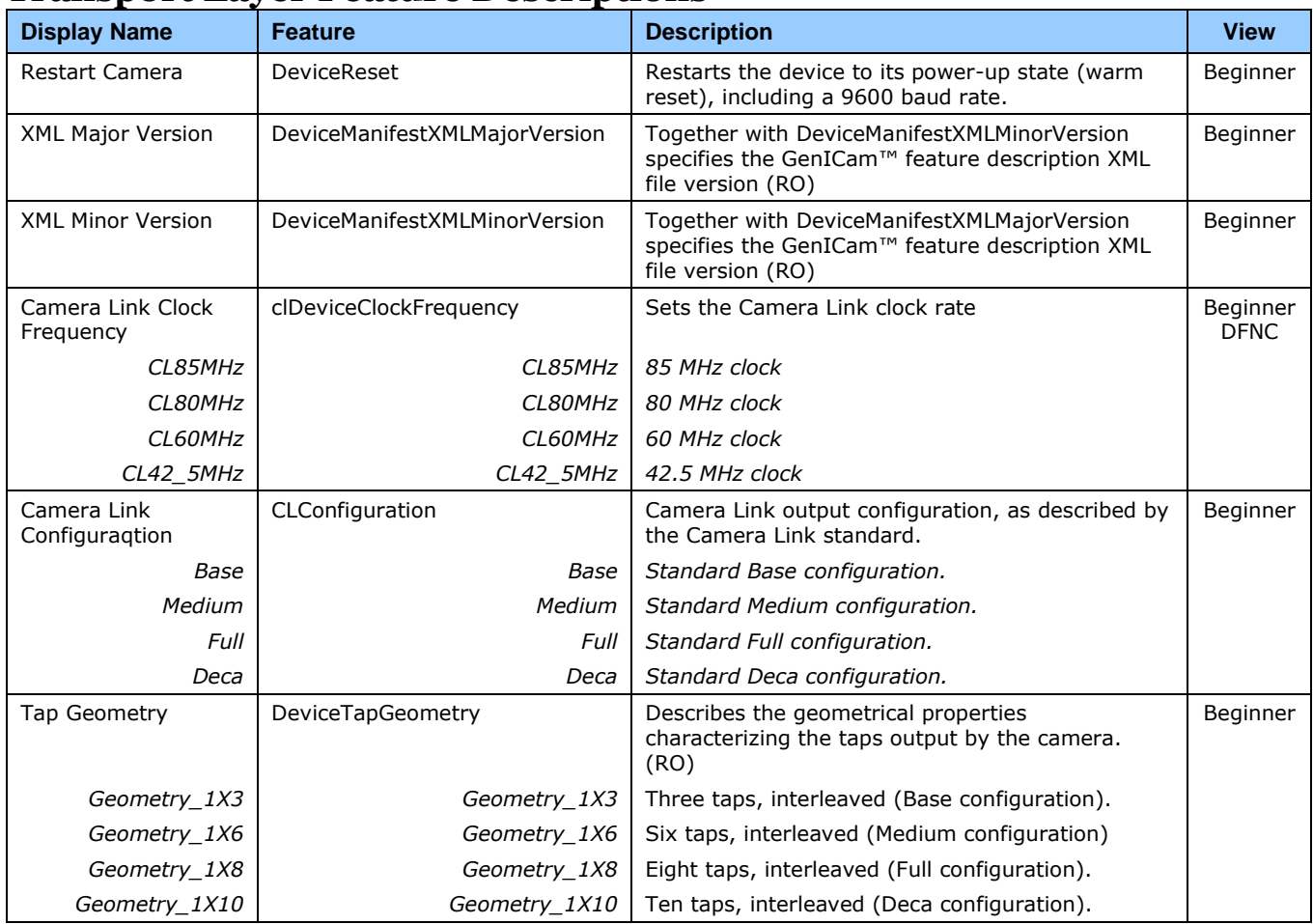

## <span id="page-55-0"></span>**Serial Port Category**

The Serial Port category of features allows the user to select an available camera serial port and review its settings.

|          | <b>Parameters</b>          |  |                  |             | $\times$ |
|----------|----------------------------|--|------------------|-------------|----------|
| Category |                            |  | Parameter        | Value       |          |
|          | $\Box$ Board               |  | <b>Baud Rate</b> | Baud_115200 |          |
|          | <b>Basic Timing</b>        |  | Data Size        | Eight_bits  |          |
|          | <b>Advanced Control</b>    |  | Parity           | None        |          |
|          | <b>External Trigger</b>    |  | <b>Stop Bits</b> | One         |          |
|          | Image Buffer and ROI       |  | $<<$ Less        |             |          |
|          | □ Attached Camera - Cam    |  |                  |             |          |
|          | Camera Information         |  |                  |             |          |
|          | Camera Control             |  |                  |             |          |
|          | Digital IO Control         |  |                  |             |          |
|          | <b>Flat Field</b>          |  |                  |             |          |
|          | Image Format               |  |                  |             |          |
|          | <b>Transport Layer</b>     |  |                  |             |          |
|          | <b>Serial Port</b>         |  |                  |             |          |
|          | <b>File Access Control</b> |  |                  |             |          |
|          |                            |  |                  |             |          |

<span id="page-55-1"></span>*Figure 31: Transport Layer Panel*

## **Serial Port Control Feature Descriptions**

<span id="page-55-4"></span><span id="page-55-3"></span><span id="page-55-2"></span>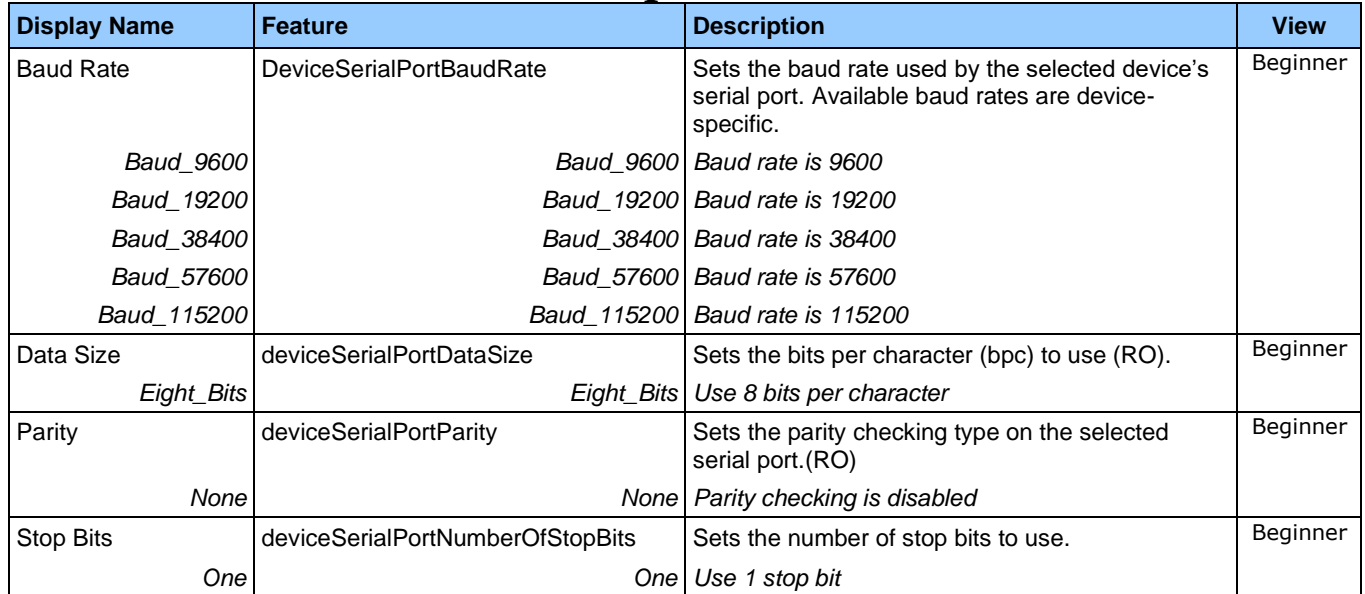

# **File Access Control Category**

The File Access Control feature category allows the user to quickly upload and download of various data files to/from the connected the camera. The supported data files for the camera include firmware updates and Flat Field coefficients.

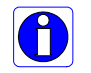

**Note:** The communication performance when reading and writing large files can be improved by stopping image acquisition during the transfer

|          | Parameters - Visibility: Guru           |  |                      | $\times$ |  |
|----------|-----------------------------------------|--|----------------------|----------|--|
| Category |                                         |  | Parameter            | Value    |  |
|          | $\boxminus$ Board                       |  | Upload/Download File | Setting  |  |
|          | <b>Basic Timing</b>                     |  | << less              |          |  |
|          | <b>Advanced Control</b>                 |  |                      |          |  |
|          | <b>External Trigger</b>                 |  |                      |          |  |
|          | Image Buffer and ROI                    |  |                      |          |  |
|          | □ Attached Camera - Xtium2-CLHS_PX8_1   |  |                      |          |  |
|          | Camera Information                      |  |                      |          |  |
|          | Camera Control                          |  |                      |          |  |
|          | Digital IO Control                      |  |                      |          |  |
|          | <b>Flat Field</b>                       |  |                      |          |  |
|          | <b>Image Format</b>                     |  |                      |          |  |
|          | <b>File Access Control</b>              |  |                      |          |  |
|          | <b>Transport Layer</b>                  |  |                      |          |  |
|          | <b>Acquisition and Transfer Control</b> |  |                      |          |  |

*Figure 32: File Access Control Panel*

## **File Access Control Feature Descriptions**

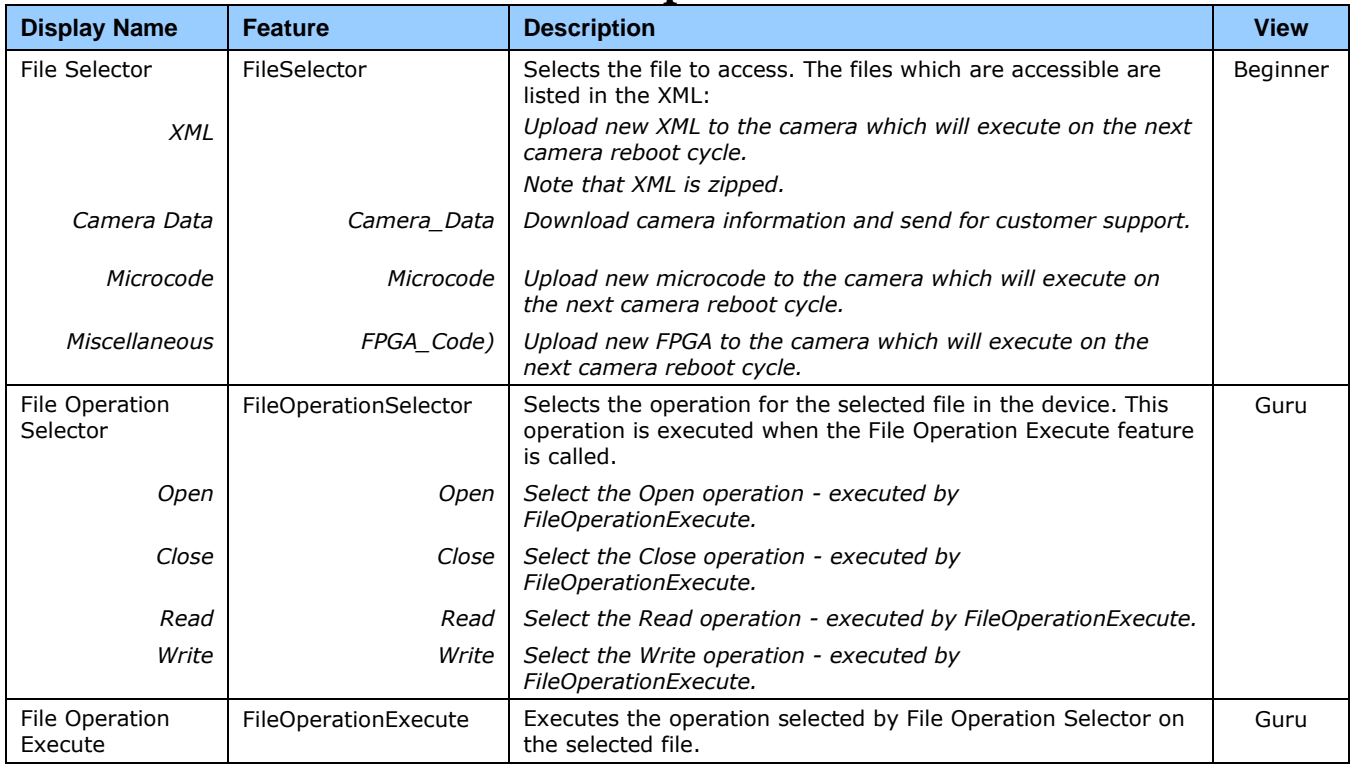

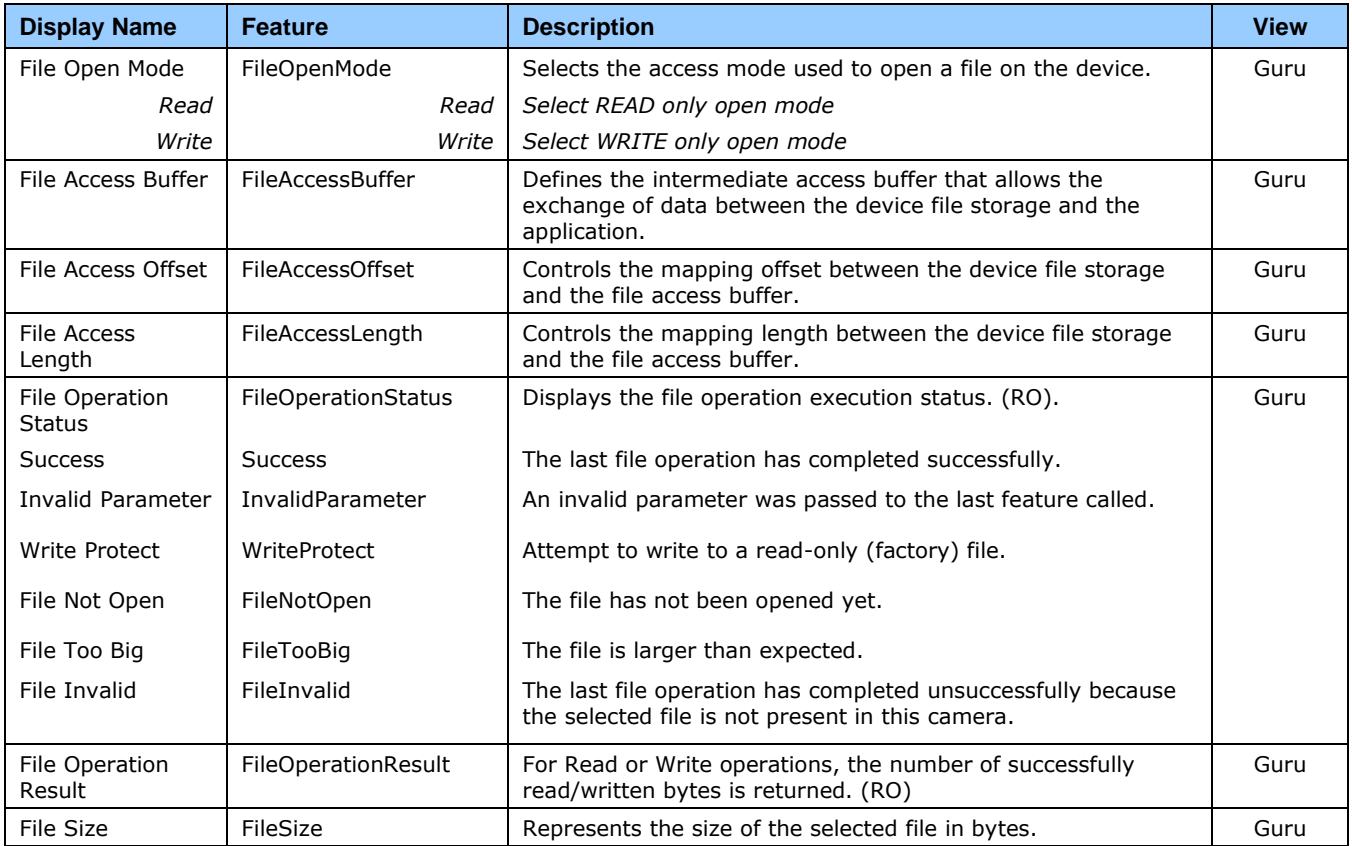

#### **File Access via the CamExpert Tool**

1. Click on the "Setting…" button to show the File Access Control dialog box.

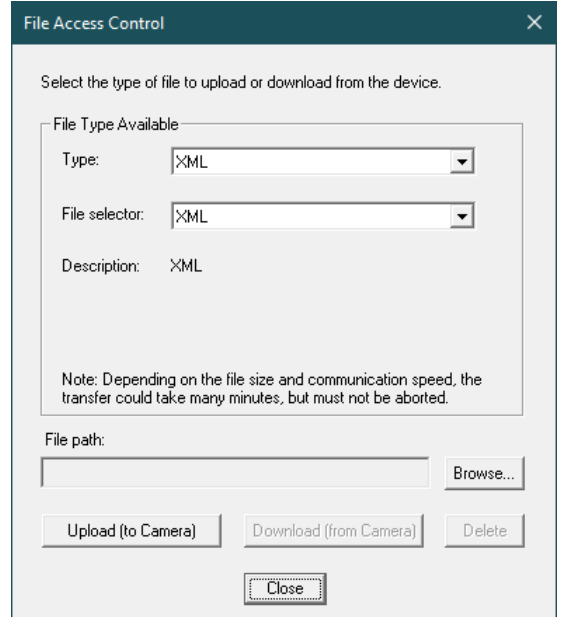

*Figure 33: File Access Control Tool*

- 2. From the Type drop menu, select the file type that will be uploaded to the camera or downloaded from the camera.
- 3. From the File Selector drop menu, select the file to be uploaded or downloaded.
- 4. To upload a file, click the Browse button to open a typical Windows Explorer window.
	- a. Select the specific file from the system drive or from a network location.
	- b. Click the Upload button to execute the file transfer to the camera.
- 5. Alternatively, click the Download button and then specify the location where the file should be stored.

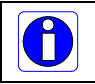

**Note:** firmware changes require that the camera be powered down and then back up. Additionally, CamExpert should be shut down and restarted following a reset.

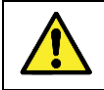

**Caution**: Do not interrupt the file transfer by powering down the camera or closing CamExpert.

#### **File Transfer Protocol**

If you are not using CamExpert to perform file transfers, pseudo-code for the CLHS File Transfer Protocol is as follows.

#### **Download File from Camera**

- Select the file by setting the FileSelector feature
- Set the *FileOpenMode* to Read
- Set the *FileOperationSelector* to Open
- Open the file by setting *FileOperationExecut*e to 1 This is a read-write feature - poll it every 100 ms until it returns 0 to indicate it has completed
- Read *FileOperationStatus* to confirm that the file opened correctly
	- o A return value of 0 is success. Error codes are listed in the XML.
- Read *FileSize* to get the number of bytes in the file
- From *FileAccessBuffer.Length* you will know that maximum number of bytes that can be read through *FileAccessBuffer* is 988.
- For Offset = 0 While ((Offset < FileSize) and (Status = 0)) Do
	- o Set *FileAccessOffset* to Offset
	- o Set *FileAccessLength* to min(FileSize Offset, FileAccessBuffer.Length), the number of bytes to read
	- o Set the *FileOperationSelector* to Read
	- o Read the file by setting *FileOperationExecute* to 1 and poll until 0 and complete
	- o Read *FileOperationStatus* to confirm the read worked
	- o Read *FileOperationResult* to confirm the number of bytes read
	- o Read the bytes from *FileAccessBuffer*
	- o Write bytes read to host file.
- Next Offset  $=$  Offset  $+$  number of bytes read
- Set the *FileOperationSelector* to Close
- Close the file by setting *FileOperationExecute* to 1 and poll until 0 and complete
- Read *FileOperationStatus* to confirm the close worked

#### **Upload File to Camera**

- Select the file by setting the *FileSelector* feature
- Set the *FileOpenMode* to Write
- Set the *FileOperationSelector* to Open
- Open the file by setting *FileOperationExecute* to 1 This is a read-write feature - poll it every 100 ms until it returns 0 to indicate it has completed
- Read *FileOperationStatus* to confirm that the file opened correctly A return value of 0 is success. Error codes are listed in the XML.
- Read *FileSize* to get the maximum number of bytes allowed in the file
	- o Abort and jump to Close if this is less the file size on the host
- From *FileAccessBuffer.Length* you will know that maximum number of bytes that can be written through *FileAccessBuffer* is 988.
- For Offset = 0 While ((Offset < Host File Size) and (Status =  $0$ )) Do
	- o Set *FileAccessOffset* to Offset
	- o Set *FileAccessLength* to min(Host File Size Offset, FileAccessBuffer.Length), the number of bytes to write
	- o Read next *FileAccessLength* bytes from host file.
	- o Write the bytes to *FileAccessBuffer*
	- o Set the *FileOperationSelector* to Write
	- o Write to the file by setting *FileOperationExecute* to 1 and poll until 0 and complete
	- o Read *FileOperationStatus* to confirm the write worked
	- o Read *FileOperationResult* to confirm the number of bytes written
- Next Offset = Offset + number of bytes written
- Set the *FileOperationSelector* to Close
- Close the file by setting *FileOperationExecute* to 1 and poll until 0 and complete
- Read *FileOperationStatus* to confirm the close worked

# **Appendix B: ASCII Commands**

# **Serial Port Configuration**

To use three-letter text commands via a terminal program (such as HyperTerminal), map the frame grabber serial port to an availailable COM port (for example, COM port).

For Teledyne DALSA frame grabbers, to do so:

- Run the Sapera Configuration utility and select the frame grabber serial port connected to the camera.
- Set **COM port mapping (optional)** to an available COM port (for example, COM2).

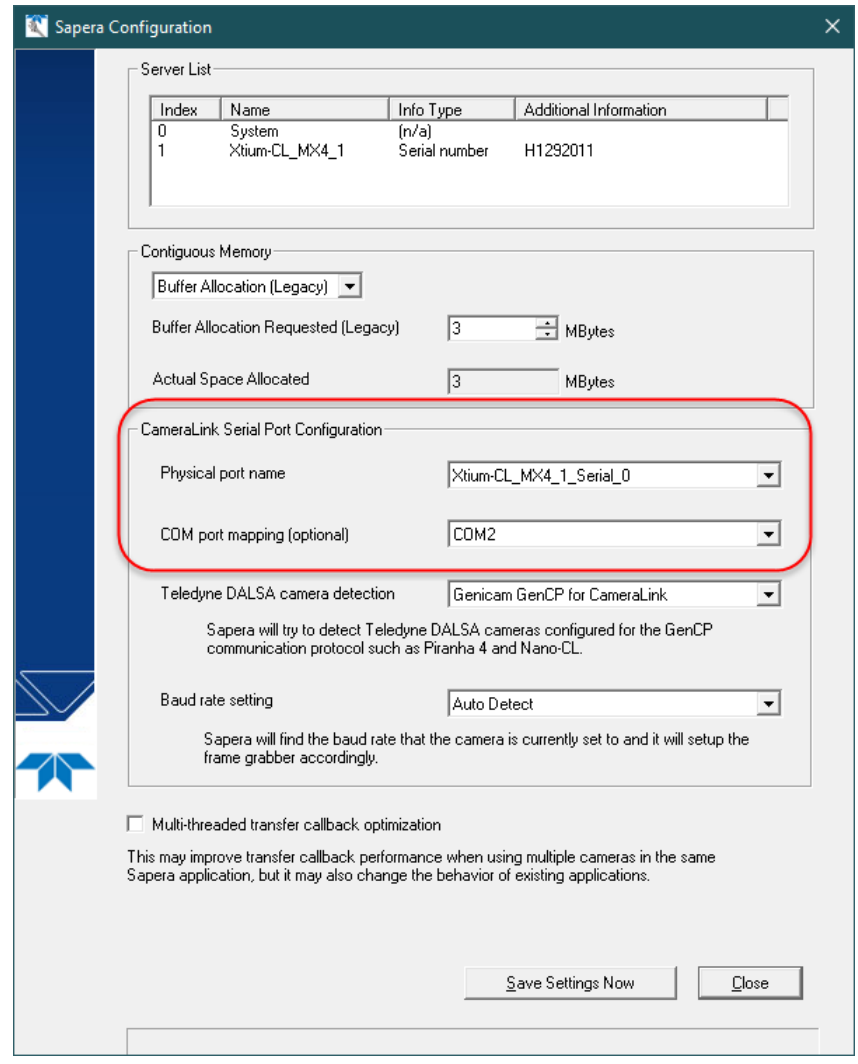

*Figure 34: Sapera Configuration COM Port Mapping*

## **Accessing the Three Letter Commands (TLC)**

To access the TLC an ASCII-based communications interface application, such as HyperTerminal, is required.

Additionally it is possible to use the functions of clserxxx.dll or clallserial.dll as defined in the Camera Link Specification.

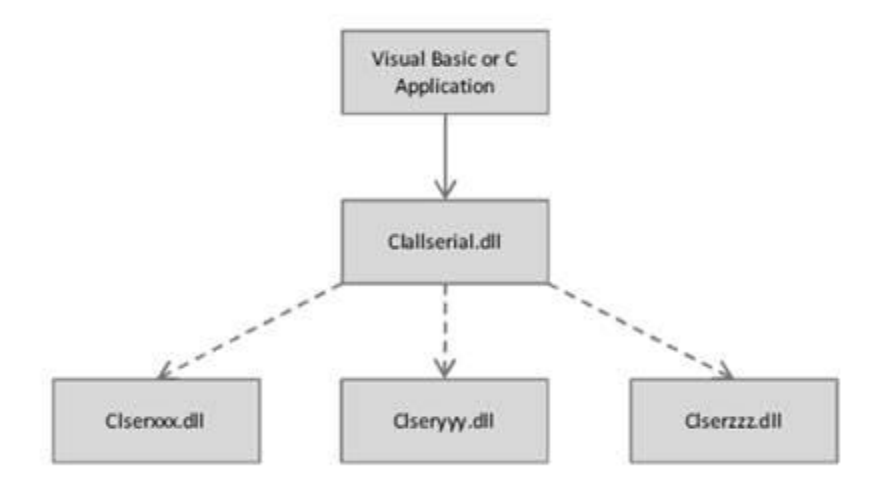

*Figure 35: Serial DLL hierarchy as mentioned in the Camera Link Specification*

- 1. Cycle power to the camera: by either a) issuing the reset camera command (rc), or b) powering the camera OFF and then ON.
- 2. Load the ASCII interface using:
	- 9600 baud
	- 8 data bits
	- no parity
	- 1 stop bit
	- no flow control
	- Receive: CR+LF
	- Transmit: CR
	- Local echo
- 3. Wait for a stable status LED color (green or red) before proceeding. Note that all entries in HyperTerminal will be ignored until a stable LED color is obtained.
- 4. In case of HyperTerminal, press the <ESC> key.
- 5. Once <ESC> has been entered, press <Return> key and the help screen appears.

#### **Notes on Using Alternatives to HyperTerminal**

- If you are using interfaces other than HyperTerminal, the ASCII character, ESC, is decimal 27 and needs to be issued. From the command line insert ESC by using ALT+2+7 of the activated Num-Pad. In some cases this needs to be followed by a carriage return or a linefeed to send this to the camera.
- In ASCII the ESC character may look like this: "←".

The camera responds to a simple ASCII-based protocol. A carriage return <CR> ends each command.

#### **Example: to return the current detector settings**

 $qcp < CR$ 

A complete list of the available detector commands, their format and parameters can be displayed by sending the help (**h**) command.

#### **Port configuration**

Baud: 9,600 Bits: 8 Parity: None Stop bits: 1 Flow Control: None

Echo typed characters locally.

#### *Rules*

- The interface is case sensitive
- One command and argument(s) per line
- Error codes returned are the same as the GenICam<sup>™</sup> interface see Diagnostics  $|$ Error Codes
- Follow each command with the carriage return character 0x0D

# **Commands**

The following commands can be used to control the camera.

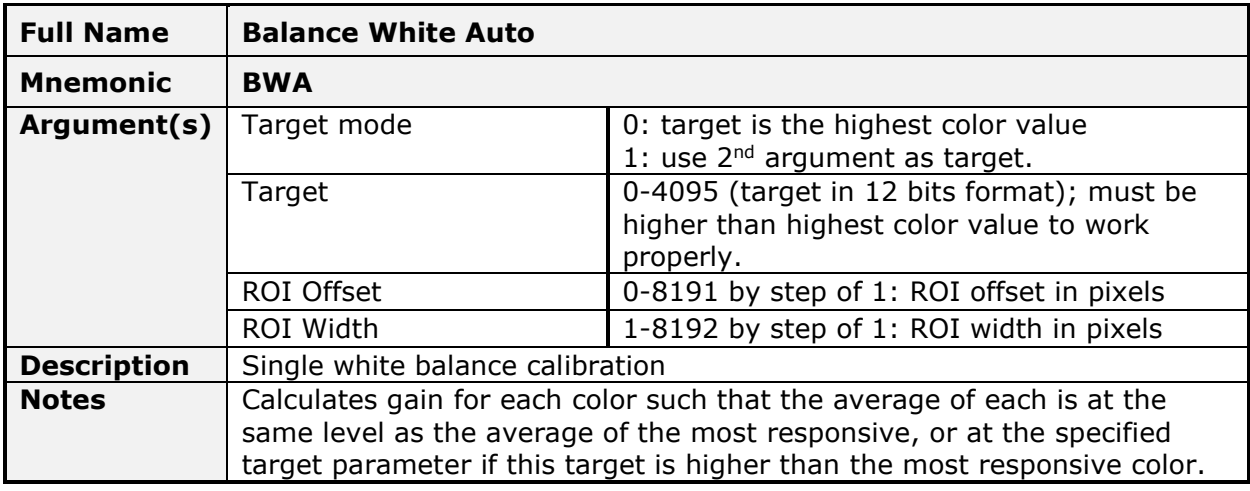

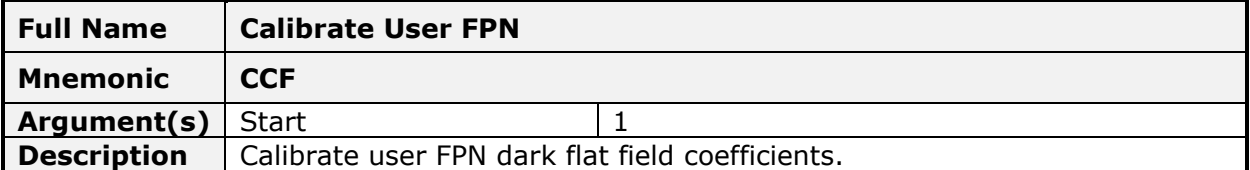

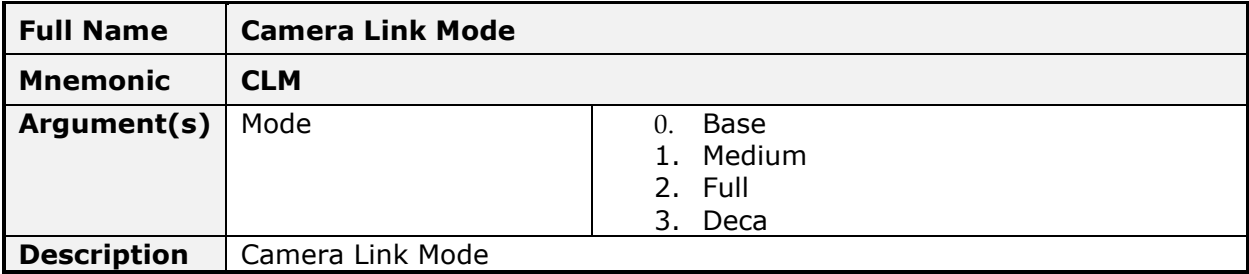

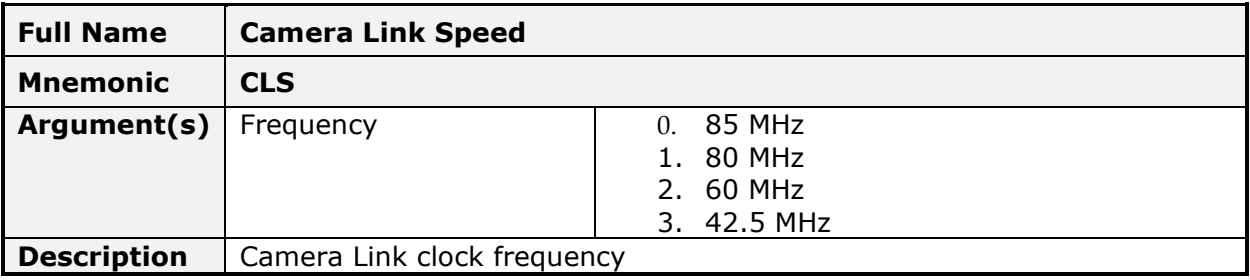

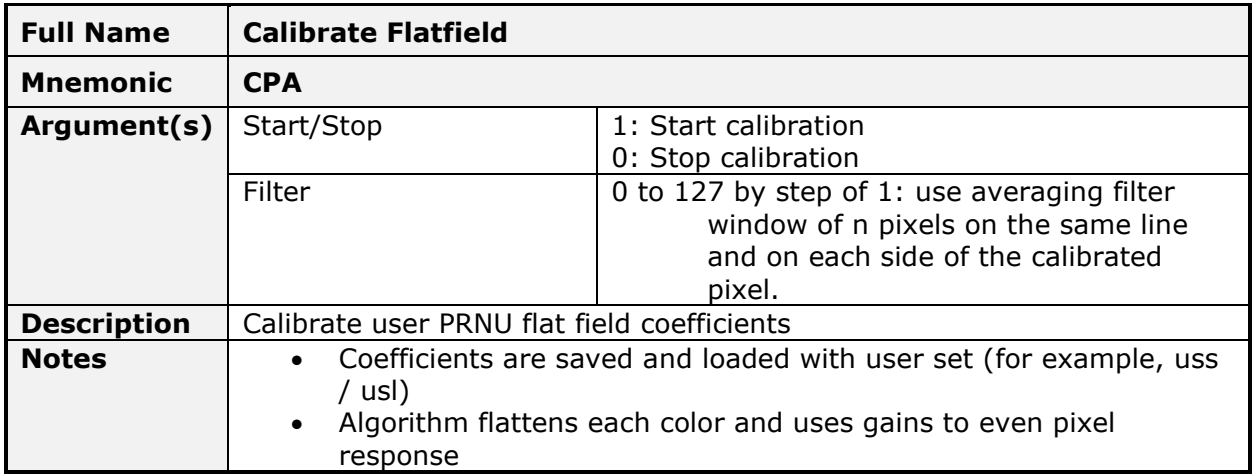

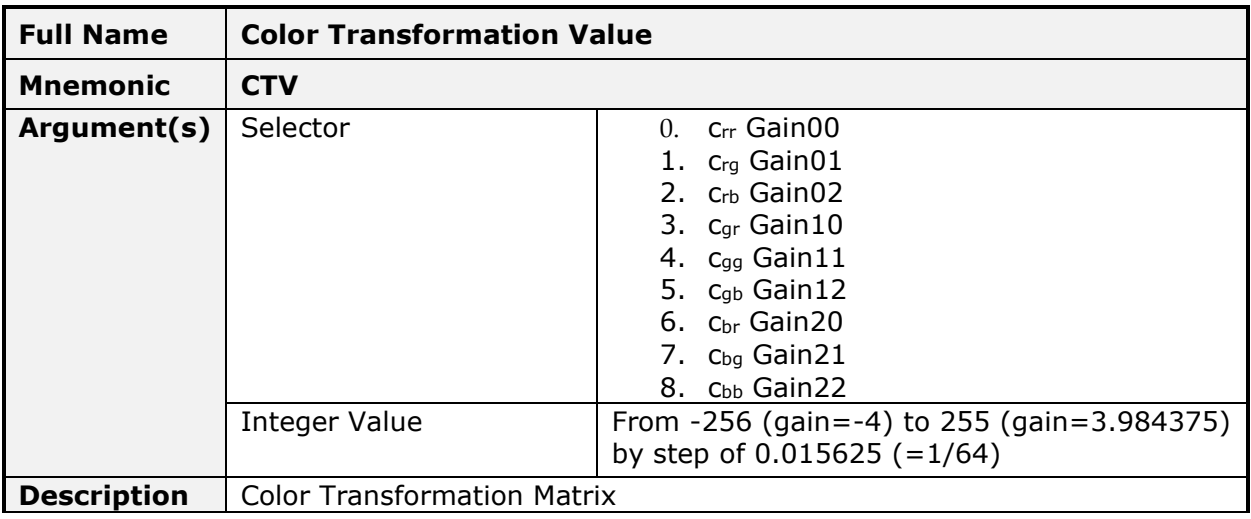

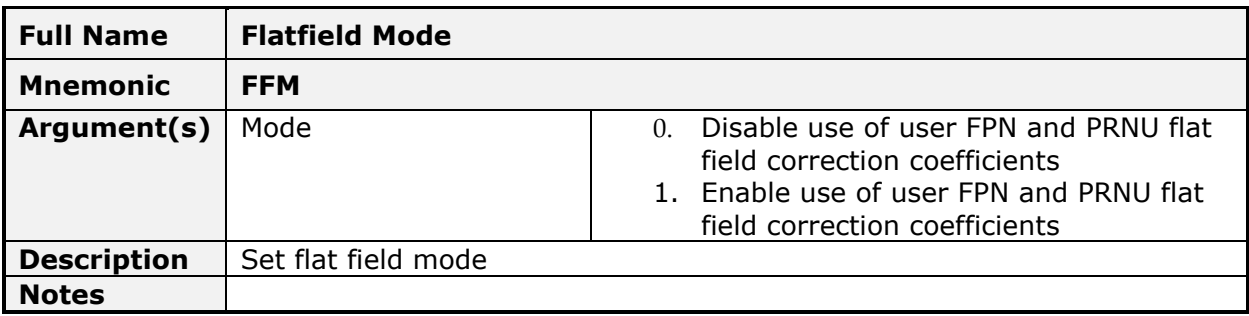

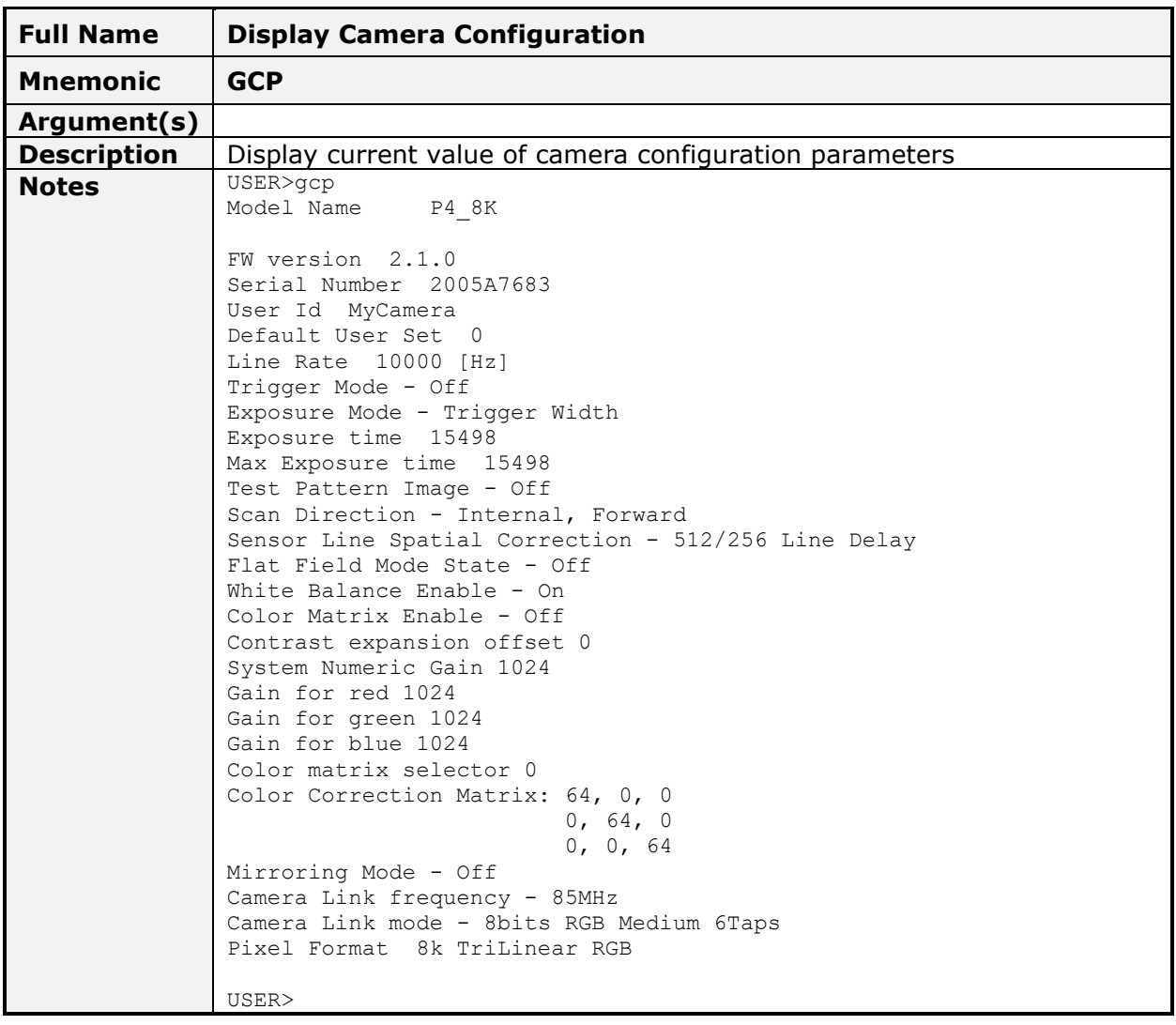

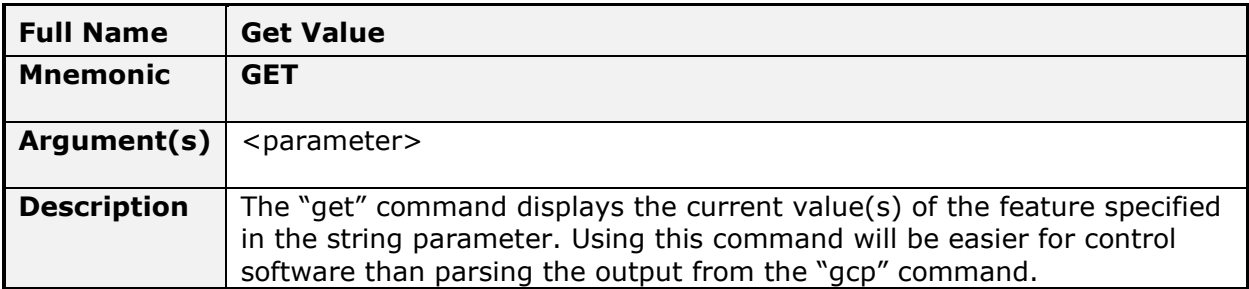

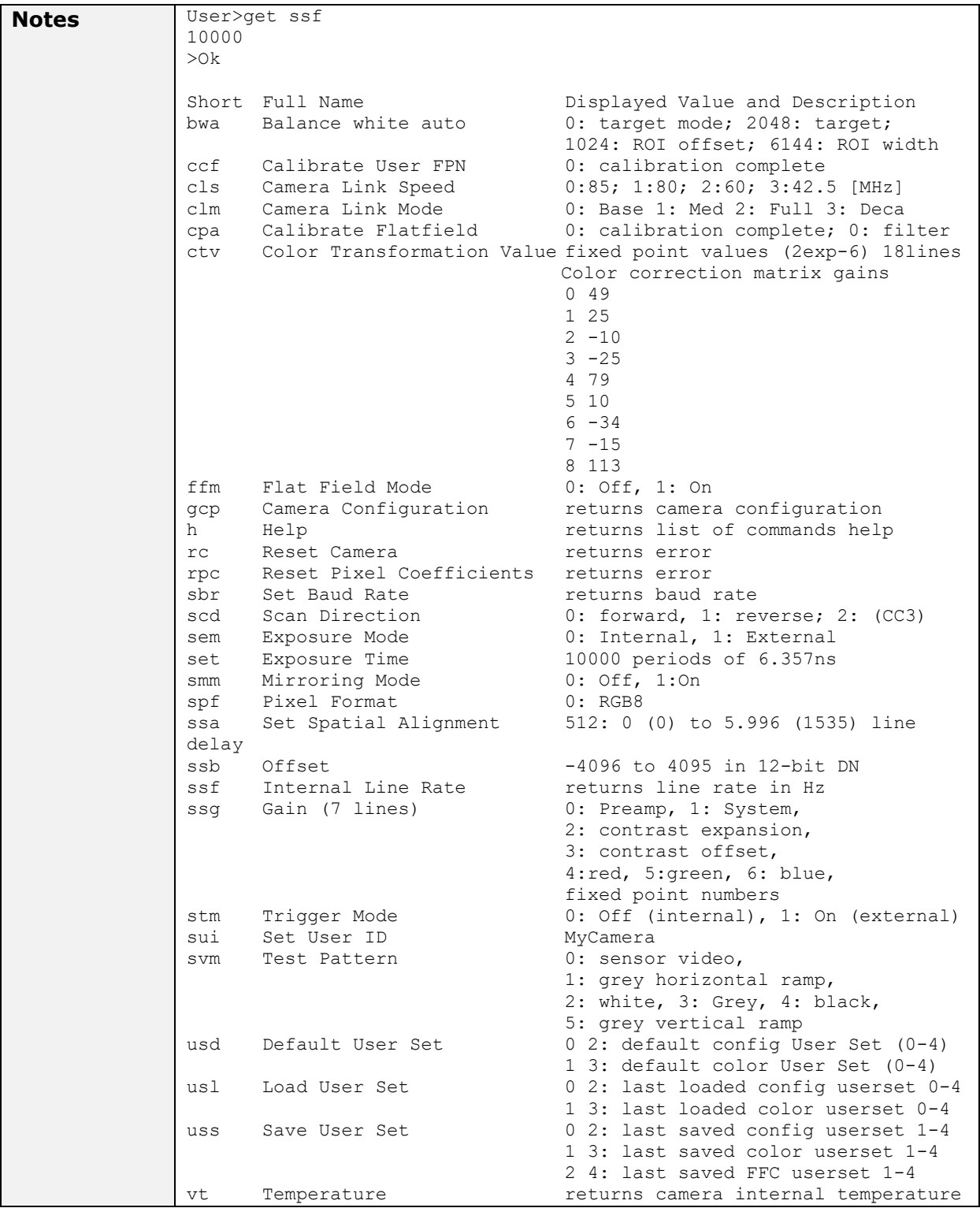

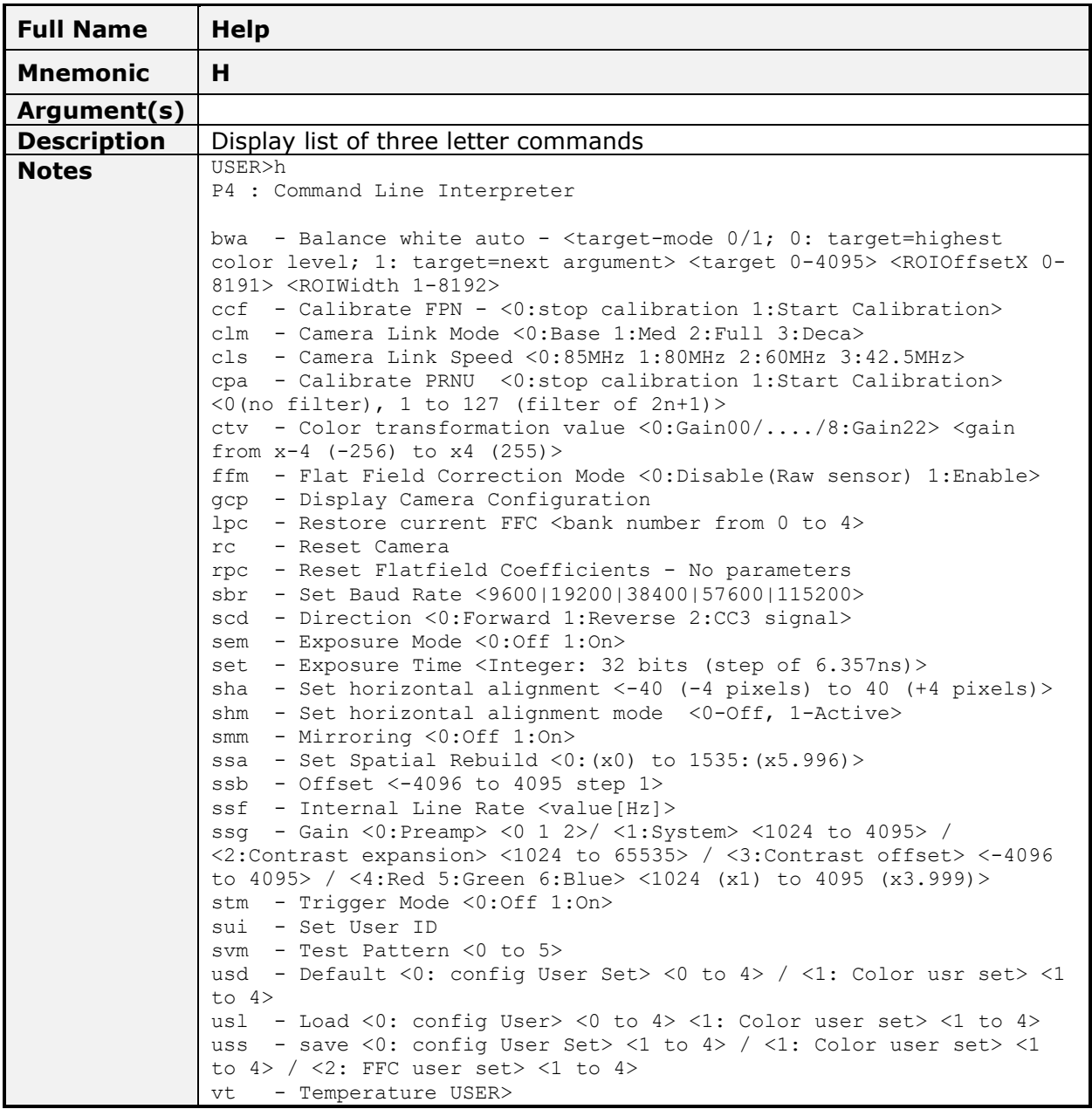

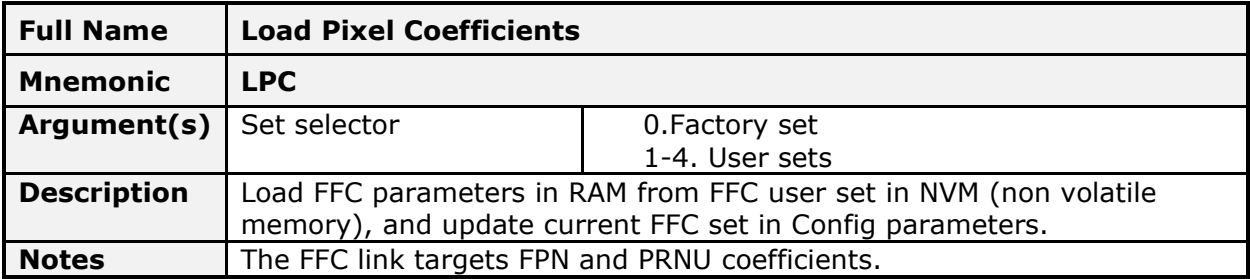

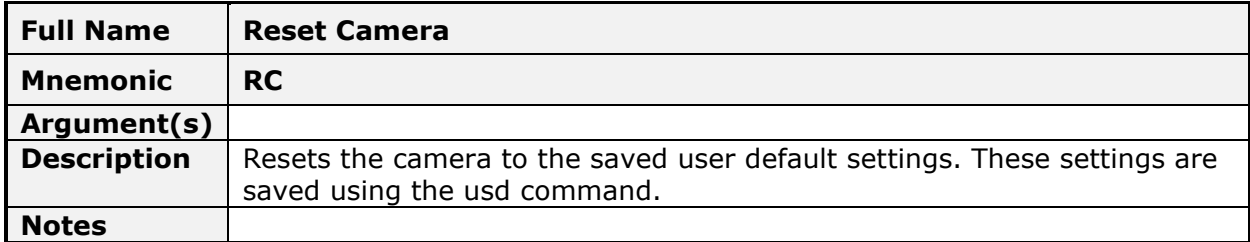

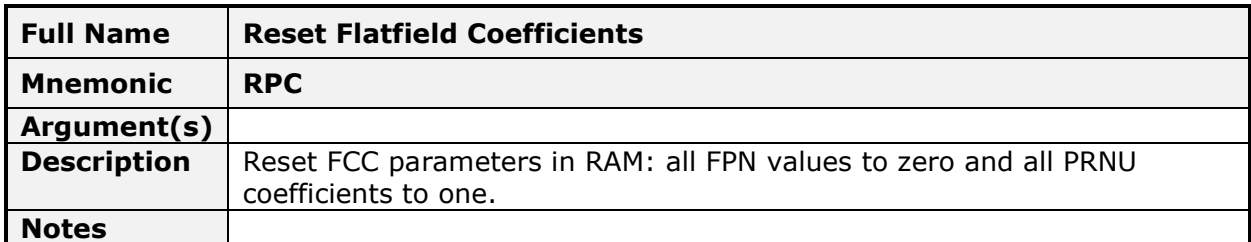

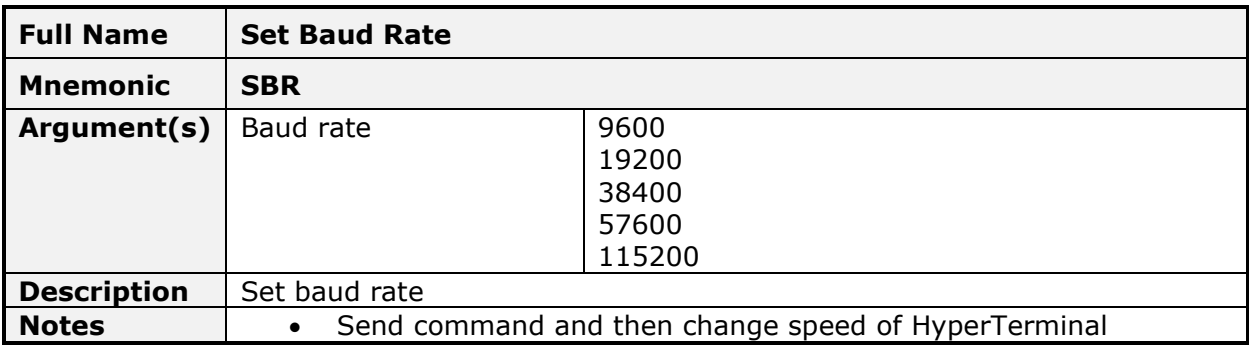

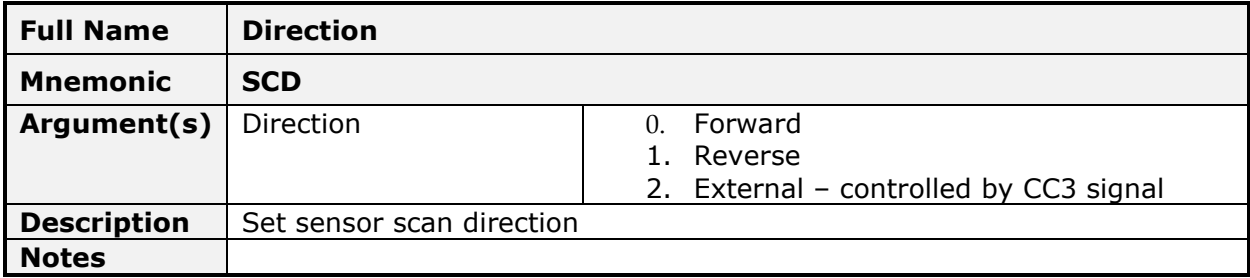

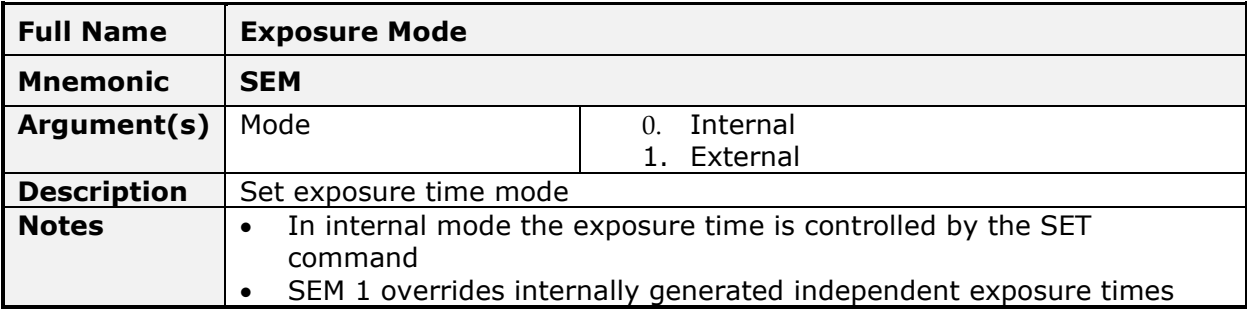

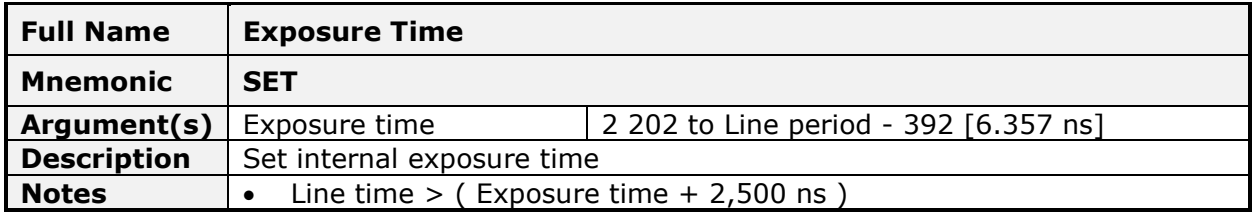

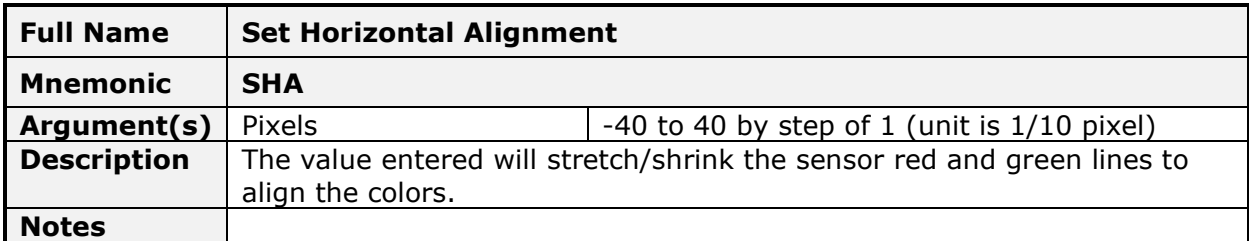

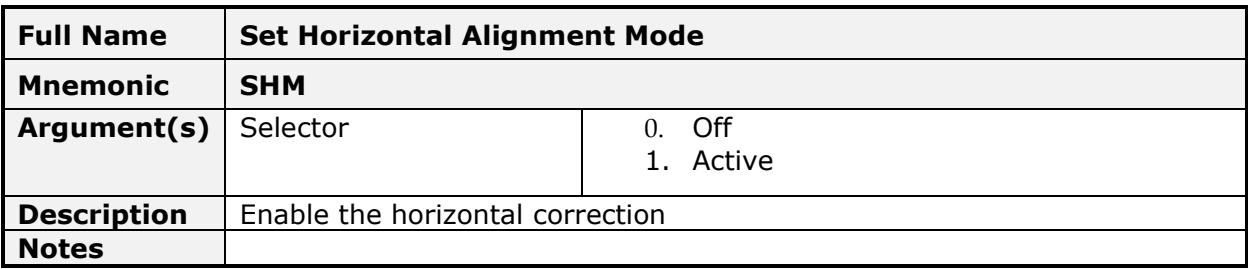

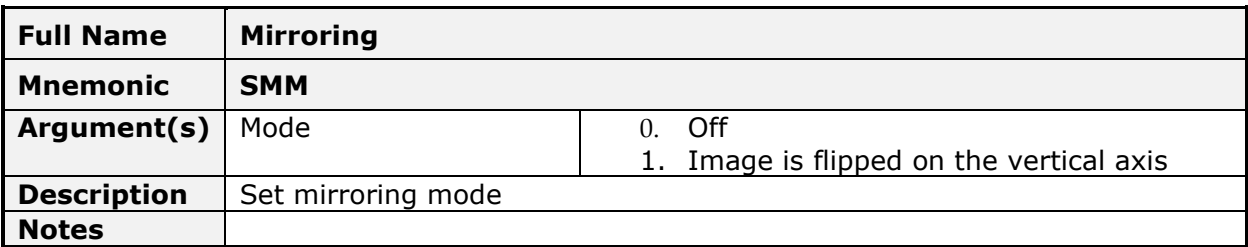

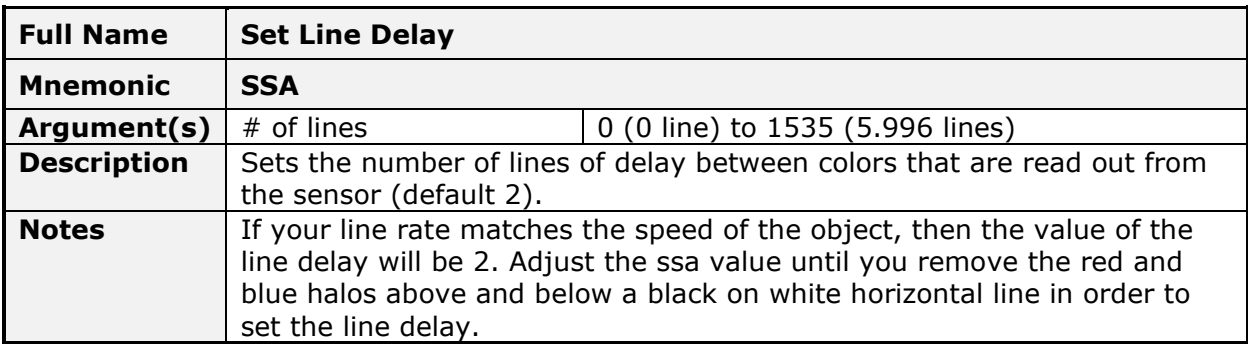

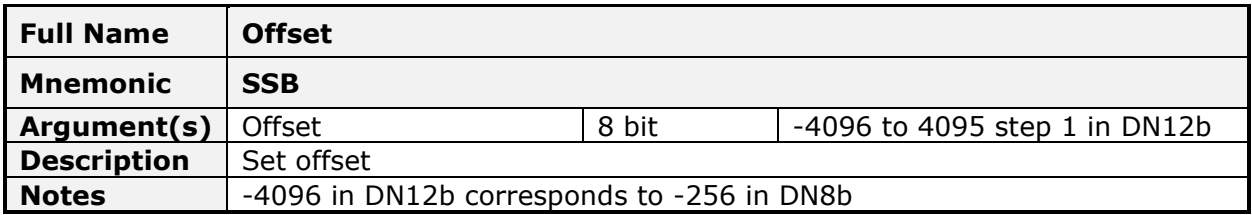

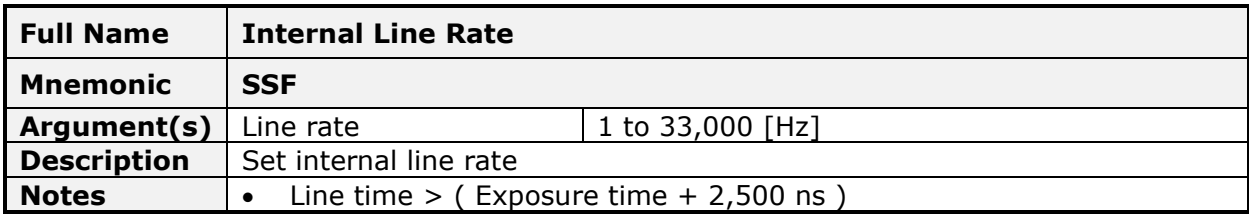

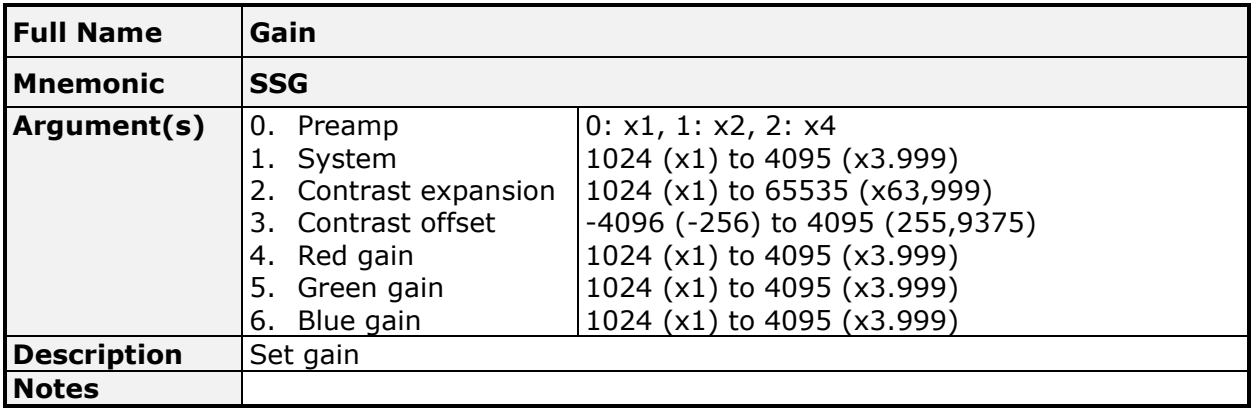

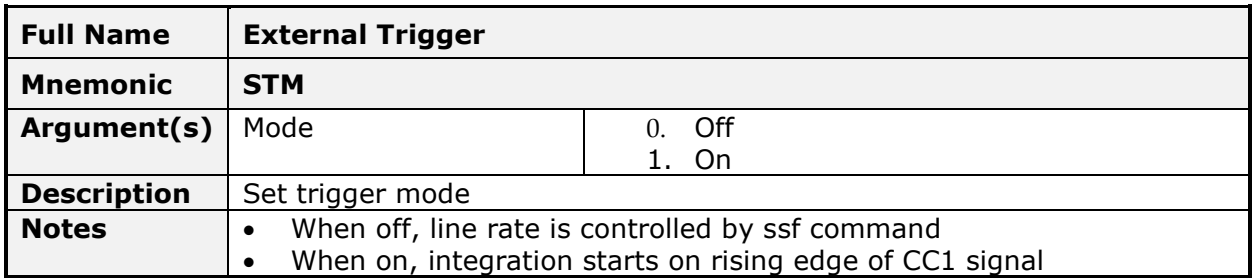

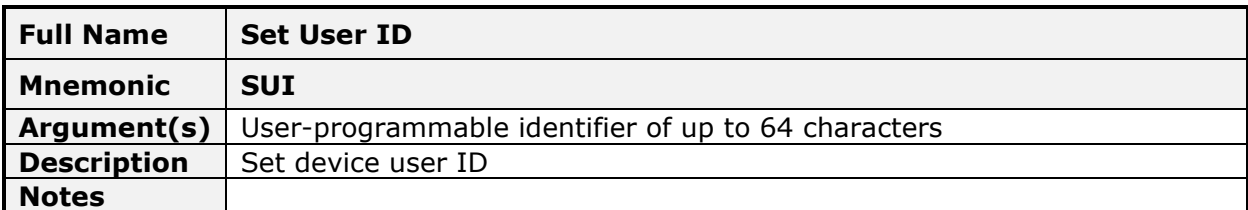
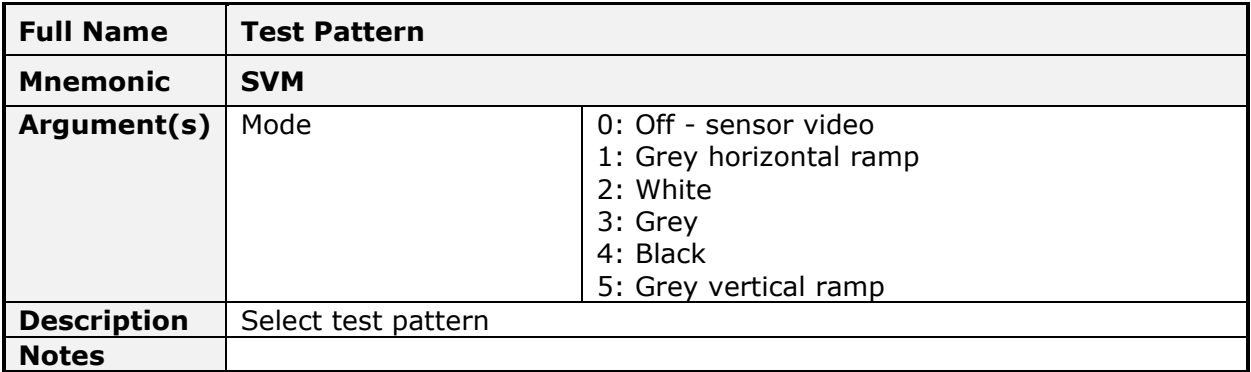

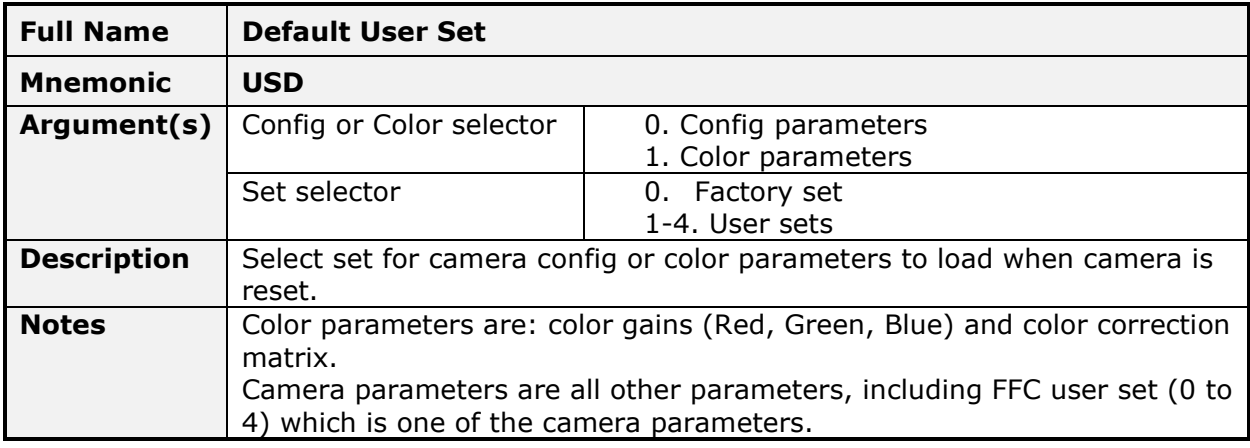

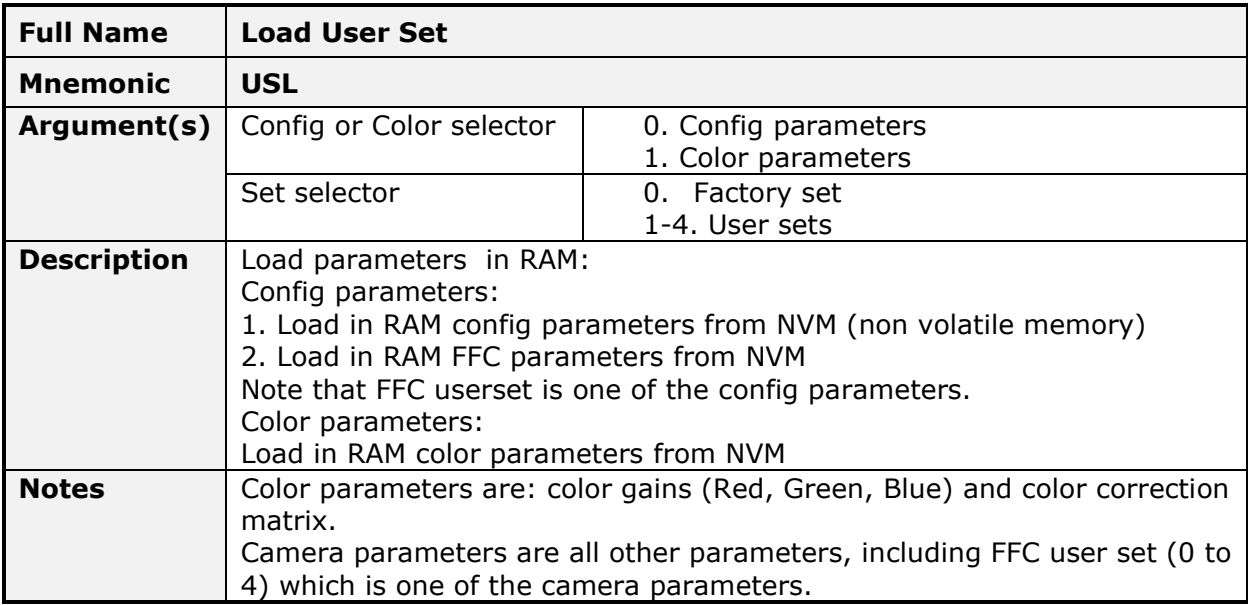

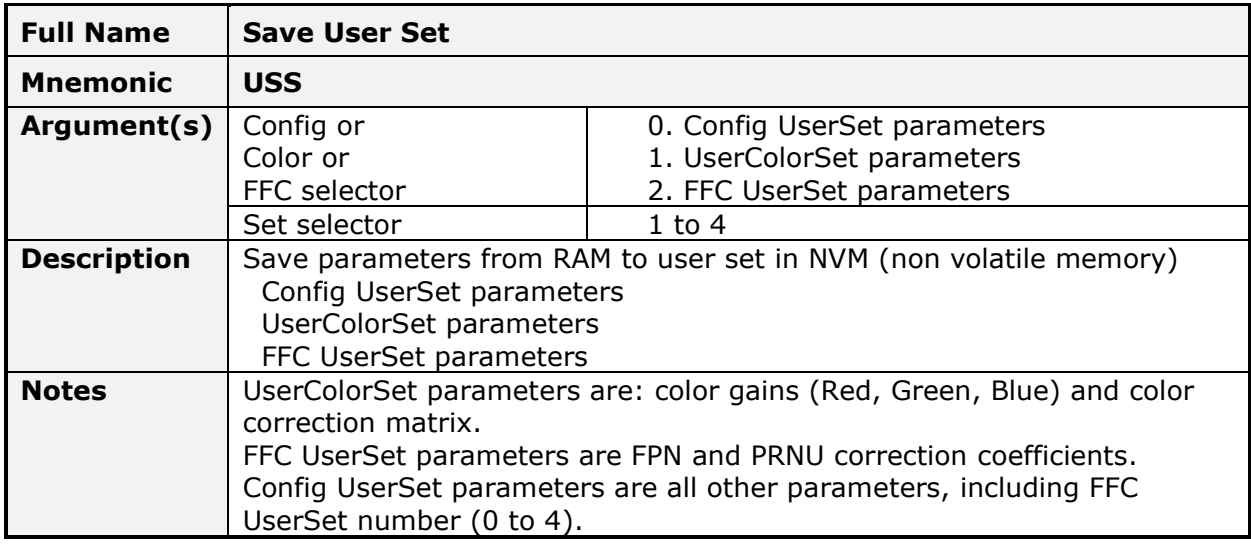

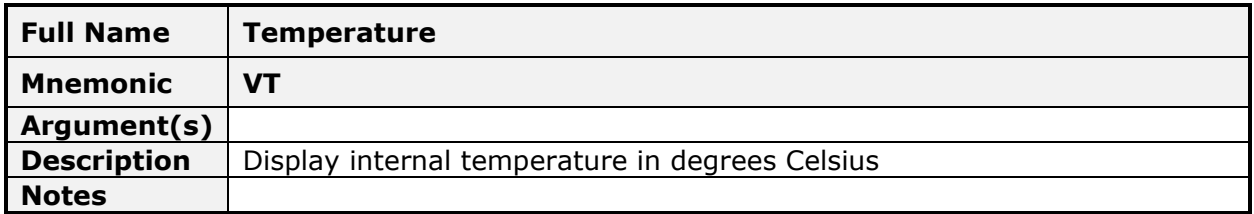

# **Appendix C: Evaluation Setup & Configuration**

## **Optical Configuration**

To evaluate the camera's image quality the camera should be under operating conditions similar to those used in the application.

The illumination, lens magnification, and focus should be set up in the same manner as the application. Getting the magnification right is best accomplished by setting the object-tosensor distance.

To calculate this distance, use the formula:

*lens focal length x* (*2 + 1/magnification + magnification*)

Magnification equals the sensor pixel size  $(7.5 \,\mu m)$  / (target object pixel size in um).

### **Camera Timing & Control**

It is easiest and quickest to evaluate the camera using the internal timing setups for line rate and exposure time.

#### **Camera Link Mode**

It is recommended to start with Camera Link medium mode (*[clConfiguration](#page-54-0)* = Medium); set a suitable line rate less than 20 KHz (*[AcquisitionLineRate](#page-47-0) <* 20000).

If this line rate is too slow for your application, you will get a compressed image in the scan direction. This should not be a problem for a basic evaluation.

#### **Exposure Time**

Set the exposure time (*[ExposureTime](#page-48-0)*). Ensure that the exposure time period is not greater than the period of the line rate minus 2.5 µsec; an error is generated if you select an exposure time that is too long (minimum exposure time is 14.1 µsec).

Set the camera direction using *[ScanDirection](#page-48-1)* parameter. Refer to the [Scan Direction](#page-34-0) section for more information.

#### **Acquiring an Image**

You can now begin imaging. Unless you have an application employing lots of light, the image is likely to be too dark:

- Use *[PreampGain](#page-48-2)* to increase the image dynamic (x2 or x4)
- Use *[Gain](#page-48-3)* to adjust the camera output to achieve the desired response. The system gain range is from 1x to 3.99x.

When you have a suitable response, you can now focus the lens.

If you are using white LEDs, your image will have reasonable color reproduction if you enter the provided WhiteLED color matrix.

The image may be darker at the edges due to lens vignetting, but this will be improved once the camera is calibrated; refer to the [Calibrating the Camera](#page-30-0) section for more informaiton.

#### *Improving Your Color Image*

The color response of the P4 color camera is quite good even when using white LED's without color correction. A [white LED color correction matrix c](#page-49-0)an be entered to improve color response for those using white LEDs.

If you are using a different light source, a suitable color correction matrix should be entered in the camera. You will require a Gretag Macbeth ColorChecker with 4 x 6 color elements that you can scan past the camera to complete the generation of the matrix.

Contact [Teledyne DALSA's technical support](#page-85-0) for further details.

# **Appendix D: Color Deca and Full Mode Acquisition**

## **Overview**

This section describes how to acquire images with the Piranha4 color camera under RGB 9.1 Deca mode to achieve a 68.5 KHz line rate, and under RGB 6.2 Full mode to achieve a 55 KHz line rate.

#### **Supported Sapera LT**

Sapera 7.10 or later is required.

## **Programming Deca Mode**

The RGB 9.1 Deca mode uses Camera Link 10-tap, 8-bit mode to achieve RGB formatting. Below is the Camera Link port assignment of Deca mode.

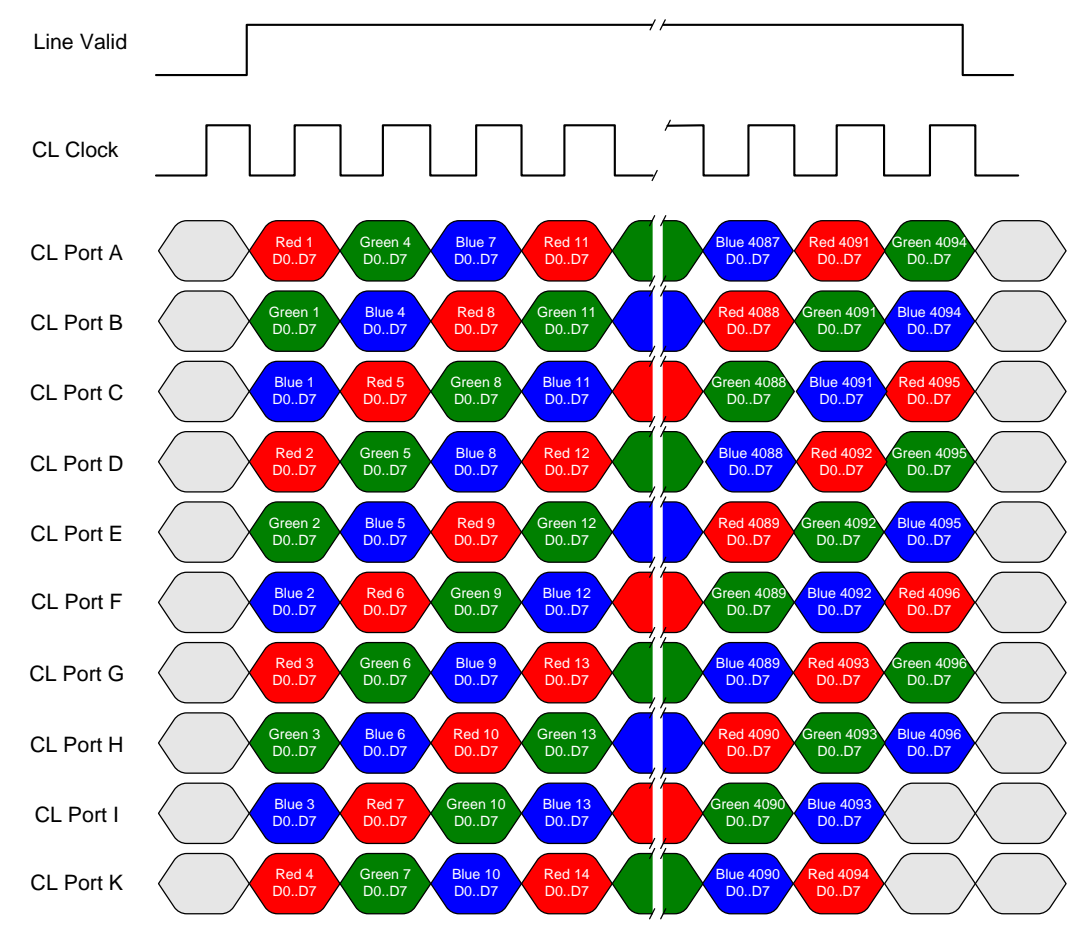

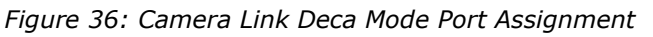

This tap arrangement allows all frame grabbers with 10-tap, 8-bit to grab images without requiring additional modifications.

However, in order to correctly format the image for processing and display purposes, frame grabbers need to support RGB 9.1 mode natively. Until then, here are some workarounds using Sapera LT.

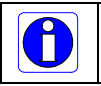

**Note:** to support this pixel format in memory, the buffer must be set to RGB 24 bit packed.

All Sapera demo and example programs extract the create acquisition buffer type from the associated camera configuration files. Until there is native support for RGB 9.1 mode, frame grabbers must be configured as monochrome, the CCF files pixel format can't be used by the programs to process the image correctly.

#### **A simple workaround accomplishes this:**

- 1) Acquire as if the P4 camera was a 8-bit mono, 24,576 (8192 x 3) pixel linescan camera
- 2) Treat acquired buffer as SapFormatRGBR888 (24bit/pixel). Sapera LT provides a feature to share buffer components between two SapBuffer objects. Buffer type may be different between the two SapBuffer objects. This can be a trick to convert buffer format without buffer copy.

Acquiring the above data as you would an 8-bit mono camera in 10-tap mode creates the acquisition buffer shown below.

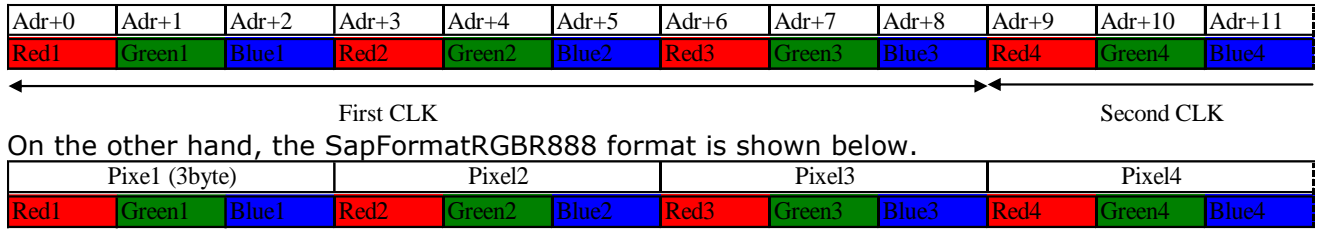

As demonstrated above, the two buffers' content and their order are exactly same. Thus, acquiring the buffer as if the camera were a mono 8-bit, 10-tap results in the same buffer contents as the SapFormatRGBR888.

#### **Sample Code:**

```
//Assuming acquisition buffer is declared as below.
#define NUMBUFFERS 10
SapBuffer *m_Buffers;
m Buffers = new SapBufferWithTrash(NUMBUFFERS, m Acq);
// Call Create() for acquisition buffer
m_Buffers->Create();
// Declare SapBuffer object which shares buffer components with the acquisition buffer
SapBuffer *m_ViewBuffers;
int width, height, i;
void* pData[NUMBUFFERS];
for (i = 0; i < NUMBUFFERS; i++){
   m_Buffers->GetAddress(i, &pData[i]);
}
width = m Buffers->GetWidth();
height = m_Buffers->GetHeight();
m_ViewBuffers = new SapBuffer(NUMBUFFERS, pData, width / 3, height, SapFormatRGB888);
m_ViewBuffers->Create();
```
If you declare above m\_ViewBuffer as the source buffer of SapView object, you can display RGB image without any additional processing.

# **Appendix E: Error and Warning Messages**

### **Hardware status under "Camera Information"**

The hardware status are binary flags with each bit being independent from each other. The message should be "Good" meaning everything is functioning correctly but if a hardware failure does occur in the camera, one or more these flags could be set. Some of these flags set will result in the status light turning red.

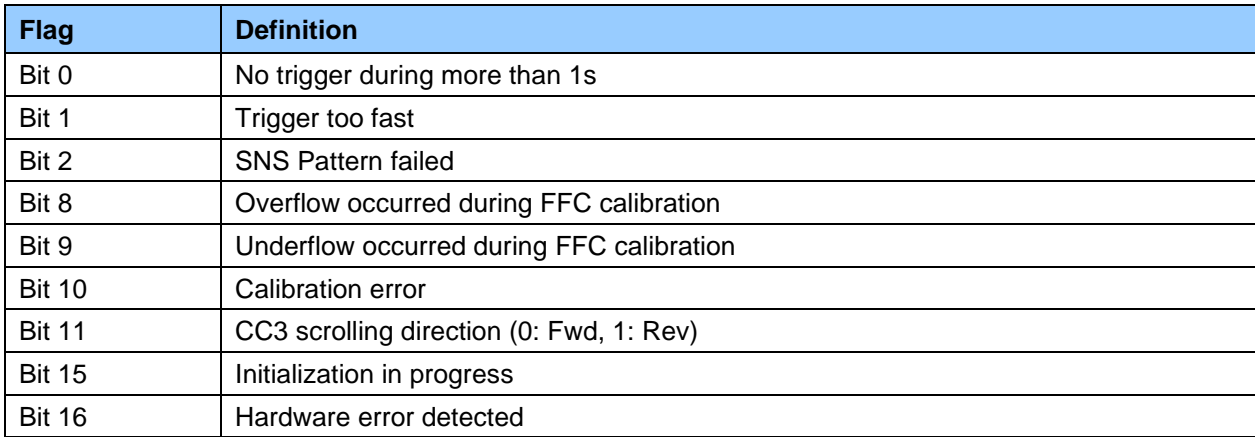

*Table 18: Hardware Status Bitfield*

### **GenCP Error Codes**

The error codes returned by the camera are compliant with the GenCP standard. *Table 19: GenCP Error Codes*

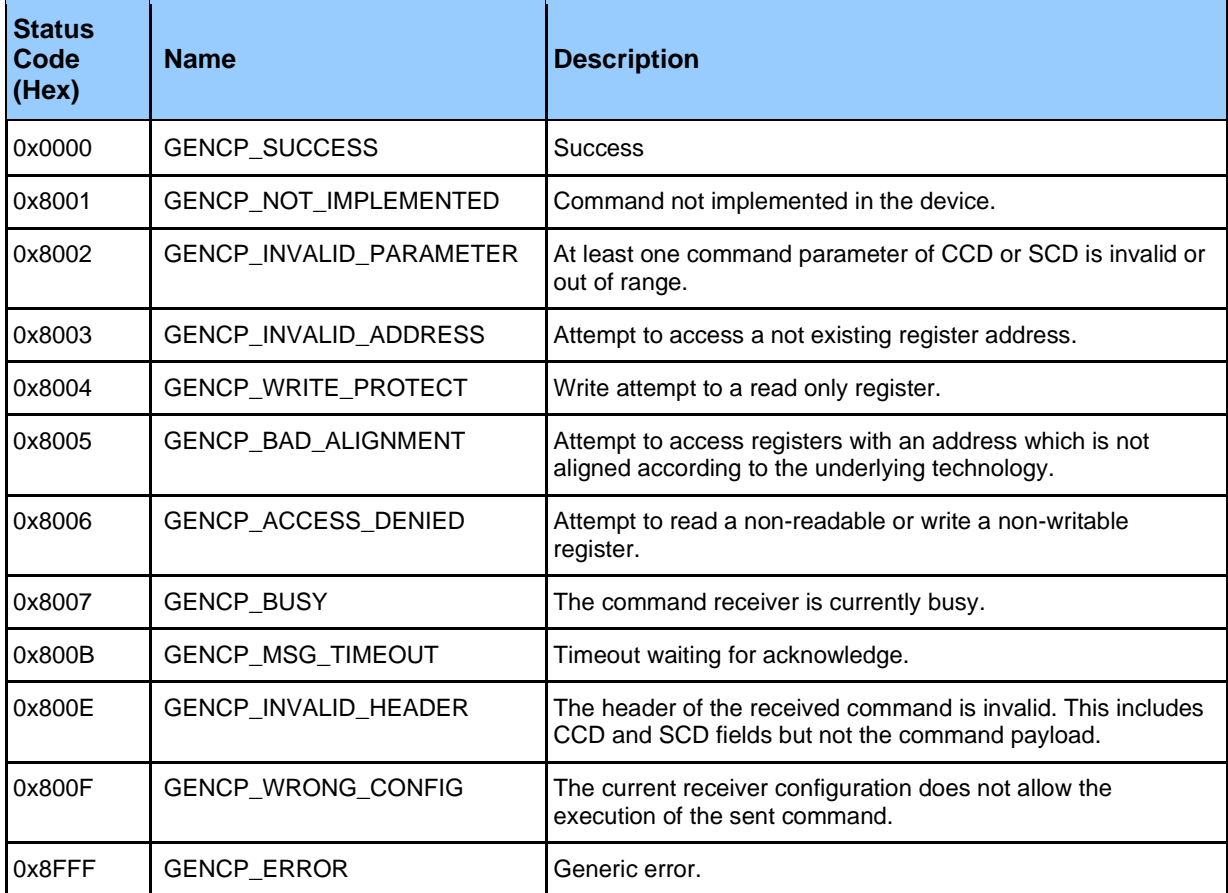

# **Appendix F: The Sensor Window**

## **Cleaning and Protecting Against Dust, Oil, and Scratches**

The sensor window is part of the optical path and should be handled like other optical components, with extreme care. Dust can obscure pixels, producing dark patches on the sensor response. Dust is most visible when the illumination is collimated. The dark patches shift position as the angle of illumination changes. Dust is normally not visible when the sensor is positioned at the exit port of an integrating sphere, where the illumination is diffuse. Dust can normally be removed by blowing the window surface using an ionized air gun. Oil is usually introduced during handling. Touching the surface of the window barehanded will leave oily residues. Using rubber finger cots and rubber gloves can prevent contamination. However, the friction between rubber and the window may produce electrostatic charge that may damage the sensor. To avoid ESD damage and to avoid introducing oily residues, avoid touching the sensor. Scratches diffract incident illumination. When exposed to uniform illumination, a sensor with a scratched window will normally have brighter pixels adjacent to darker pixels. The location of these pixels will change with the angle of illumination.

### **Important Note on Window Blemishes:**

When flat field correction is performed, window cleanliness is paramount. The figure below shows an example of what can happen if a blemish is present on the sensor window when flat field correction is performed. The blemish will cast a shadow on the wafer. FFC will compensate for this shadow by increasing the gain. Essentially FFC will create a white spot to compensate for the dark spot (shadow). As long as the angle of the incident light remains unchanged then FFC works well. However when the angle of incidence changes significantly (i.e. when a lens is added) then the shadow will shift and FFC will makes things worse by not correcting the new shadow (dark spot) and overcorrecting where the shadow used to be (white spot). While the dark spot can be potentially cleaned, the white spot is an FFC artifact that can only be corrected by another FFC calibration.

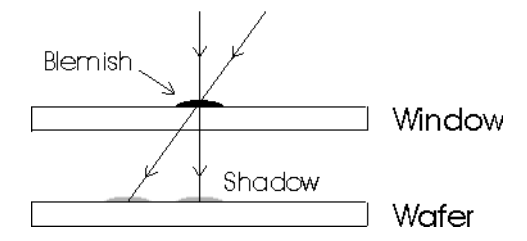

### **Cleaning the Sensor Window**

#### *Recommended Equipment*

- Glass cleaning station with microscope within clean room.
- Ionized air gun. For example, 3M ionized air gun.
- Ionized air flood system, foot operated.
- Cotton swab. For example, Swab Huby340 CA-003.
- Single drop bottle (FD-2-ESD).
- Optic cleaning fluid. For example, the E2 Eclipse optic cleaning system.

#### *Procedure*

- Use localized ionized air flow directed on to the glass during sensor cleaning.
- Blow off mobile contamination using an ionized air gun.
- Place the sensor under the microscope at a magnification of 5x to determine the presence of any remaining contamination.
- Clean the contamination on the sensor using one drop of cleaning fluid on a swab.
- Wipe the swab from left to right (or right to left but only in one direction). Do this in an overlapping pattern, turning the swab after the first wipe and with each subsequent wipe. Avoid swiping back and forth with the same swab in order to ensure that particles are removed and not simply transferred to a new location on the sensor window. This procedure requires you to use multiple swabs.
- Discard the swab after both sides of the swab have been used once.
- Repeat until there is no visible contamination present.

# **EC & FCC Declaration**

Copies of the Declarations of Conformity documents are available on the product page on the [Teledyne DALSA website](http://www.teledynedalsa.com/) or by request.

## **Standard Conformity**

The cameras have been tested using the following equipment:

- A shielded power supply cable.
- A Camera Link data transfer cable ref. MVC-1-1-5-2M from CEI (Component Express, Inc.)

• Teledyne DALSA recommends using the same configuration to ensure the compliance with the following standards:

## **CE Conformity**

The cameras comply with the requirements of the EMC (European) directive 2004/108/EC (EN50081-2, EN 61000-6-2).

## **FCC Conformity**

The cameras further comply with Part 15 of the FCC rules, which states that: Operation is subject to the following two conditions:

- This device may not cause harmful interference (EN55032), and
- This device must accept any interference received, including interference that may cause undesired operation (EN55024)

This equipment has been tested and found to comply with the limits for Class A digital device, pursuant to part 15 of the FCC rules. These limits are designed to provide reasonable protection against harmful interference when the equipment is operated in a commercial environment.

This equipment generates, uses, and can radiate radio frequency energy and, if not installed and used in accordance with the instruction manual, may cause harmful interference to radio communications. Operation of this equipment in a residential area is likely to cause harmful interference in which case the user will be required to correct the interference at his own expense.

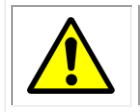

**WARNING!** Changes or modifications to this unit not expressly approved by the party responsible for compliance could void the user's authority to operate this equipment.

# **Revision History**

#### *Table 20: Revision History*

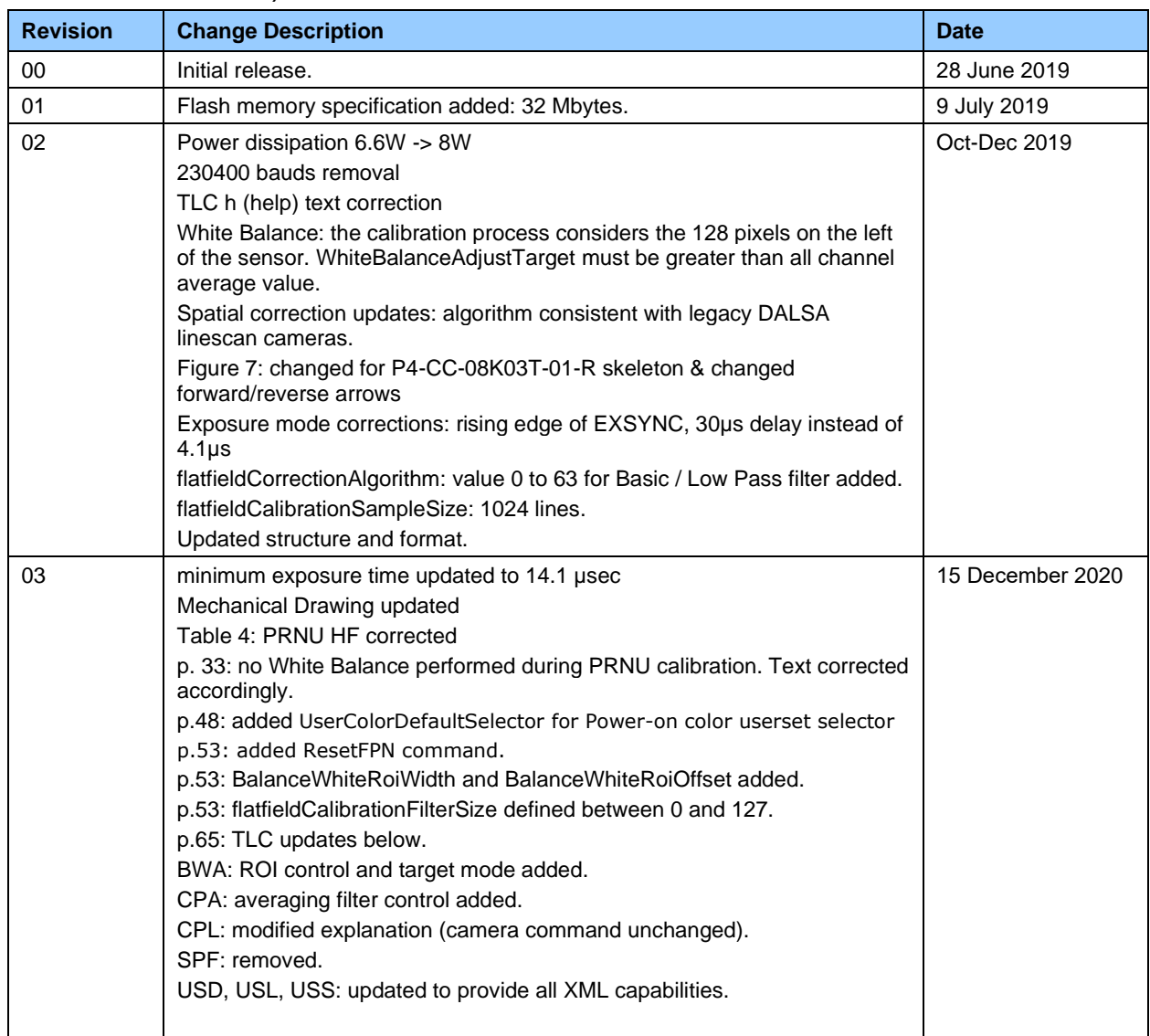

# <span id="page-85-0"></span>**Contact Information**

# **Sales Information**

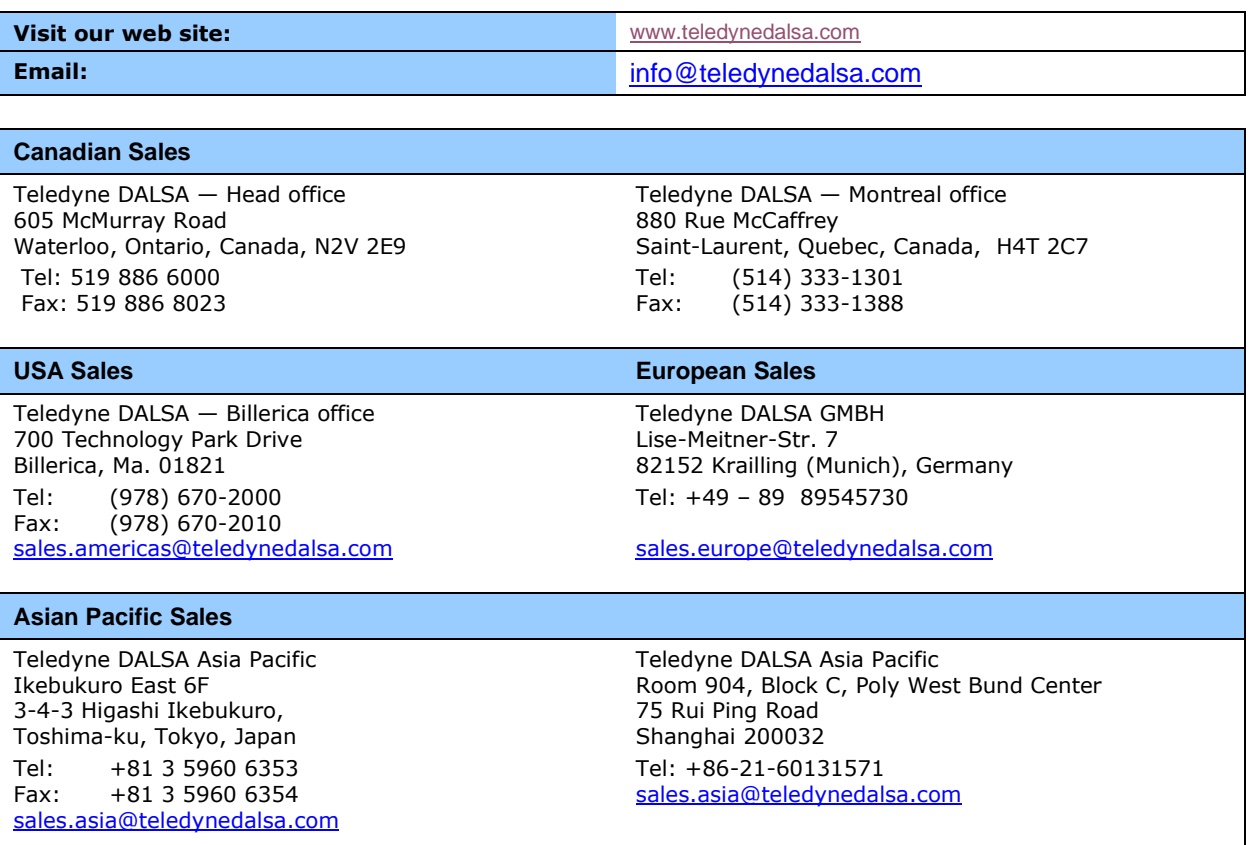

## **Technical Support**

Submit any support question or request via our web site:

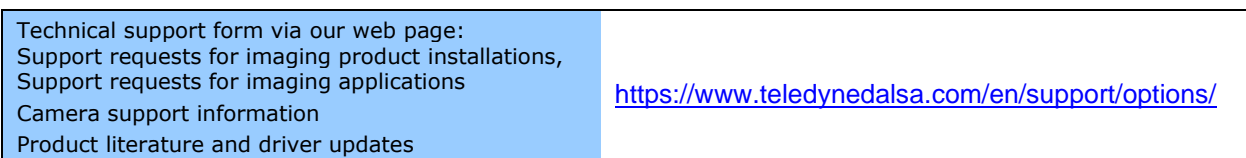